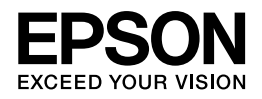

# **Epson PX-503A ネットワークガイド**

NPD4297-00

# もくじ

### 設定の前に

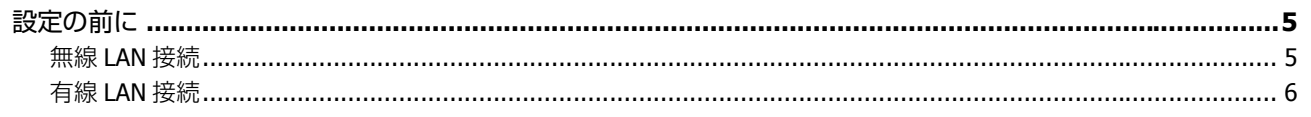

### 無線 LAN 接続 (インフラストラクチャーモード)

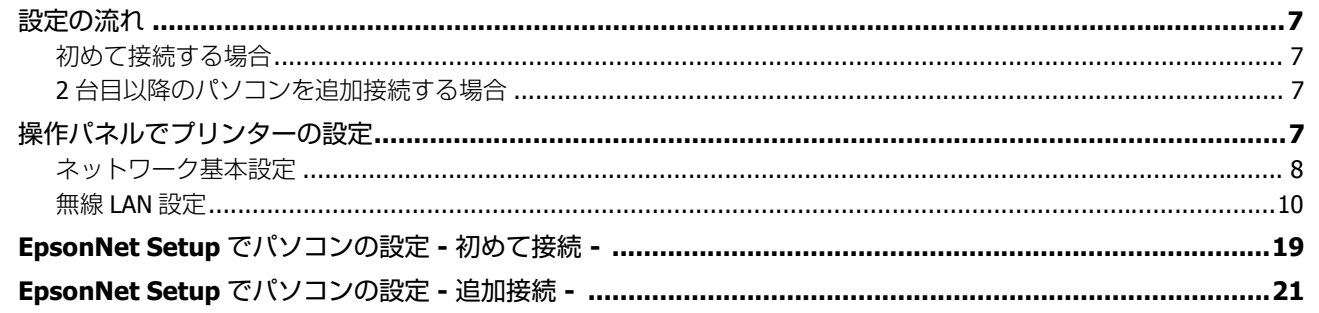

### 無線 LAN 接続 (アドホックモード)

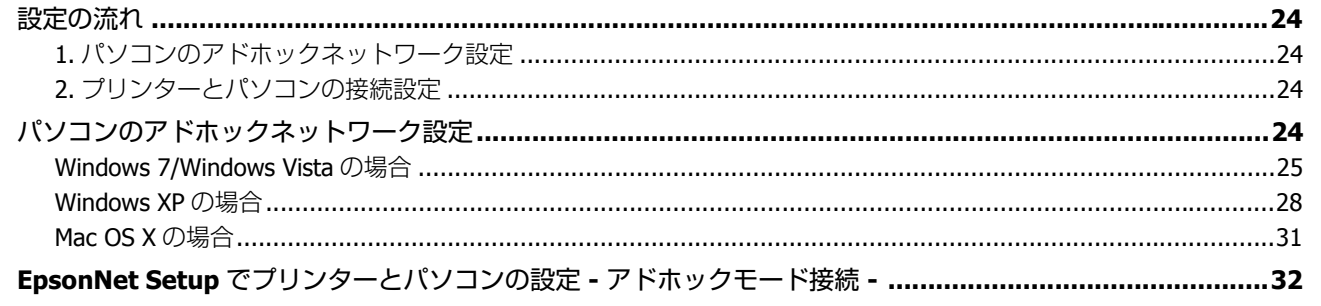

#### 有線 LAN 接続

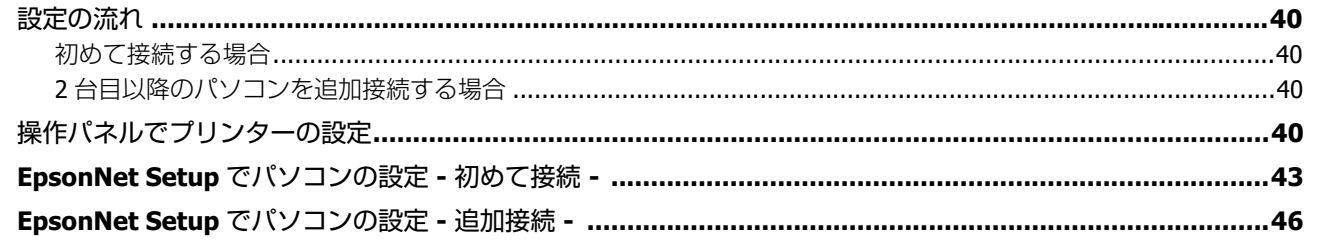

#### ネットワーク接続の確認

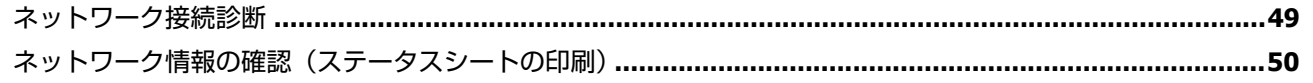

### その他の設定

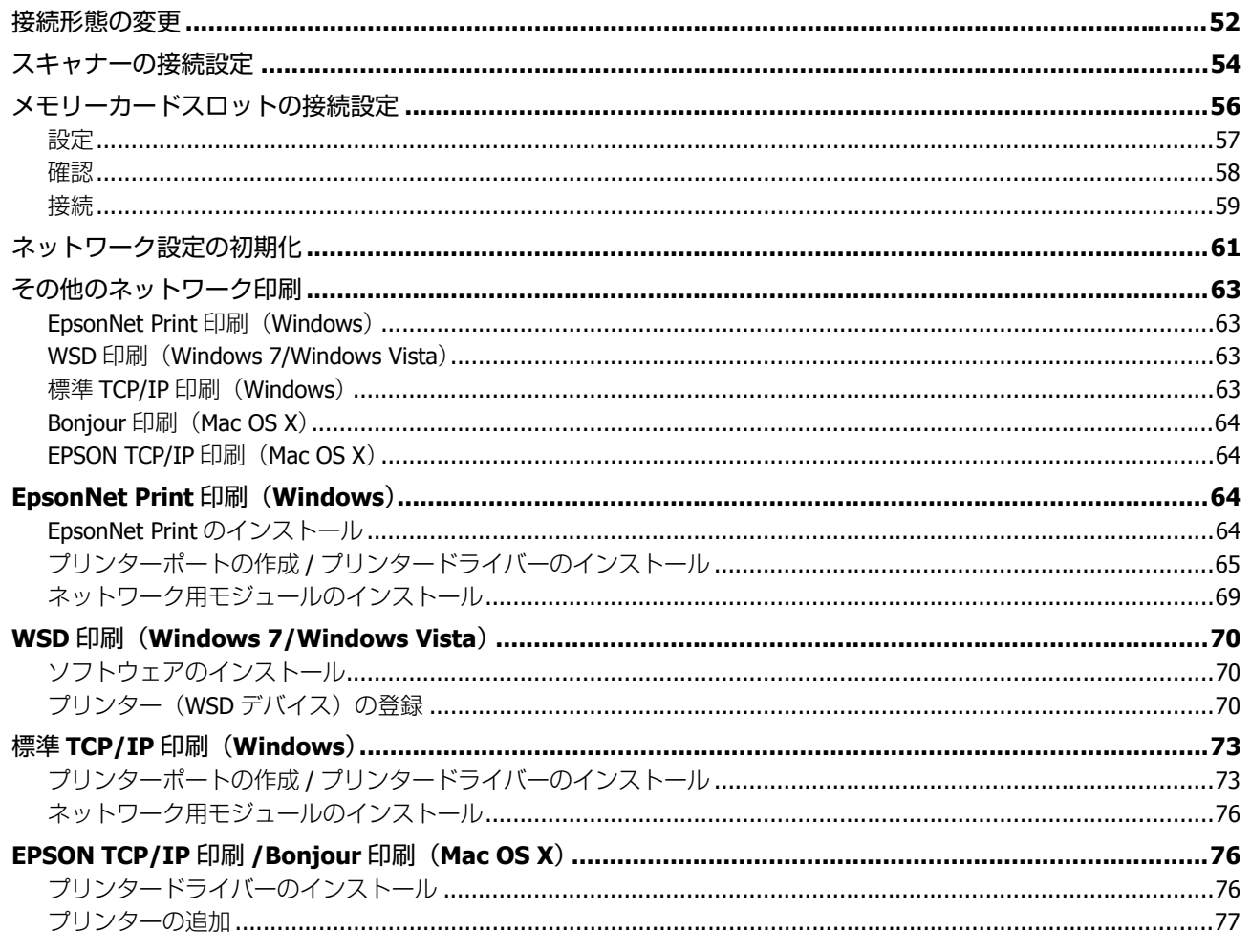

### トラブル解決

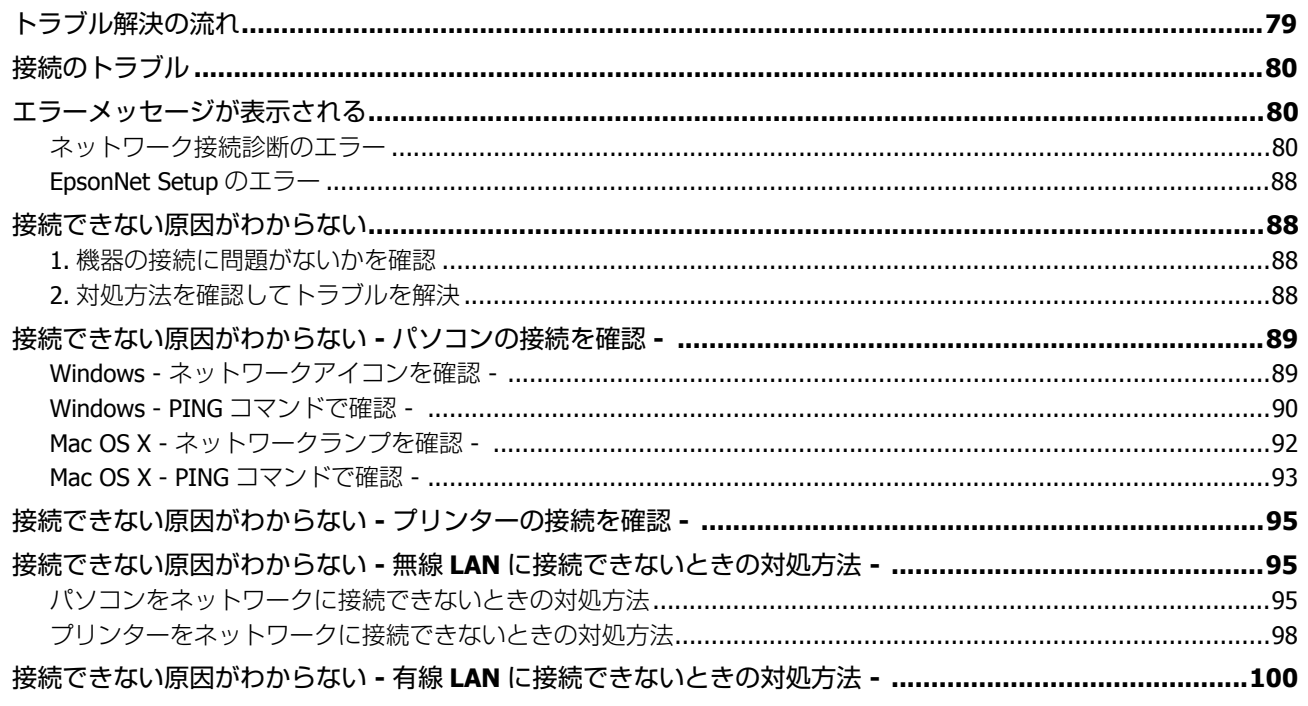

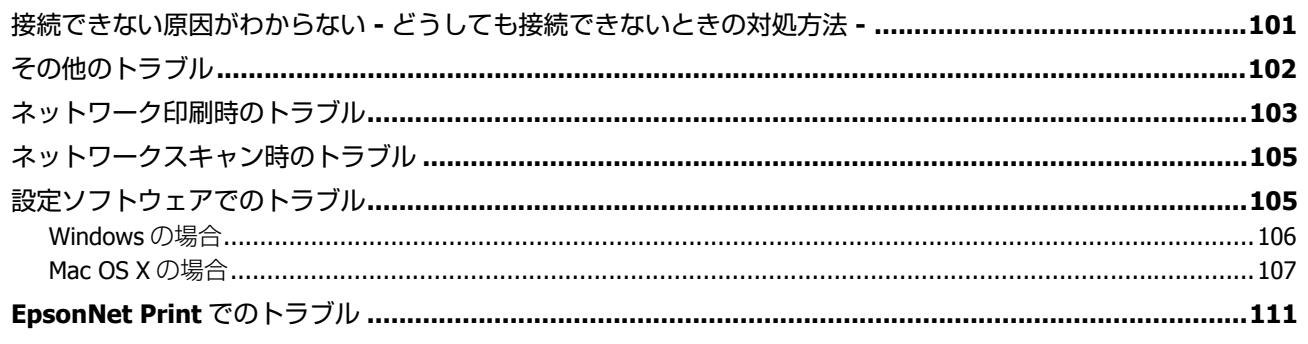

### 付録

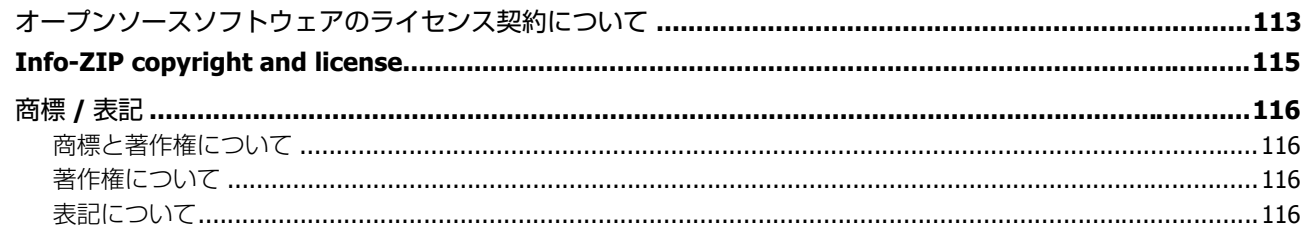

# <span id="page-4-0"></span>**設定の前に**

# <span id="page-4-1"></span>**設定の前に**

本製品のネットワーク接続は、以下の接続に対応しています。あなたが接続したい方法を選択してください。なお、無線 LAN または有線 LAN のどちらかと、USB 接続は同時に利用することができます。

<span id="page-4-2"></span>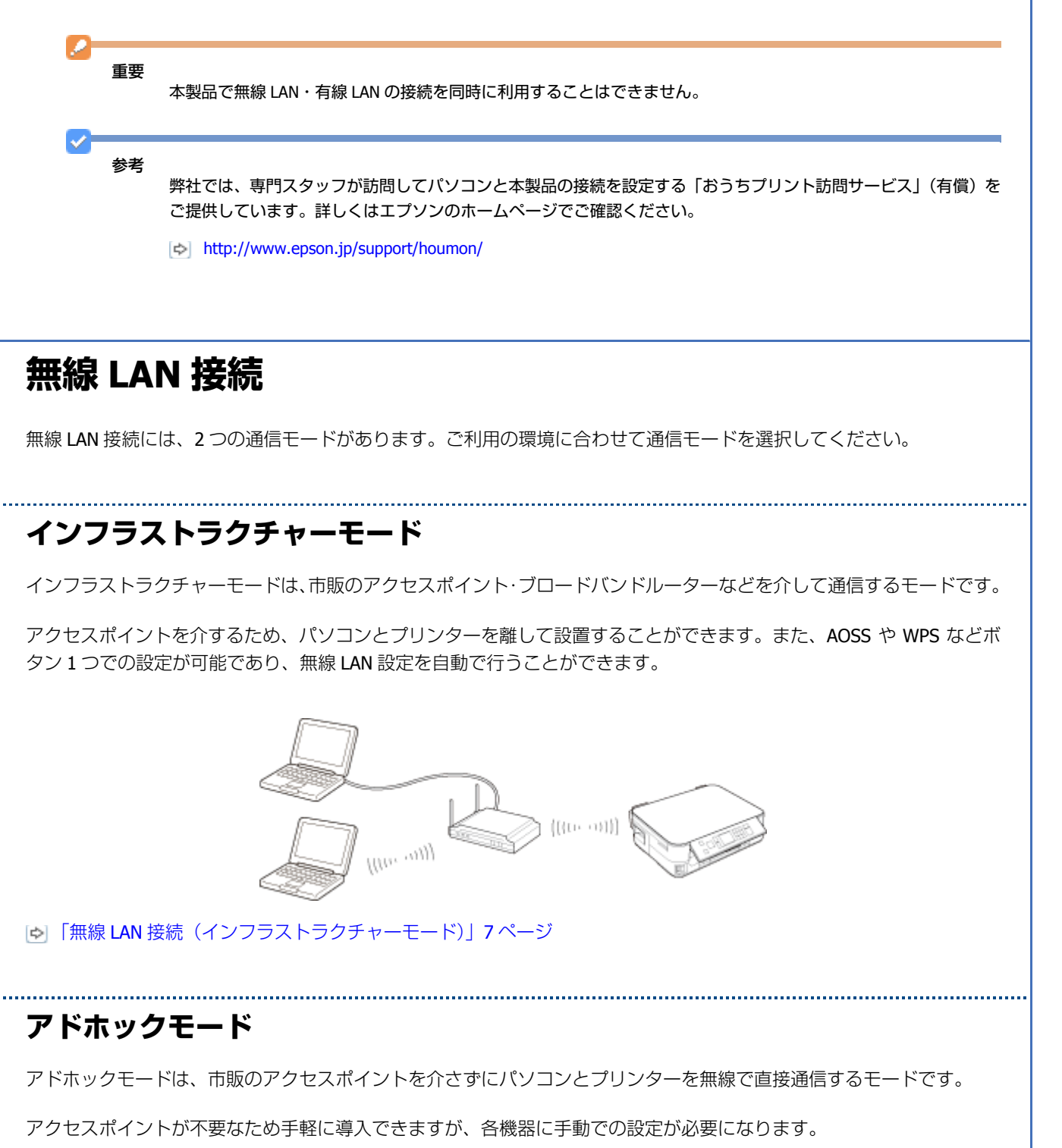

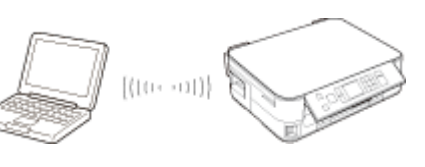

「無線 LAN [接続\(アドホックモード\)」](#page-23-5)24 ページ

# <span id="page-5-0"></span>**有線 LAN 接続**

市販のブロードバンドルーターやハブに LAN ケーブルを介して、パソコンとプリンターを接続します。

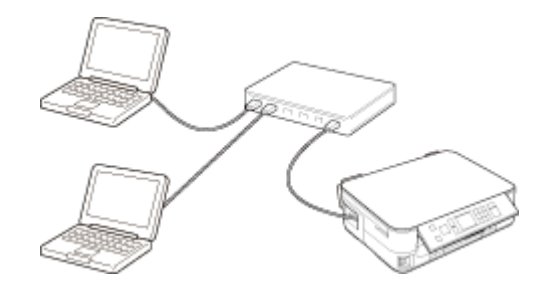

「有線 LAN [接続」](#page-39-5)40 ページ

<span id="page-6-5"></span><span id="page-6-0"></span>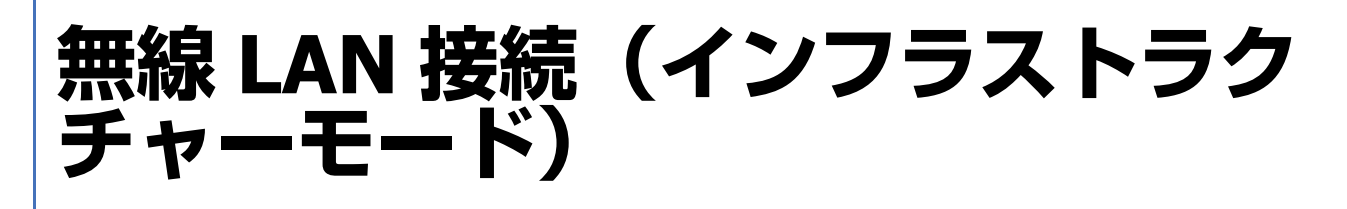

# <span id="page-6-1"></span>**設定の流れ**

ここでは、アクセスポイントを介して通信を行うインフラストラクチャーモードで、プリンターとパソコンを無線 LAN 接続するときの設定方法について説明します。

重要

パソコンがアクセスポイントやルーターなどの無線 LAN 機器に接続されている必要があります。

## <span id="page-6-2"></span>**初めて接続する場合**

#### **自動設定**

付属のソフトウェアディスクをセットして「プリンターの設定」と「パソコンの設定」を自動で行います。詳しくは『準 備ガイド』(紙マニュアル)の裏面をご覧ください。

#### **手動設定**

操作パネルで「プリンターの設定」をし、EpsonNet Setup(付属ソフトウェア)で「パソコンの設定」を行います。

[「操作パネルでプリンターの設定」](#page-6-4)7 ページ

「EpsonNet Setup [でパソコンの設定](#page-18-0) - 初めて接続 -」19 ページ

# <span id="page-6-3"></span>**2 台目以降のパソコンを追加接続する場合**

付属のソフトウェアディスクをセットして「パソコンの設定」を行います。

「EpsonNet Setup [でパソコンの設定](#page-20-0) - 追加接続 -」21 ページ

# <span id="page-6-4"></span>**操作パネルでプリンターの設定**

無線 LAN の設定をプリンターの操作パネルで行うときは、まず「ネットワーク基本設定」を行い、その後に「無線 LAN 設定」を行ってください。

無線 **LAN** 接続(インフラストラクチャーモード) **7**

# <span id="page-7-0"></span>**ネットワーク基本設定**

プリンター操作パネルの画面を見ながらボタンを操作して、ネットワークの基本設定をします。

**1. 【▲】【▼】【 ▲】【 ▶】ボタンで[セットアップ]を選択し、【OK】ボタンで決定します。** 

モードの選択画面になっていないときは、【ホーム】ボタンを押して表示します。

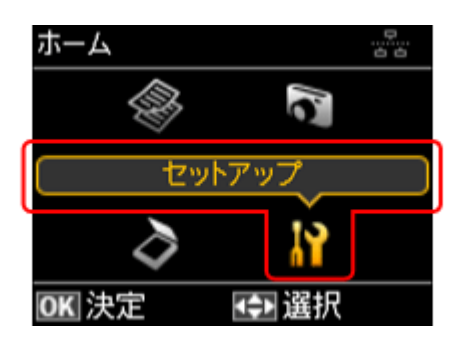

**2. 【▲】か【▼】ボタンで**[ネットワーク設定]を選択して、【OK】ボタンで決定します。

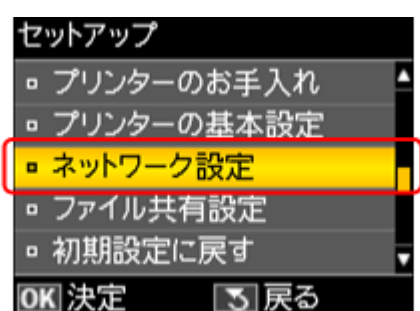

**3.【▲】か【▼】ボタンで**[ネットワーク基本設定]を選択して、【OK】ボタンで決定します。

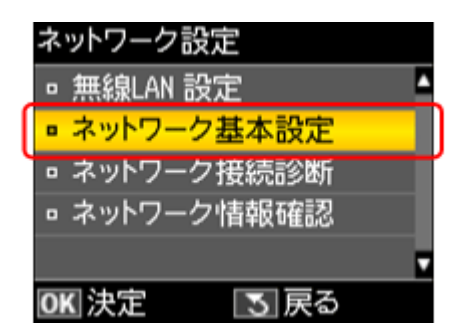

**4.** プリンター名を確認して、【**OK**】ボタンを押します。

プリンター名は、ネットワーク上で表示される本製品の名前です。 初期設定は「EPSONXXXXXX」(X は MAC アドレスの下6桁)になっています。プリンター名を変更するときは、文 字を入力し直してください。

プリンター名として入力できる文字規則は以下の通りです。

- 文字数:2 ~ 15(文字列長 1 は不可)
- **•** 使用可能文字: A ~ Z、a ~ z、0 ~ 9、 (半角スペースは不可)
- ●先頭に使用できる文字: A ~ Z、a ~ z (0 ~ 9、- は不可)

無線 **LAN** 接続(インフラストラクチャーモード) **8**

●最後に使用できる文字: A ~ Z、a ~ z、0 ~ 9 (- は不可)

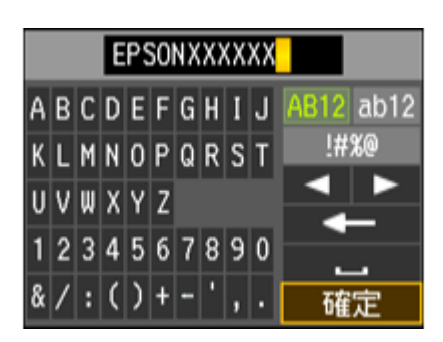

参考:ソフトキーの使い方

ソフトキーの画面は入力部(画面上部)とソフトキー(画面下部)に分かれています。 入力部のカーソル移動および入力操作は、ソフトキーと操作パネルの【OK】ボタンで行います。 ソフトキーのカーソル移動および操作は、操作パネルの【▲】【▼】【 ■】【 ▶】【OK】ボタンで行います。

※入力項目によって表示される画面は変わります。

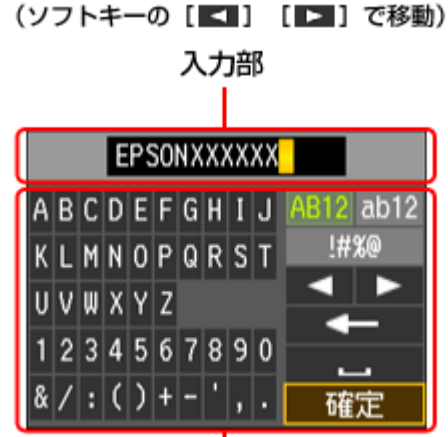

ソフトキー

(操作パネルの【▲】【▼】【◀】【▶】ボタンで移動)

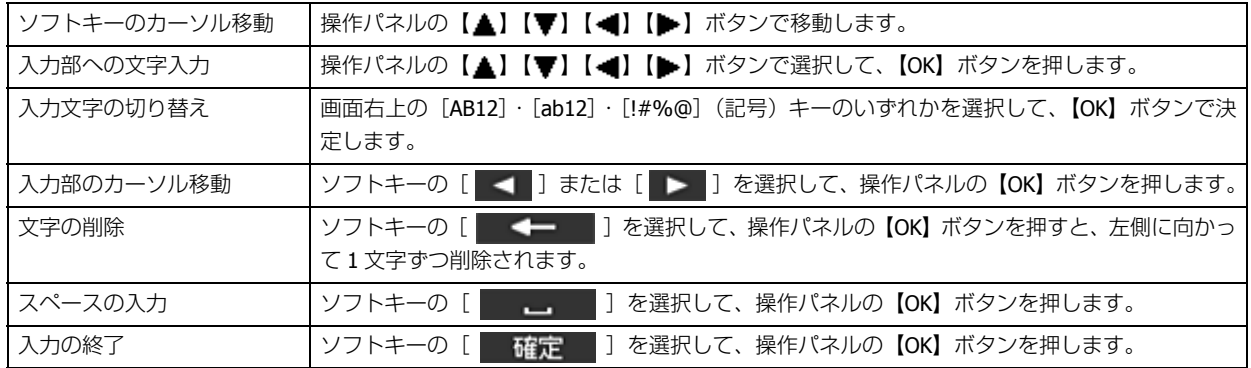

#### **5.**【 】か【 】ボタンで **TCP/IP** の設定方法を選択して、【**OK**】ボタンで決定します。

ここでは「自動設定]を選択します。ご使用のアクセスポイントやブロードバンドルーターに搭載の DHCP サーバー による IP アドレス自動取得機能を有効にしているときは、[自動設定]を選択すると簡単に設定できます。

本製品に固有の IP アドレスを設定するときは、「手動設定」を選択して、「IP アドレス]/[サブネットマスク]/[デ フォルトゲートウェイ]のアドレスを入力してください。

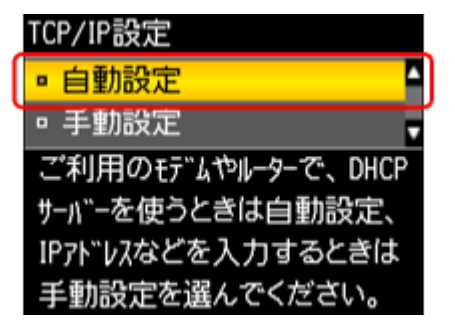

**6.** 設定内容を確認して、【**OK**】ボタンを押します。

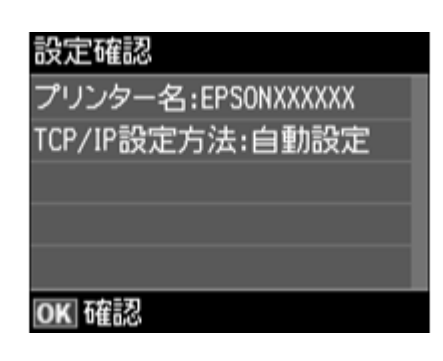

✓ 参考

> 以下の画面が表示されたときは、メモリーカードを取り出してから、【▲】か【▼】ボタンで[はい]を選択し、 【OK】ボタンで決定します。

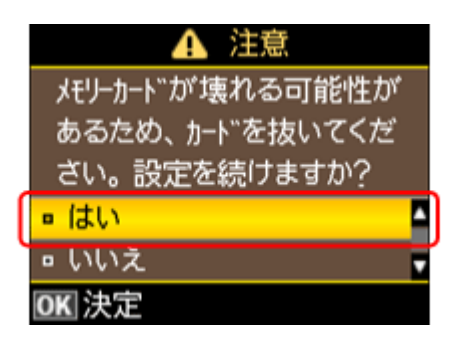

以上で終了です。

### <span id="page-9-0"></span>**無線 LAN 設定**

次に、いずれかの方法で無線 LAN の設定をしてください。

• 無線 **LAN** 設定 **-** シンプル設定ウィザード **-**  プリンター操作パネルの画面案内に従って、無線 LAN の設定をします。 「無線 LAN 設定 - [シンプル設定ウィザード](#page-10-0) -」11 ページ

• 無線 **LAN** 設定 **-** プッシュボタン自動設定(**AOSS/WPS**) **-**  アクセスポイントのプッシュボタン(AOSS または WPS 機能)を使用して、無線 LAN の設定をします。 「無線 LAN 設定 - [プッシュボタン自動設定\(](#page-13-0)AOSS/WPS) -」14 ページ

無線 **LAN** 接続(インフラストラクチャーモード) **10**

• 無線 **LAN** 設定 **- PIN** コード自動設定(**WPS**) **-**  WPS 機能の 1 つである PIN コード方式を使用して、無線 LAN の設定をします。  $|c|$  | 無線 LAN 設定 - PIN コード自動設定 (WPS) -」17 ページ

### <span id="page-10-0"></span>**無線 LAN 設定 - シンプル設定ウィザード -**

プリンター操作パネルの画面案内に従って、無線 LAN の設定をします。

**1.** 【▲】【▼】【▲】【▶】ボタンで [セットアップ] を選択し、【OK】ボタンで決定します。

モードの選択画面になっていないときは、【ホーム】ボタンを押して表示します。

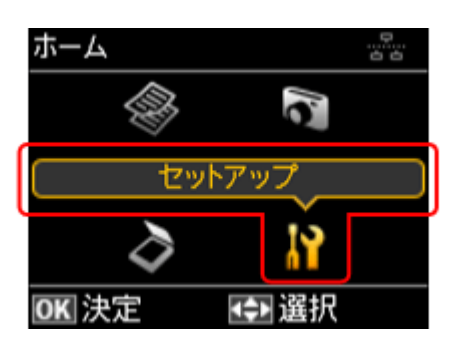

**2. 【▲】か【▼】ボタンで**[ネットワーク設定]を選択して、【OK】ボタンで決定します。

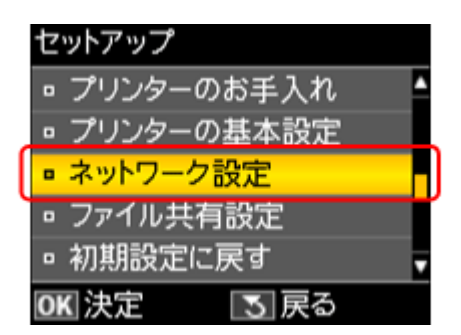

**3. 【▲】か【▼】ボタンで**[無線 LAN 設定]を選択して、【OK】ボタンで決定します。

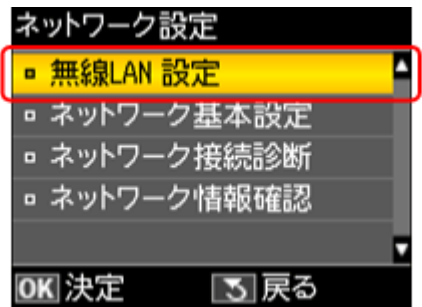

**4. [▲] か [▼] ボタンで [シンプル設定ウィザード] を選択して、[OK] ボタンで決定します。** 

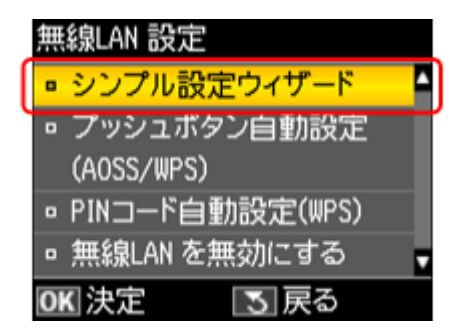

#### **5.** 【▲】か【▼】ボタンで SSID(ネットワーク名)を選択して、【OK】ボタンで決定します。

この画面で表示された中から接続したい SSID を選択してください。

接続したい SSID が表示されないときは、アクセスポイントの設定を確認してください。

SSID は無線通信時の混信を避けるために付けられた識別子(ネットワーク名)で、最大 32 文字までの英数字で表示 されます。無線 LAN のアクセスポイントと各端末(アクセスポイントの子機や無線 LAN 対応プリンターなど)に同 じ SSID を設定し、SSID が一致する端末としか通信しないようにすることで混信を防ぐことができます。SSID がわ からないときは、アクセスポイント(ブロードバンドルーターなど)のマニュアルをご覧になるか、無線 LAN の設 定を行った方にお問い合わせください。

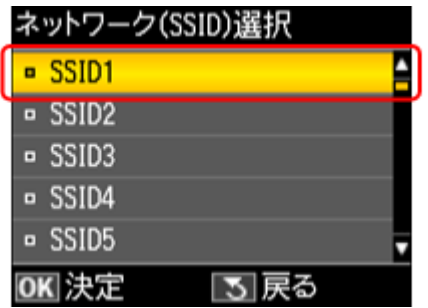

✓ 参考

> アクセスポイントのステルス機能(不正アクセス防止のために SSID を周囲に通知することを停止する機能)が有効 になっているときなど、プリンターから SSID を検出できない場合は、[その他の SSID]を選択して、SSID を入力 してください。

#### **6.** アクセスポイントにセキュリティーが設定されているときは、パスワードを入力する画面が表示されます。パ スワードを入力して、【**OK**】ボタンを押します。

パスワードは大文字と小文字を区別して入力してください。

パスワードがわからないときは、アクセスポイント(ブロードバンドルーターなど)のマニュアルをご覧になるか、 設置業者やネットワーク管理者にお問い合わせください。

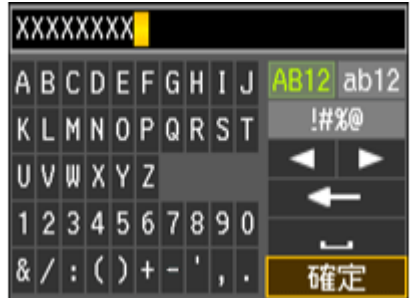

参考:ソフトキーの使い方

ソフトキーの画面は入力部(画面上部)とソフトキー(画面下部)に分かれています。 入力部のカーソル移動および入力操作は、ソフトキーと操作パネルの【OK】ボタンで行います。 ソフトキーのカーソル移動および操作は、操作パネルの【▲】【▼】【◀】【▶】【OK】ボタンで行います。

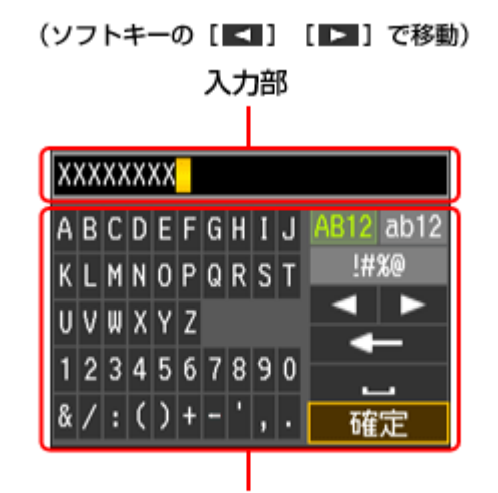

ソフトキー

(操作パネルの【▲】【▼】【◀】【▶】ボタンで移動)

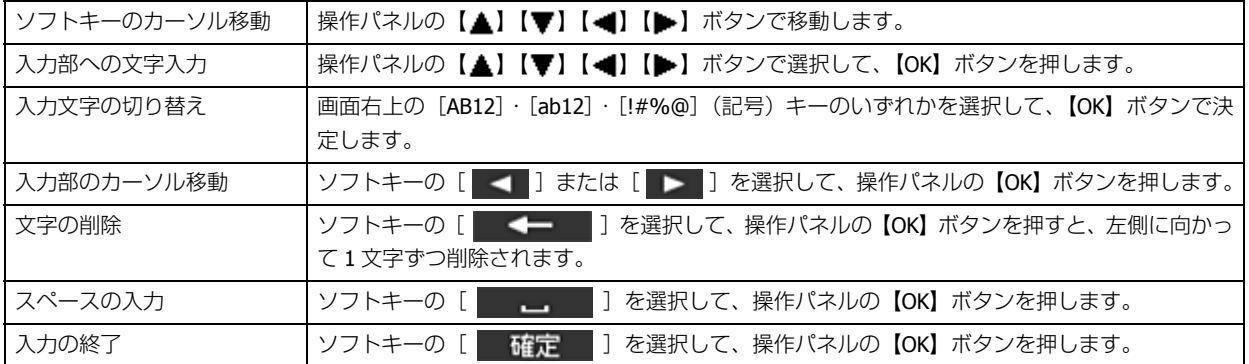

**7.** 設定内容を確認して、【**OK**】ボタンを押します。

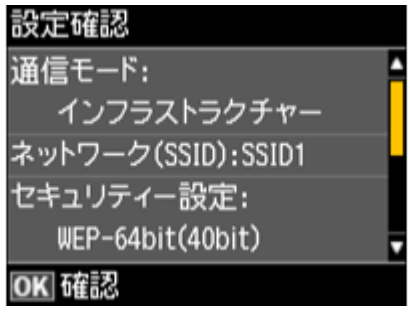

⊽ 参考

> 以下の画面が表示されたときは、メモリーカードを取り出してから、【▲】か【▼】ボタンで[はい]を選択し、 【OK】ボタンで決定します。

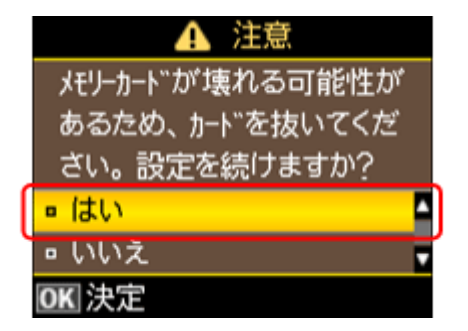

**8.** 表示された画面で[はい]が選択されているときは、**A4**サイズの普通紙をセットして【**OK**】ボタンで決定します。

診断レポートが印刷されます。

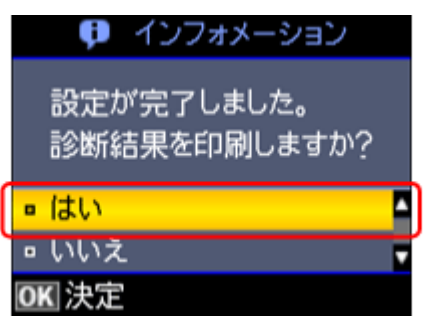

参考

上記画面が表示されたときに[いいえ]が選択されていれば、正常にネットワーク設定が完了しています。そのま ま【OK】ボタンで決定してネットワーク設定を終了します。

#### **9.** 印刷された診断レポートを確認します。

診断レポートの見方とエラーメッセージの対処方法は、以下のページをご覧ください。 [「エラーメッセージが表示される」](#page-79-3)80 ページ

以上で終了です。

#### <span id="page-13-0"></span>**無線 LAN 設定 - プッシュボタン自動設定(AOSS/WPS) -**

アクセスポイントのプッシュボタン(AOSS または WPS 機能)を使用して、無線 LAN の設定をします。

AOSS とは、株式会社バッファローが開発した無線 LAN 設定方式です。バッファロー製の AOSS モード対応アクセスポイ ントに接続する際に、アクセスポイントの【AOSS】ボタンを押すことで、パソコンを使わずに簡単に無線 LAN 設定がで きます。

WPS とは、無線 LAN の業界団体 Wi-Fi Alliance が発表した無線 LAN 設定方式です。プッシュボタン方式と PIN コード方 式があり、プッシュボタン方式ではアクセスポイントの【WPS】ボタンを押すことで、簡単に無線 LAN 設定ができます。

#### 重要

ご使用のすべての無線 LAN 機器が AOSS または WPS で設定されている必要があります。設定環境が異なると、例え ばパソコンとネットワーク機器の無線セキュリティー方式を WEP-64bit に設定しているときに、プリンターとネッ トワーク機器を AOSS 設定で接続すると、ネットワーク機器のセキュリティー方式が AOSS に変わってしまうため、 パソコンとネットワーク機器の通信ができなくなります。設定状況がわからないときは、無線 LAN の設定を行った 方にご確認ください。

無線 **LAN** 接続(インフラストラクチャーモード) **14**

**1.** [▲] [▼] [▲] [▶] ボタンで [セットアップ] を選択し、[OK] ボタンで決定します。

モードの選択画面になっていないときは、【ホーム】ボタンを押して表示します。

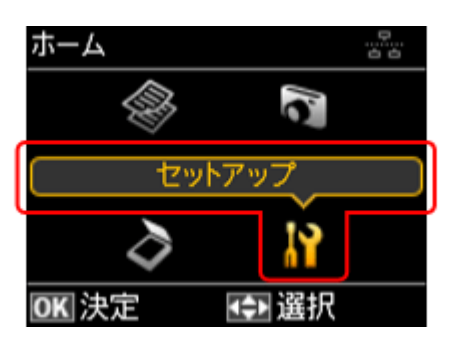

**2. 【▲】か【▼】ボタンで [ネットワーク設定] を選択して、【OK】ボタンで決定します。** 

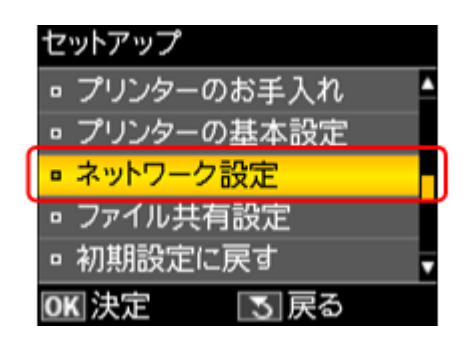

<u>3.【▲</u>】か【▼】ボタンで[無線 LAN 設定]を選択して、【OK】ボタンで決定します。

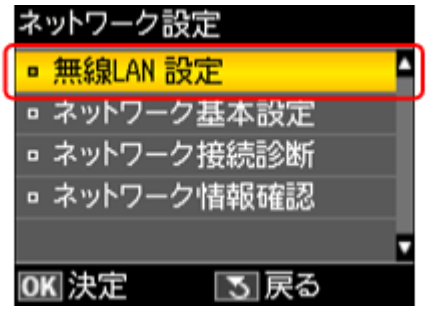

**4. [▲] か [▼] ボタンで [プッシュボタン自動設定 (AOSS/WPS)] を選択して、[OK] ボタンで決定します。** 

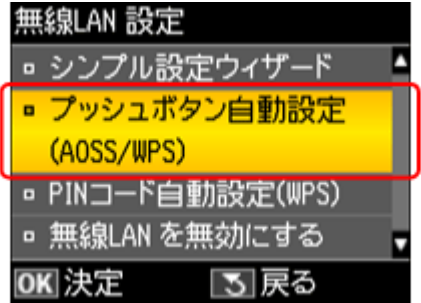

**5.** 以下の画面が表示されたら、アクセスポイントの【**AOSS**】ボタンまたは【**WPS**】ボタンを、セキュリティー ランプが点滅するまで押してから、操作パネルの【**OK**】ボタンを押します。

【AOSS】ボタンや【WPS】ボタンの位置がわからないときは、アクセスポイントのマニュアルをご覧ください。

また、アクセスポイントにプッシュボタンがないときは、ソフトウェアプッシュボタンで操作します。詳しくはお使 いのアクセスポイントのマニュアルをご覧ください。

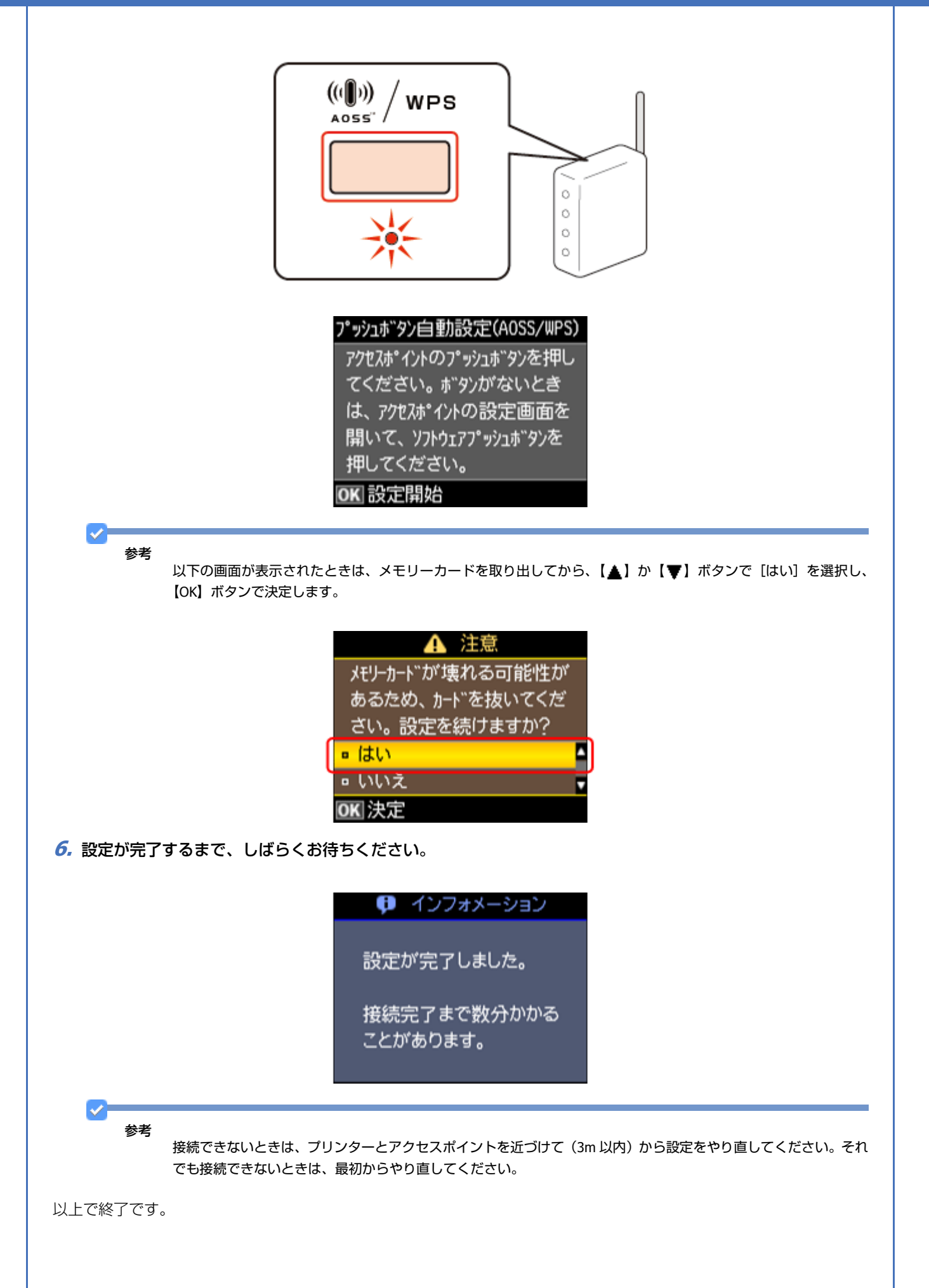

無線 **LAN** 接続(インフラストラクチャーモード) **16**

#### <span id="page-16-0"></span>**無線 LAN 設定 - PIN コード自動設定(WPS) -**

WPS 機能の 1 つである PIN コード方式を使用して、無線 LAN の設定をします。

WPS とは、無線 LAN の業界団体 Wi-Fi Alliance が発表した無線 LAN 設定方式です。プッシュボタン方式と PIN コード方 式があり、PIN コード方式では本製品に割り振られていた 8 桁の数字をアクセスポイントまたはパソコンに登録すること で、簡単に無線 LAN 設定ができます。

**1. 【▲】【▼】【 ■】【 ▶】ボタンで[セットアップ]を選択し、【OK】ボタンで決定します。** 

モードの選択画面になっていないときは、【ホーム】ボタンを押して表示します。

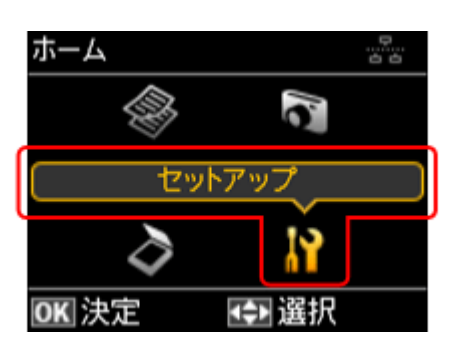

**2. 【▲】か【▼】ボタンで**[ネットワーク設定]を選択して、【OK】ボタンで決定します。

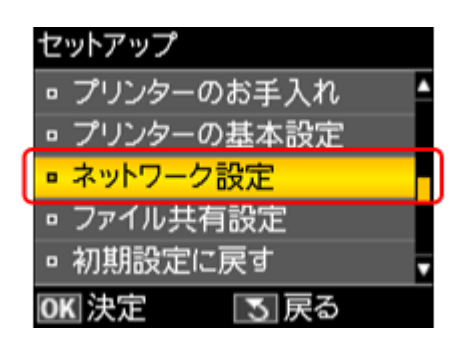

**3. 【▲】か【▼】ボタンで[無線 LAN 設定]を選択して、【OK】ボタンで決定します。** 

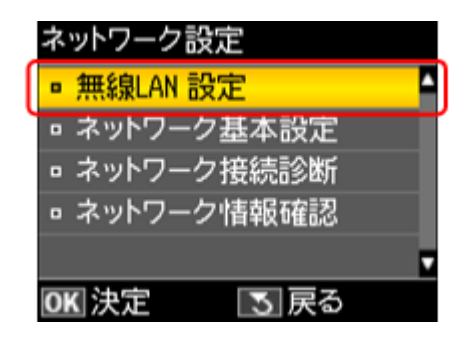

**4. 【▲】か【▼】ボタンで [PIN コード自動設定 (WPS)】を選択して、【OK】ボタンで決定します。** 

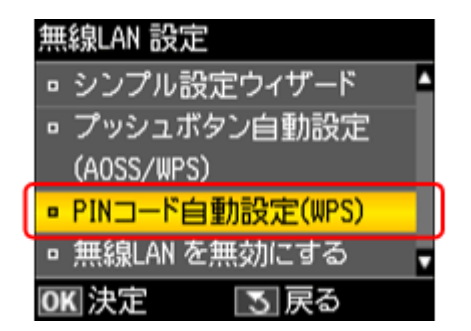

**5.** 画面に表示された **PIN** コードをアクセスポイントかパソコンに入力します。

【OK】ボタンを押してから 2 分以内に登録してください。

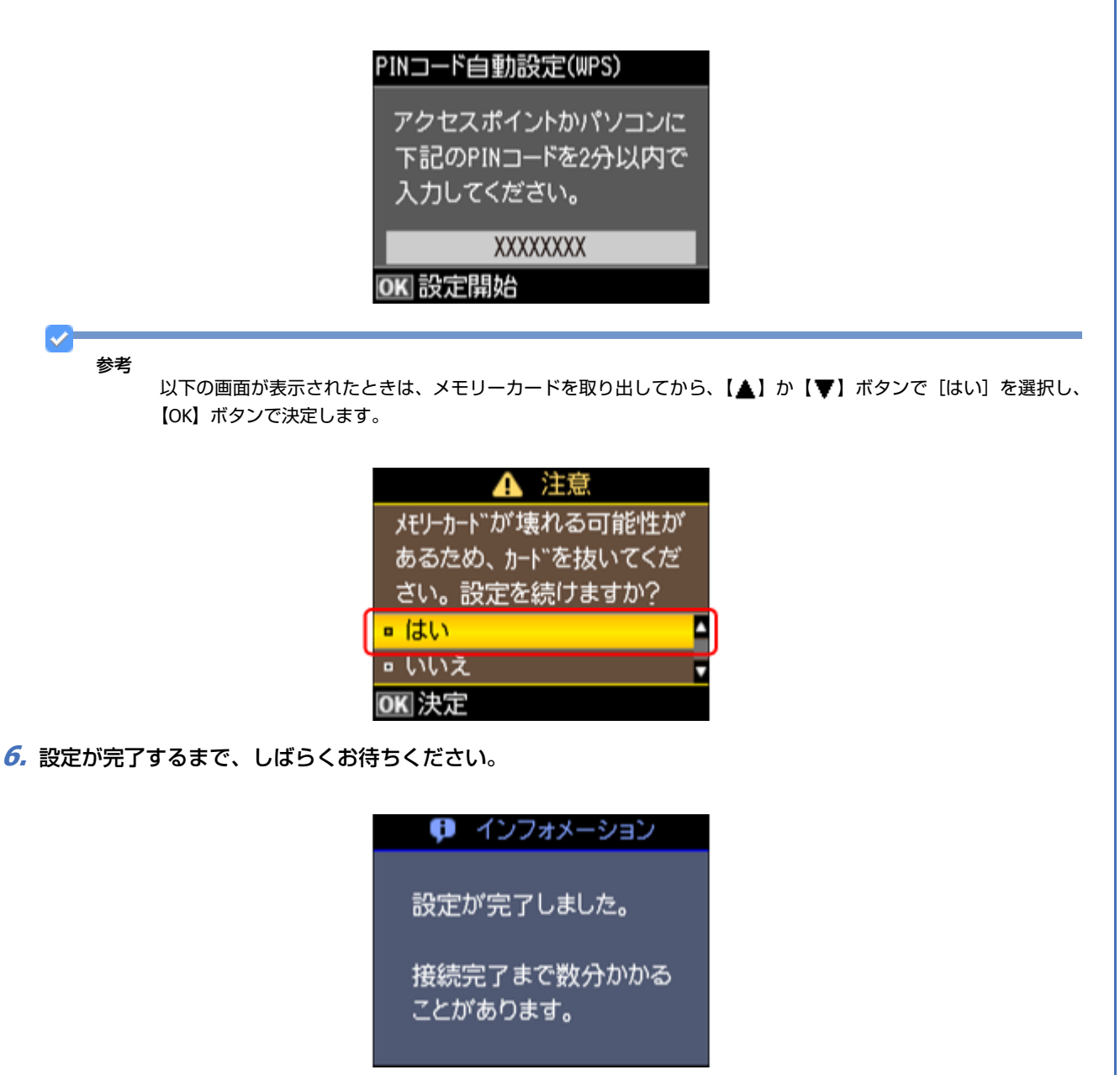

参考

接続できないときは、プリンターとアクセスポイントを近づけて (3m 以内) から設定をやり直してください。それ でも接続できないときは、最初からやり直してください。

以上で終了です。

# <span id="page-18-0"></span>**EpsonNet Setup でパソコンの設定 - 初めて 接続 -**

初めて接続する場合は、EpsonNet Setup(付属ソフトウェア)でパソコンの設定をします。

#### 重要

接続するパソコンに、プリンタードライバー、スキャナードライバー、EpsonNet Setup がインストールされている 必要があります。インストールされていないときは、付属のソフトウェアディスクからインストールしてください。

#### **1. EpsonNet Setup** を起動します。

#### Windows:

[スタート] - [すべてのプログラム] (または [プログラム]) - [EPSON] - [EPSON XX-XXXX のネットワーク設定] (XX-XXXX は本製品の機種名です)の順にクリックします。

Mac OS X:

[ハードディスク]-[アプリケーション]-[Epson Software]-[EpsonNet]-[EpsonNet Setup]-[tool10]-[EpsonNet Setup] アイコンの順にダブルクリックします。

#### **2.** 画面の内容を確認して、[次へ] をクリックします。

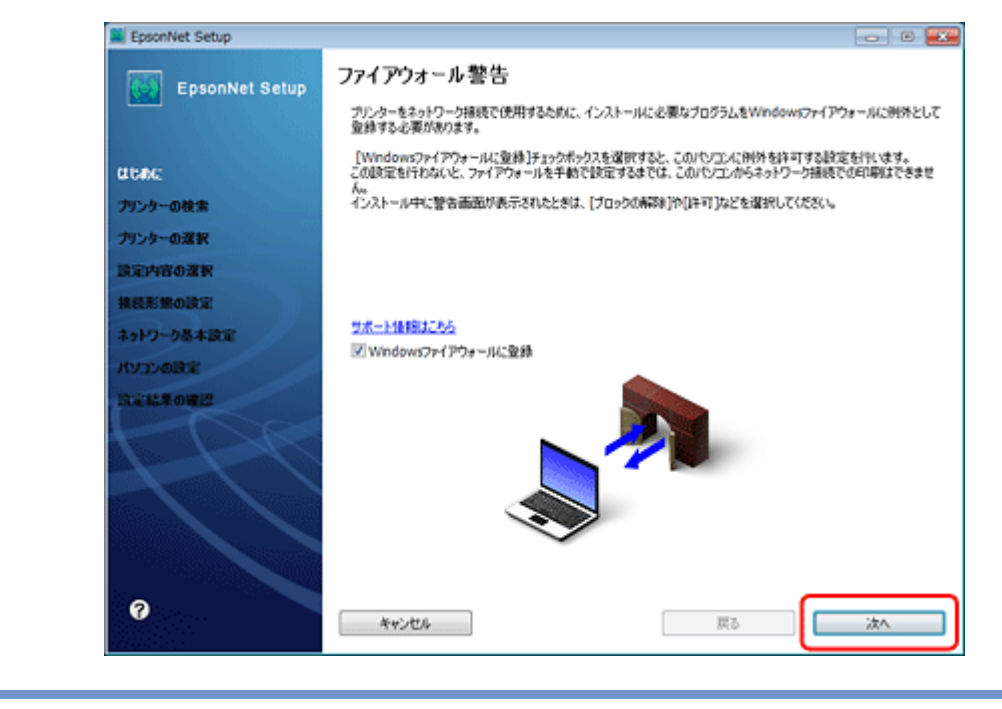

参考

[Windows ファイアウォールに登録]のチェックボックスが表示されていたら、チェックが付いていることを確認し てから [次へ] をクリックしてください。

#### **3.** プリンターを選択して、[次へ] をクリックします。

無線 **LAN** 接続(インフラストラクチャーモード) **19**

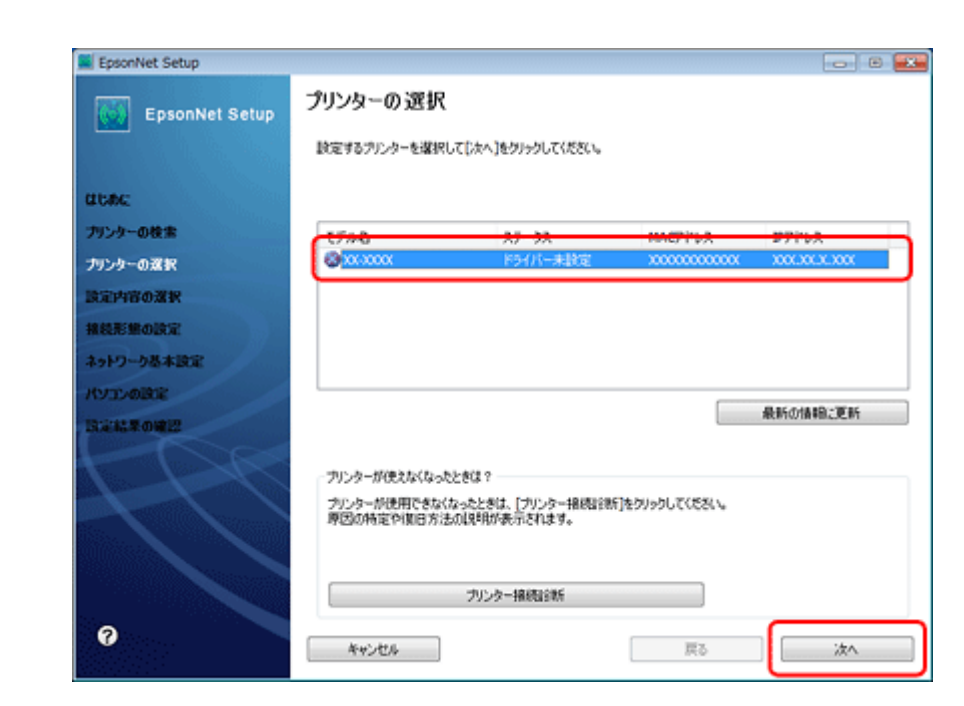

**4.** [プリンタードライバーのインストールと設定] を選択して、[次へ] をクリックします。

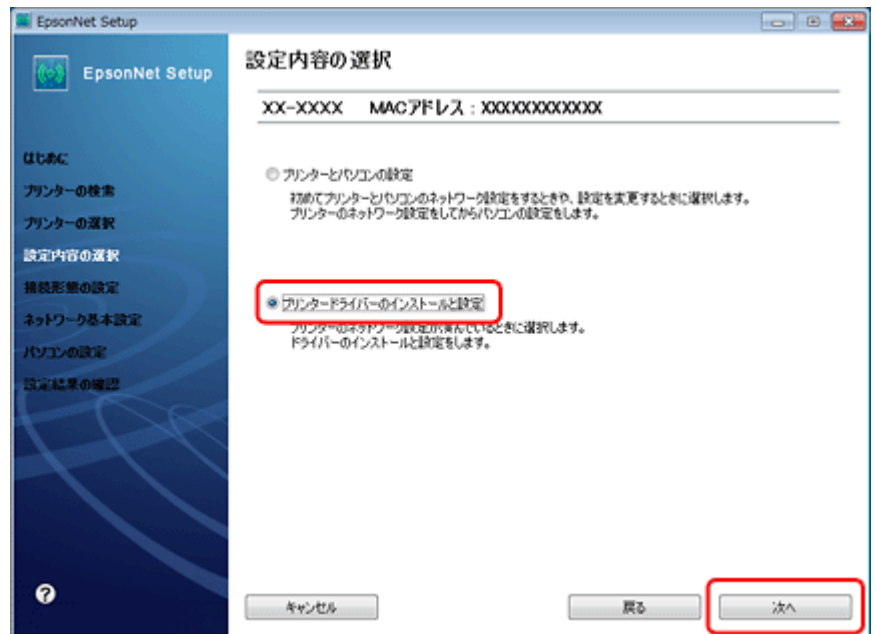

**5.** [変更] をクリックします。

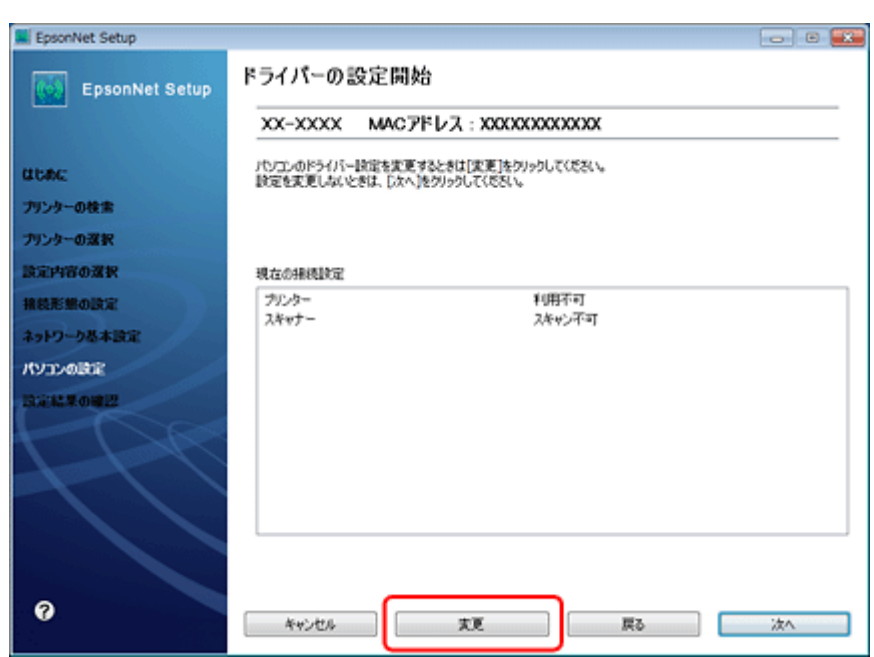

**6.** この後は、画面の指示に従って進めます。

以上で終了です。

# <span id="page-20-0"></span>**EpsonNet Setup でパソコンの設定 - 追加接 続 -**

すでにネットワーク接続されているプリンターに新しくパソコンを接続する場合は、必要なソフトウェアをインストール して、EpsonNet Setup (付属ソフトウェア)でパソコンの設定をします。

重要

D

接続するパソコンに、プリンタードライバー、スキャナードライバー、EpsonNet Setup がインストールされている 必要があります。以下の手順に従って、最初に必要なソフトウェアをインストールしてください。

- **1.** 接続するパソコンに付属のソフトウェアディスクをセットして、必要なソフトウェアをインストールします。
- **2.** ソフトウェアのインストール終了後、以下の画面が表示されたら、[はい:ネットワーク接続]を選択して[次 へ]をクリックします。

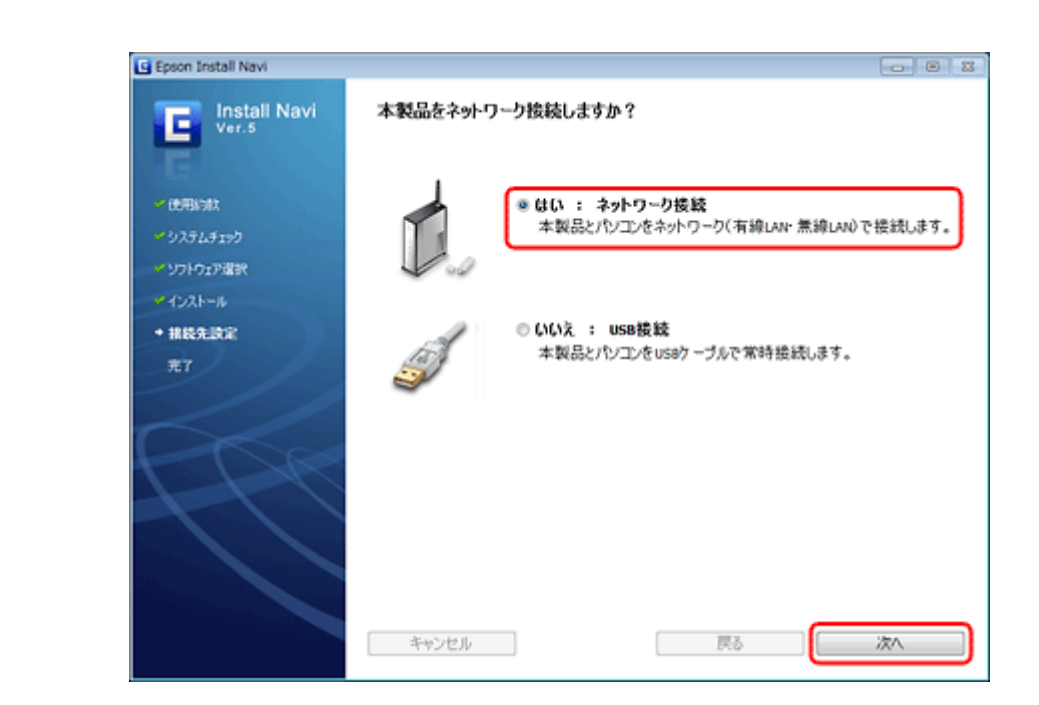

**3.** [いいえ:パソコンの設定のみ]を選択して、[次へ]をクリックします。

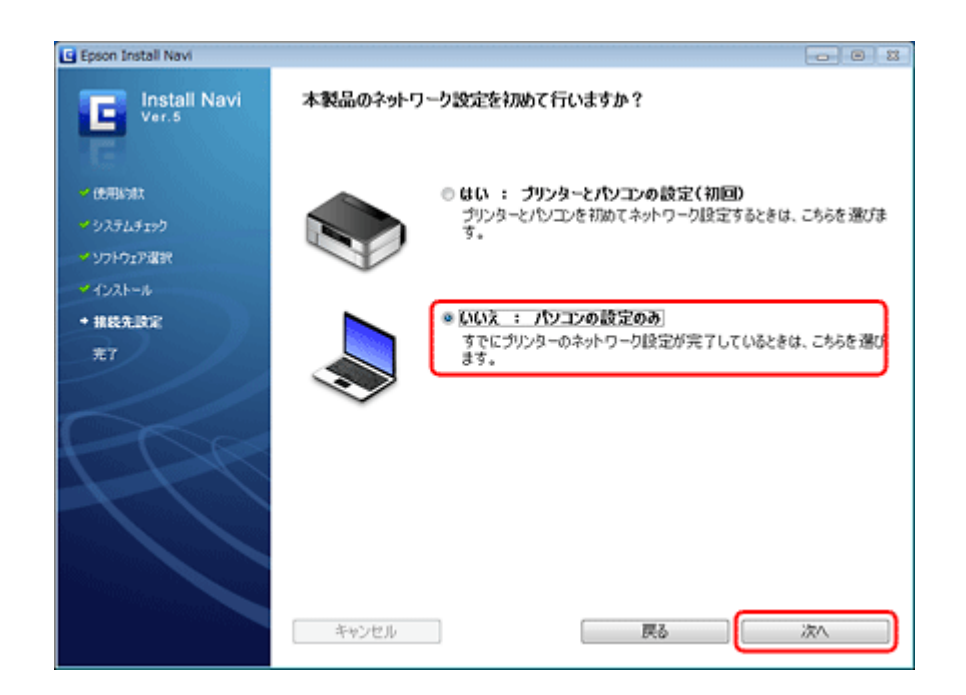

**4.** 画面の内容を確認して、[次へ]をクリックします。

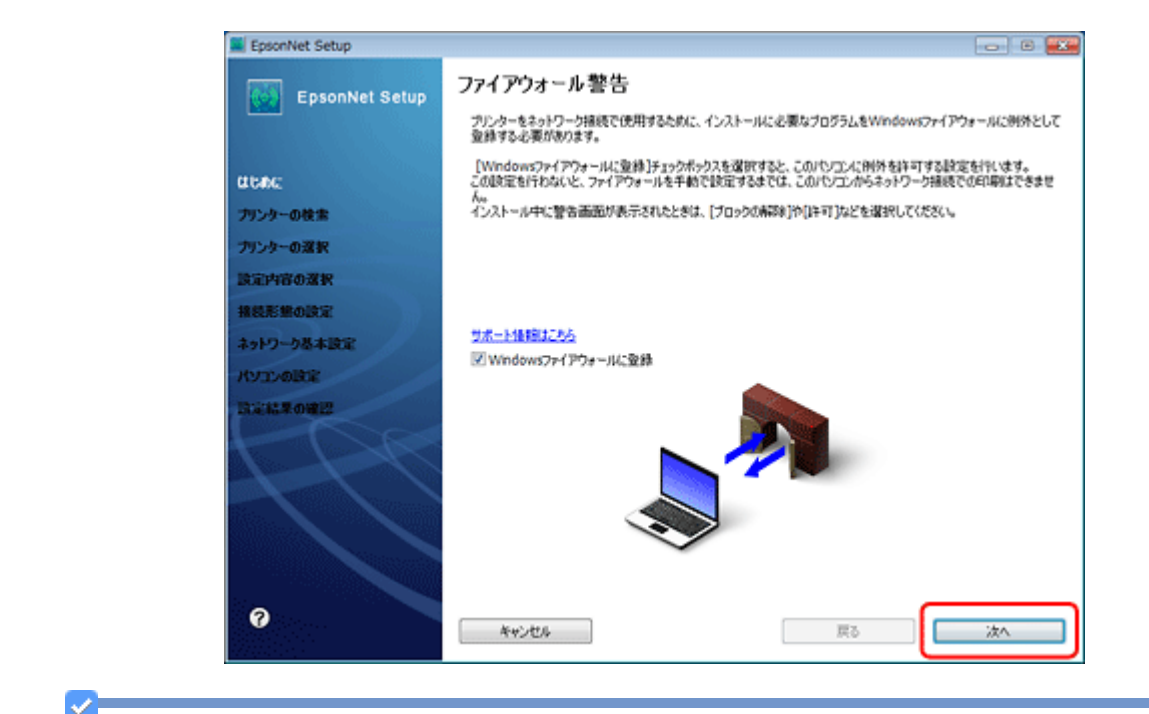

参考

[Windows ファイアウォールに登録]のチェックボックスが表示されていたら、チェックが付いていることを確認し てから [次へ] をクリックしてください。

**5.** この後は、画面の指示に従って進めます。

▿ 参考

ネットワーク接続されているプリンターが複数見つかったときは、[プリンターの選択]画面が表示されます。設定 したいプリンターを選択してください。

以上で終了です。

# <span id="page-23-5"></span><span id="page-23-0"></span>**無線 LAN 接続(アドホックモード)**

# <span id="page-23-1"></span>**設定の流れ**

ここでは、アクセスポイントを介さずに直接通信を行うアドホックモードで、プリンターとパソコンを無線 LAN 接続す るときの設定方法について説明します。

#### D 重要

- パソコンがインフラストラクチャーモードで接続されているときは、インフラストラクチャーモードでの使用を お勧めします。
- アドホックモードでの接続設定は、USB 接続からの変更を前提に説明します。事前に『準備ガイド』(紙マニュア ル)の裏面をご覧になって、プリンターとパソコンを USB 接続でセットアップしておいてください。
- パソコンの無線 LAN アダプターがアドホックモードに対応している必要があります。
- IP アドレスは自動で取得することをお勧めします。自動にすると、パソコンやプリンター側で相互通信可能な IP アドレスが付与されるため、設定する必要がありません。
- アドホックモードでは強固なセキュリティーは設定できません。対応しているセキュリティーモードは WEP のみ です。

## <span id="page-23-2"></span>**1. パソコンのアドホックネットワーク設定**

アドホックモードでネットワーク接続できるようにパソコンの設定をします。

[「パソコンのアドホックネットワーク設定」](#page-23-4)24 ページ

# <span id="page-23-3"></span>**2. プリンターとパソコンの接続設定**

EpsonNet Setup(付属ソフトウェア)を使ってプリンターとパソコンの接続設定をします。

「EpsonNet Setup [でプリンターとパソコンの設定](#page-31-0) - アドホックモード接続 -」32 ページ

# <span id="page-23-4"></span>**パソコンのアドホックネットワーク設定**

アドホックモードでネットワーク接続できるようにパソコンの設定をします。

## <span id="page-24-0"></span>**Windows 7/Windows Vista の場合**

```
1. Windows の[ネットワーク設定]画面を表示します。
```
[スタート] - [コントロールパネル] - [ネットワークとインターネット]の[ネットワークの状態とタスクの表示] の順にクリックしてください。

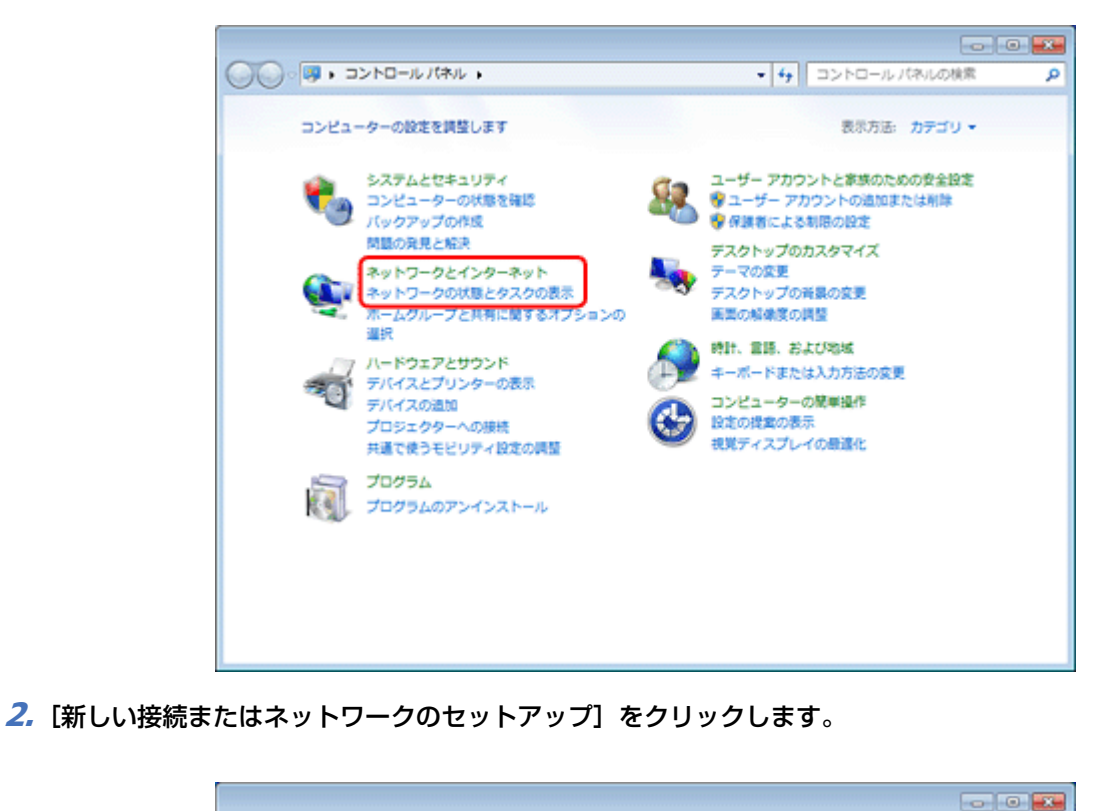

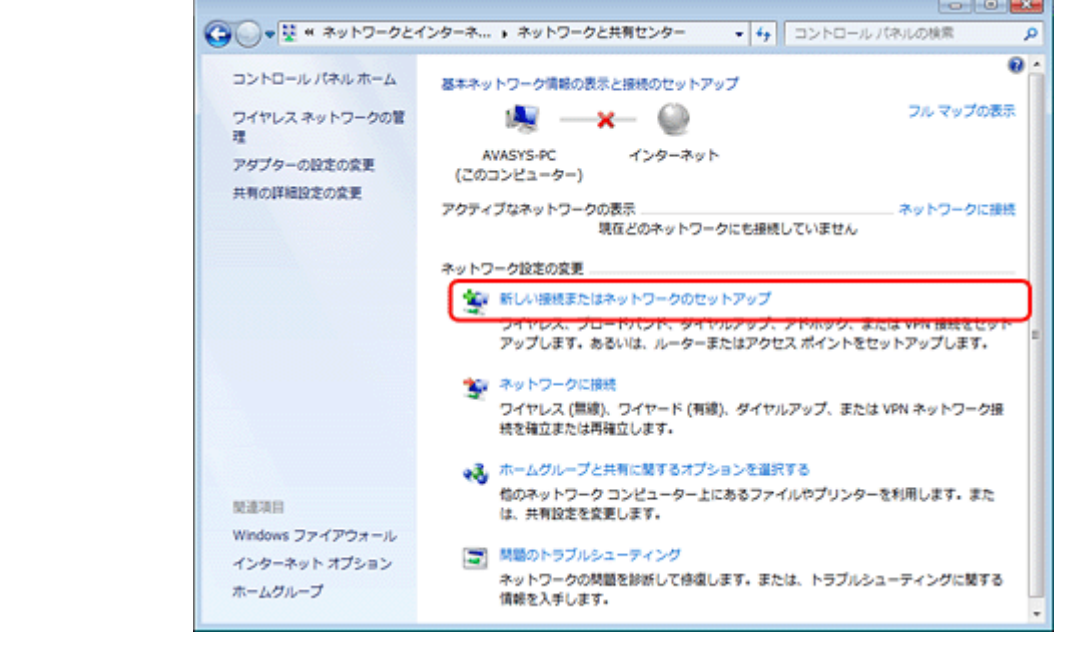

**3.**[ワイヤレス アドホック(コンピューター相互)ネットワークを設定します]を選択して、[次へ]をクリック します。

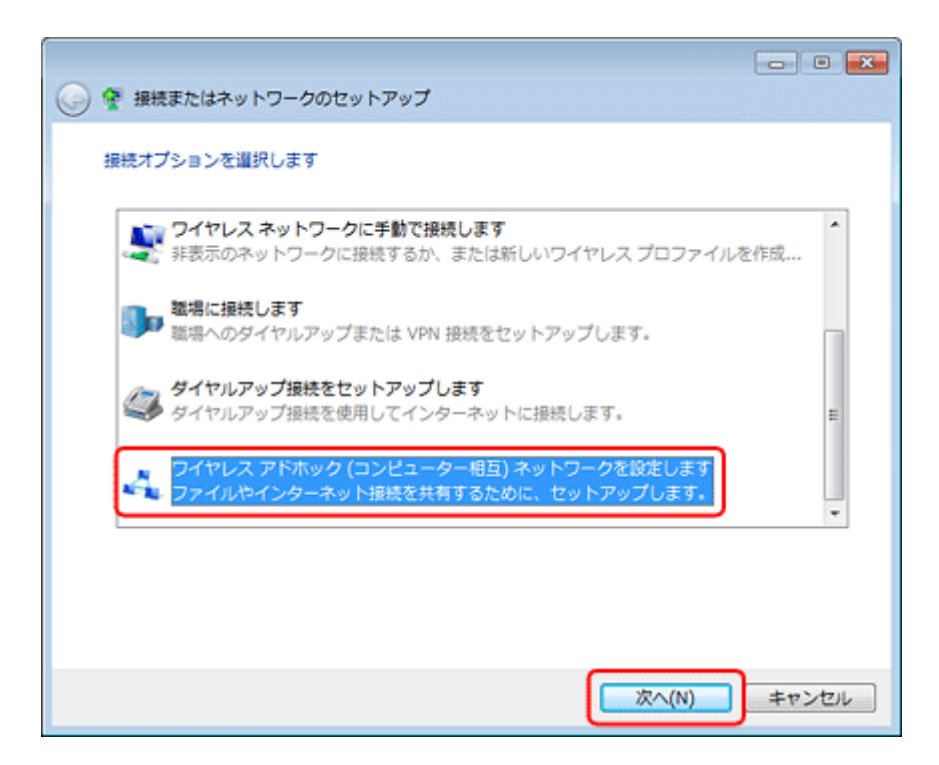

**4.**[次へ]をクリックします。

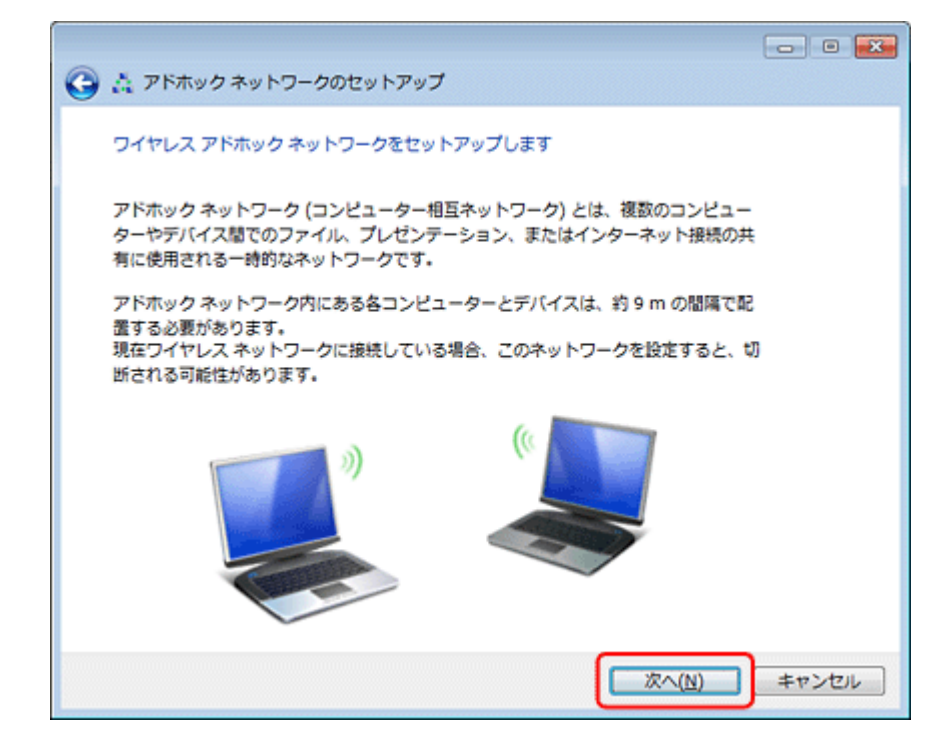

**5.** アドホックネットワークのセットアップ情報を入力して、[次へ]をクリックします。

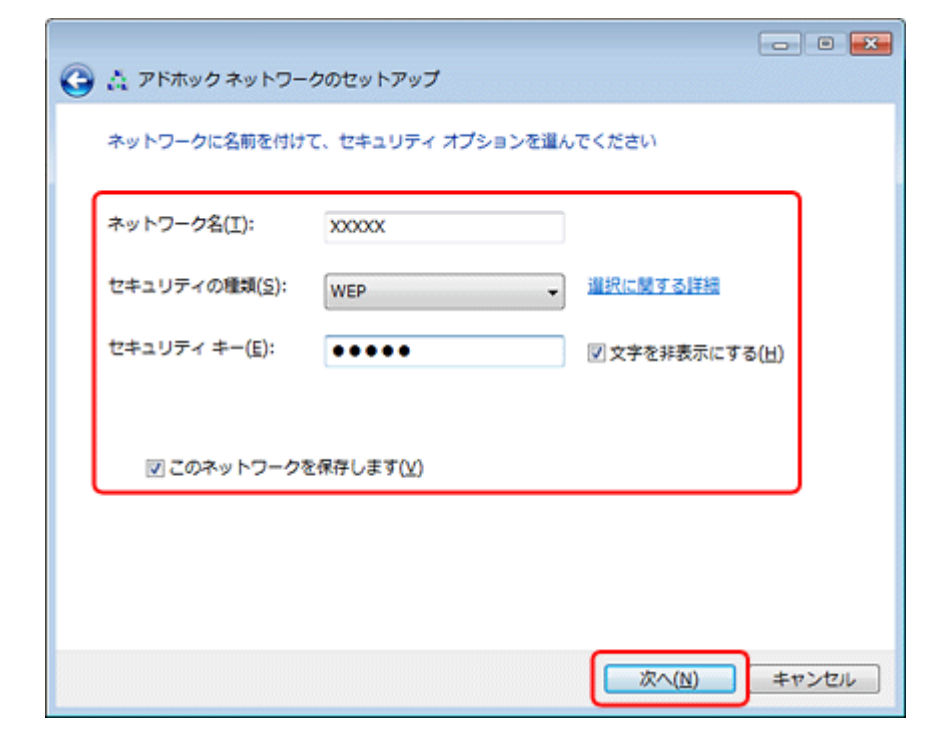

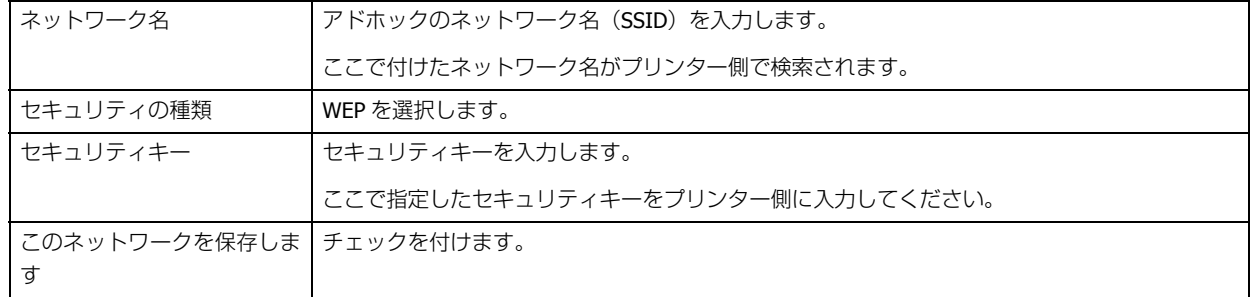

#### **6.** [閉じる] をクリックします。

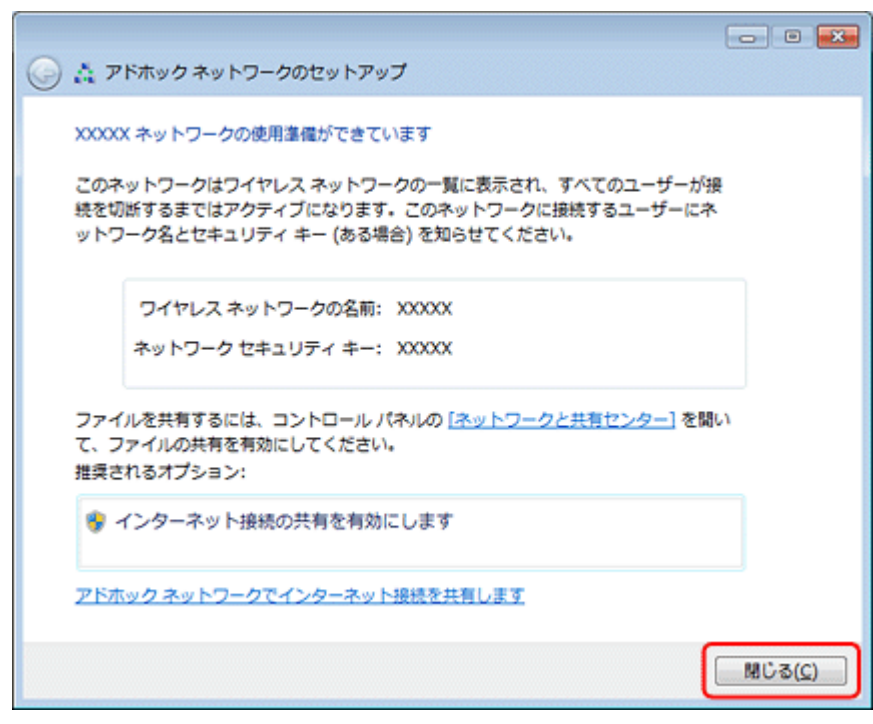

以上で終了です。

# <span id="page-27-0"></span>**Windows XP の場合**

**1. Windows** の[ネットワーク設定]画面を表示します。

[スタート]-[コントロールパネル]-[ネットワークとインターネット接続]-[ネットワーク接続]の順にクリッ クしてください。

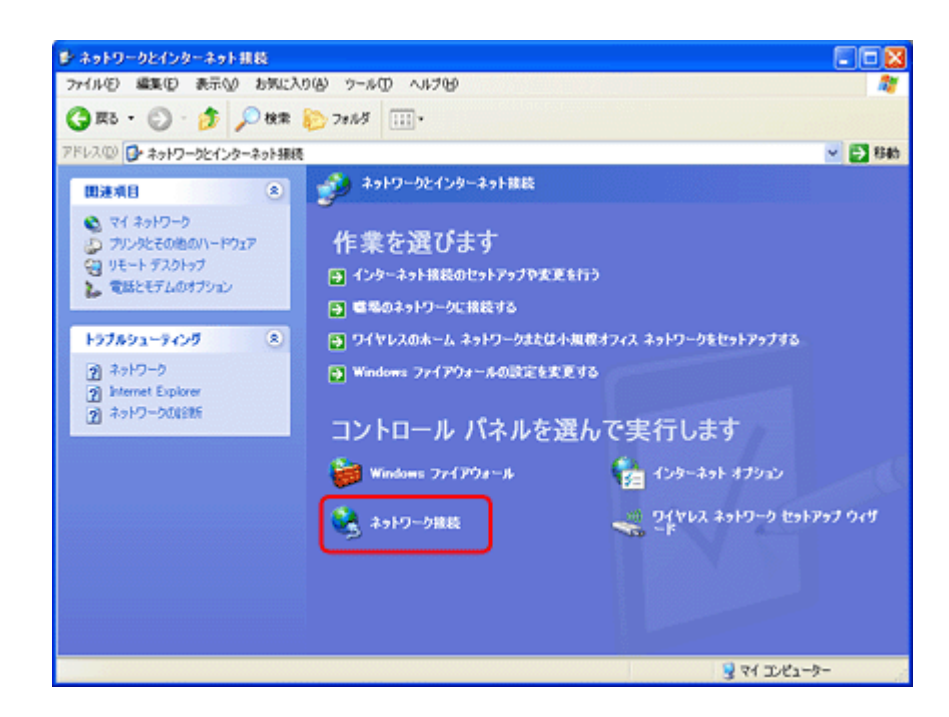

2. [ワイヤレス ネットワーク接続] アイコンを右クリックして、[プロパティ] をクリックします。

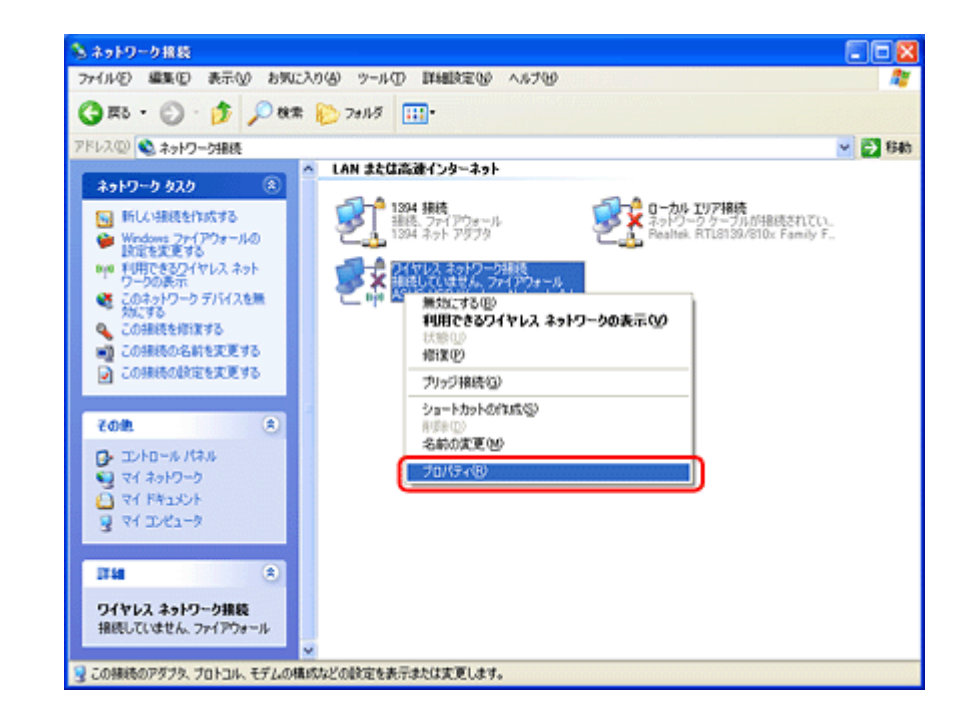

**3. [ワイヤレス ネットワーク] タブをクリックして、[詳細設定] をクリックします。** 

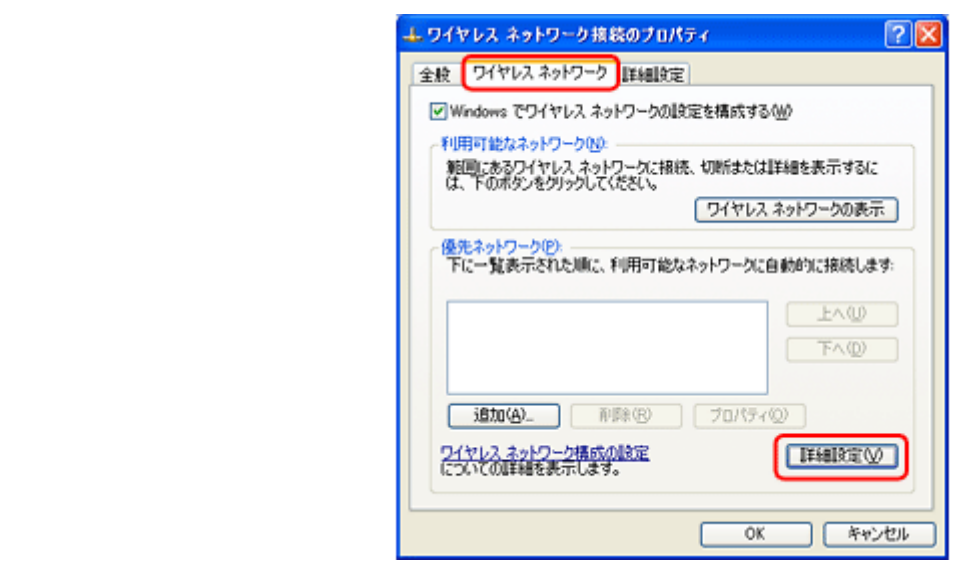

#### **4.** [コンピュータ相互 (ad hoc) のネットワークのみ]を選択して、[閉じる]をクリックします。

[優先でないネットワークに自動的に接続]のチェックが外れていることを確認してください。

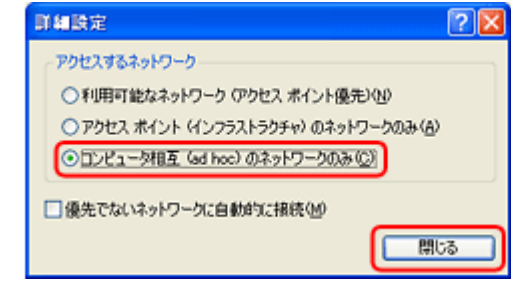

#### **5.** [追加] をクリックします。

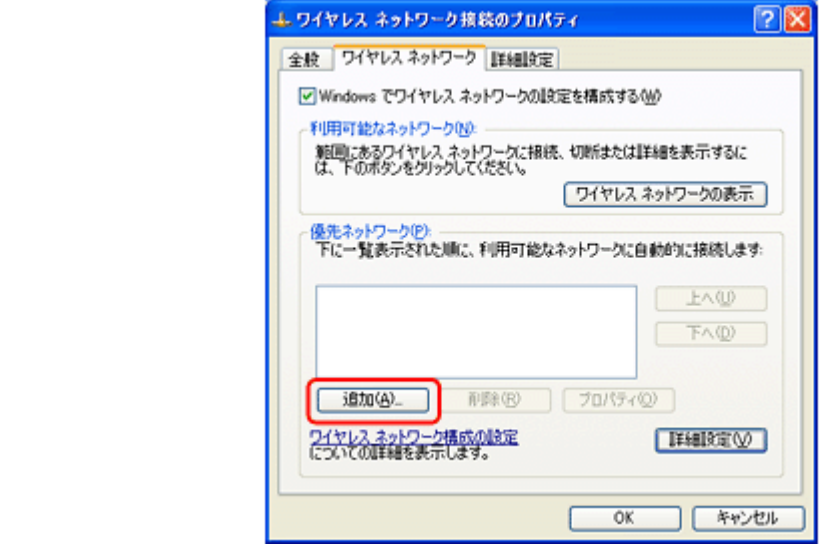

**6.** アドホック設定情報を入力して、[OK] をクリックします。

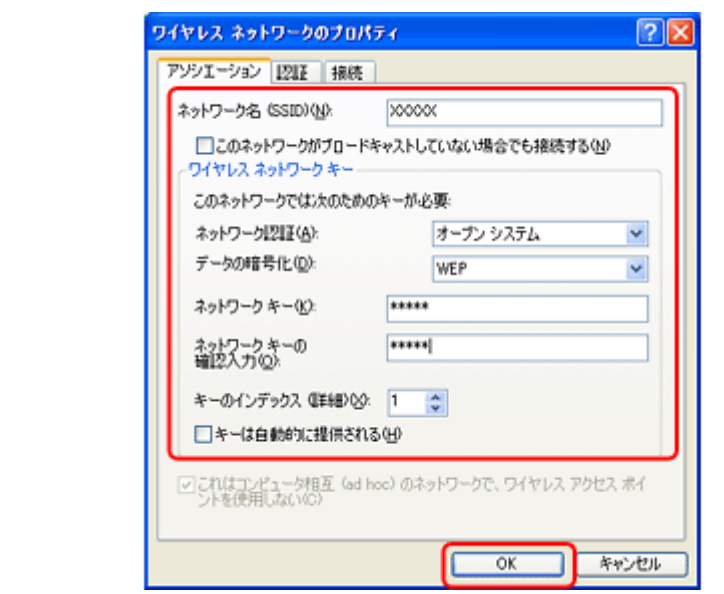

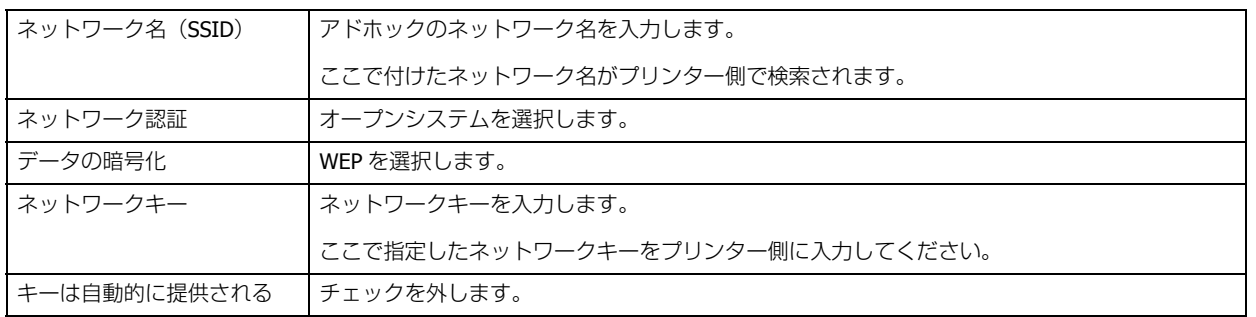

**7.**[優先ネットワーク]に手順 **6** で作成した **SSID** が表示されていることを確認して、[**OK**]をクリックします。

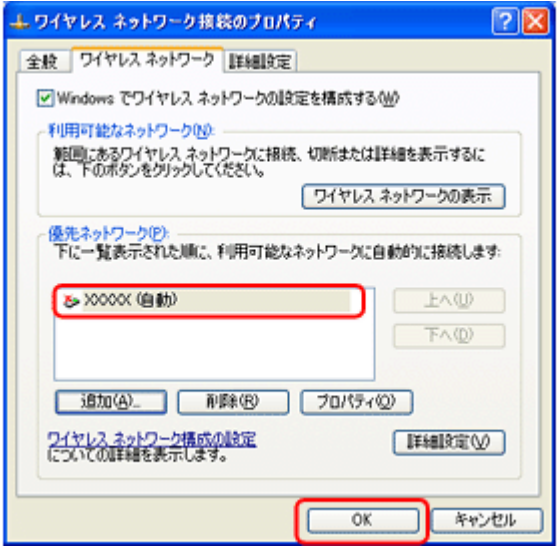

この段階では追加した SSID が無効になっています。しばらく(数分)待ってから、以降の手順に従って作成した SSID がネットワークに接続されていることを確認してください。

- **8.**[ネットワーク接続]画面で[ワイヤレス ネットワーク接続]アイコンを右クリックして、[プロパティ]をク -<br>リックします。
- **9.**[ワイヤレス ネットワーク]タブをクリックして、[優先ネットワーク]に手順 **6** で追加した **SSID** が有効になっ ていることを確認します。

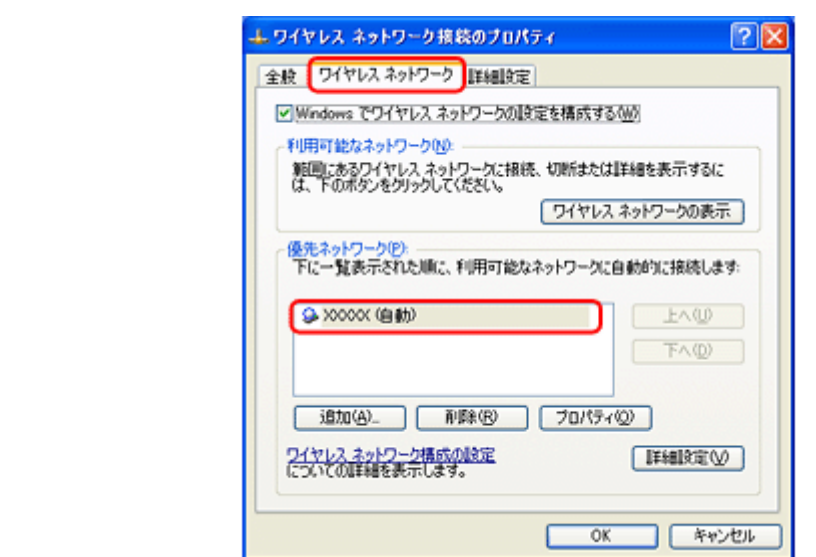

#### **10.**[**OK**]をクリックします。

以上で終了です。

### <span id="page-30-0"></span>**Mac OS X の場合**

**1. メニューバーの AirMac の状況アイコンから、[ネットワークを作成] をクリックします。** 

アイコンがメニューバーに表示されていないときは、[アップル]メニュー -[システム環境設定]をクリックして、 [ネットワーク]をクリックします。[ネットワーク名]をクリックし、表示されるリストから[ネットワークを作 成]をクリックします。

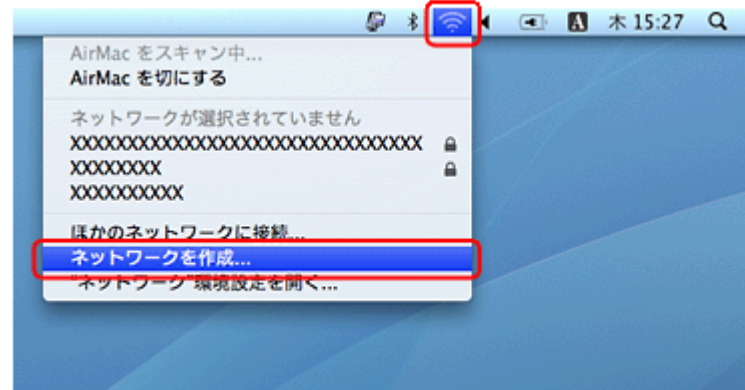

**2.** アドホックネットワークを設定して、[OK] をクリックします。

Mac OS X v10.5. $x \sim v10.6.x$ : [パスワードを要求]をチェックするとパスワードの入力欄が表示されます。

Mac OS X v10.4.x:

[オプションを表示]をクリックするとパスワードの入力欄が表示されます。

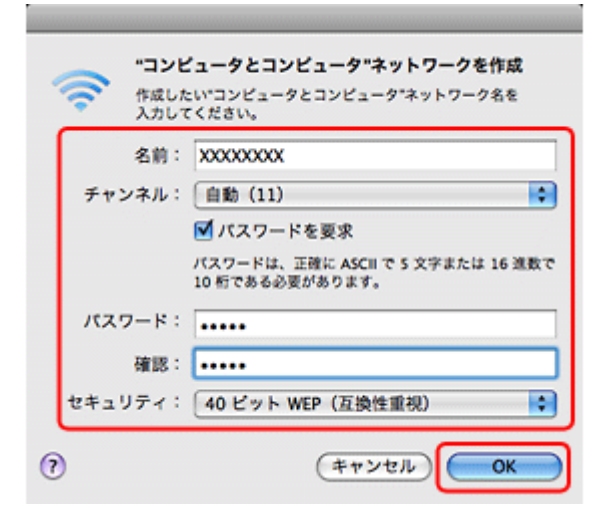

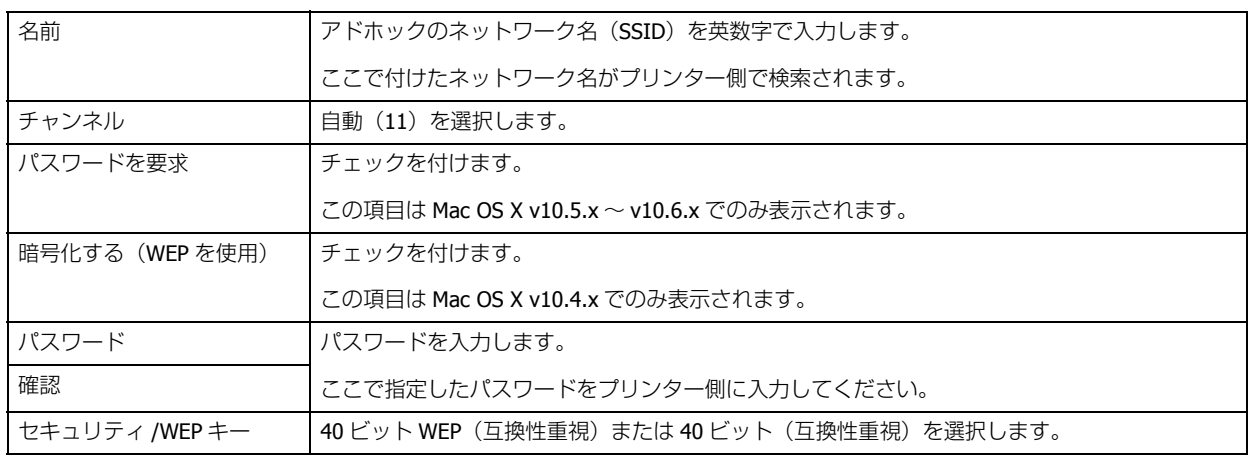

**3.** メニューバーの**AirMac**の状況アイコンから、手順**2**で作成したネットワークが接続されていることを確認しま す。

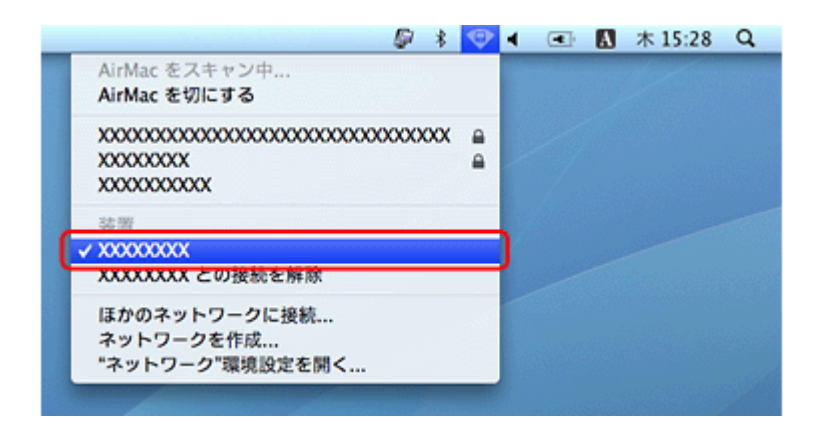

以上で終了です。

# <span id="page-31-0"></span>**EpsonNet Setup でプリンターとパソコンの 設定 - アドホックモード接続 -**

EpsonNet Setup(付属ソフトウェア)を使ってプリンターとパソコンの接続設定をします。

重要

接続するパソコンに、プリンタードライバー、スキャナードライバー、EpsonNet Setup がインストールされている 必要があります。インストールされていないときは、付属のソフトウェアディスクからインストールしてください。

また、アドホックモードでの接続設定は、USB 接続からの変更を前提に説明します。事前に『準備ガイド』(紙マ ニュアル)の裏面をご覧になって、プリンターとパソコンを USB 接続でセットアップしておいてください。

#### **1. EpsonNet Setup** を起動します。

Windows:

[スタート] - [すべてのプログラム] (または [プログラム]) - [EPSON] - [EPSON XX-XXXX のネットワーク設定] (XX-XXXX は本製品の機種名です)の順にクリックします。

#### Mac OS X:

[ハードディスク]-[アプリケーション]-[Epson Software]-[EpsonNet]-[EpsonNet Setup]-[tool10]-[EpsonNet Setup] アイコンの順にダブルクリックします。

#### **2.** 画面の内容を確認して、[次へ] をクリックします。

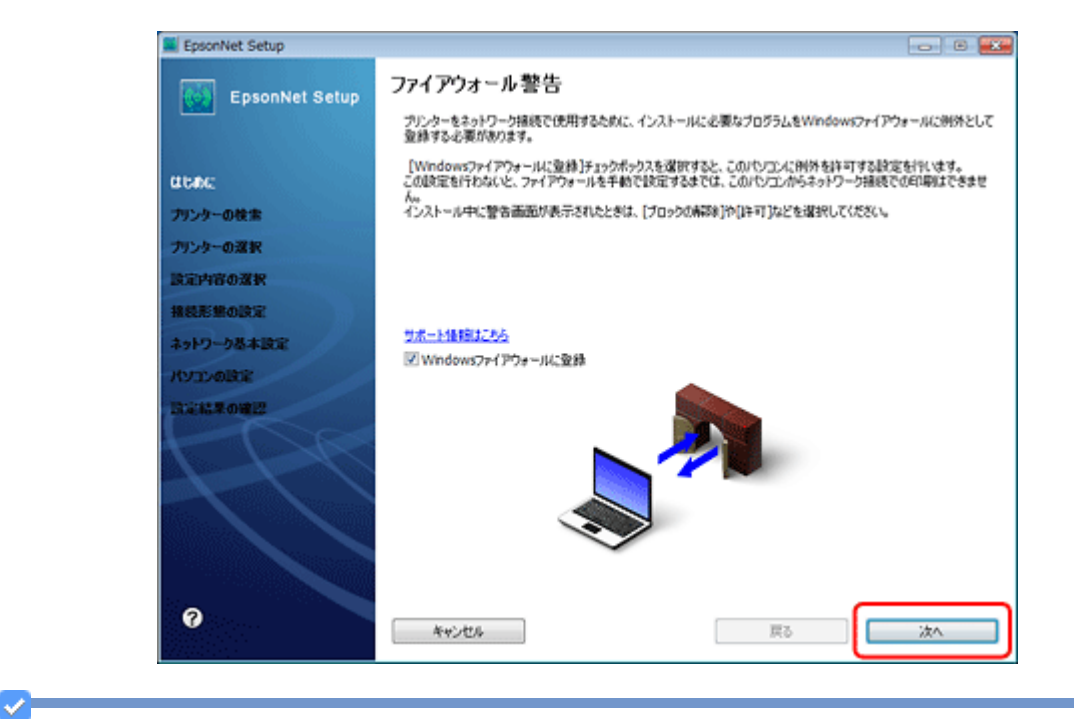

#### 参考

[Windows ファイアウォールに登録]のチェックボックスが表示されていたら、チェックが付いていることを確認し てから [次へ] をクリックしてください。

**3.** プリンターを選択して、[次へ] をクリックします。

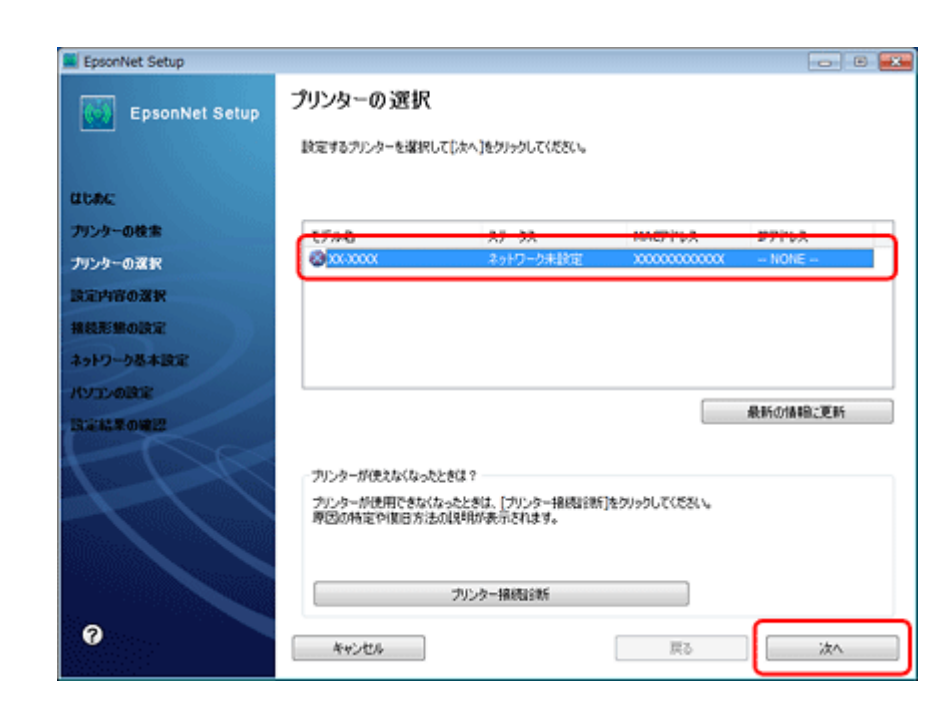

**4.**[変更]をクリックします。

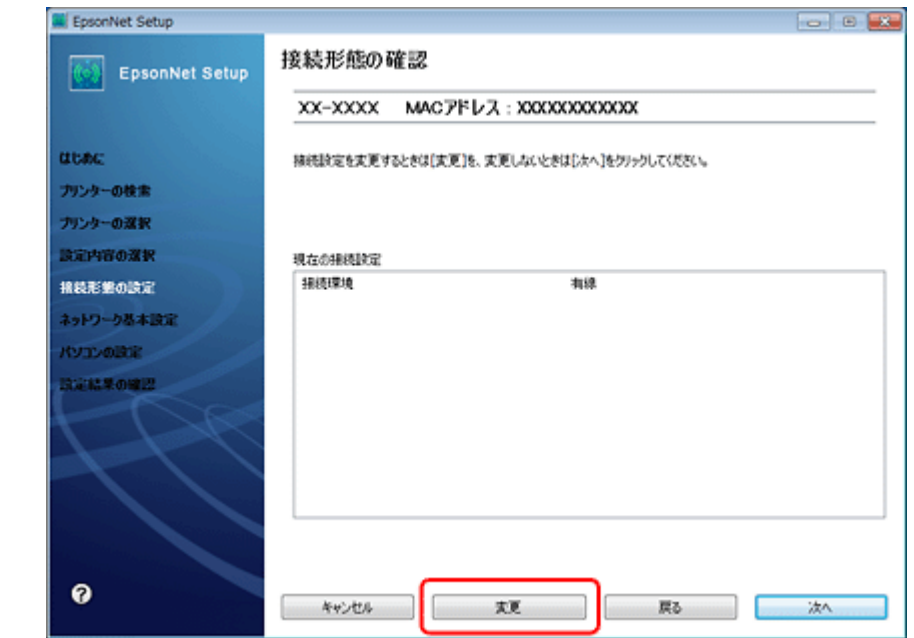

**5.**[無線 **LAN** で使用する **-** 手動設定]を選択して、[次へ]をクリックします。

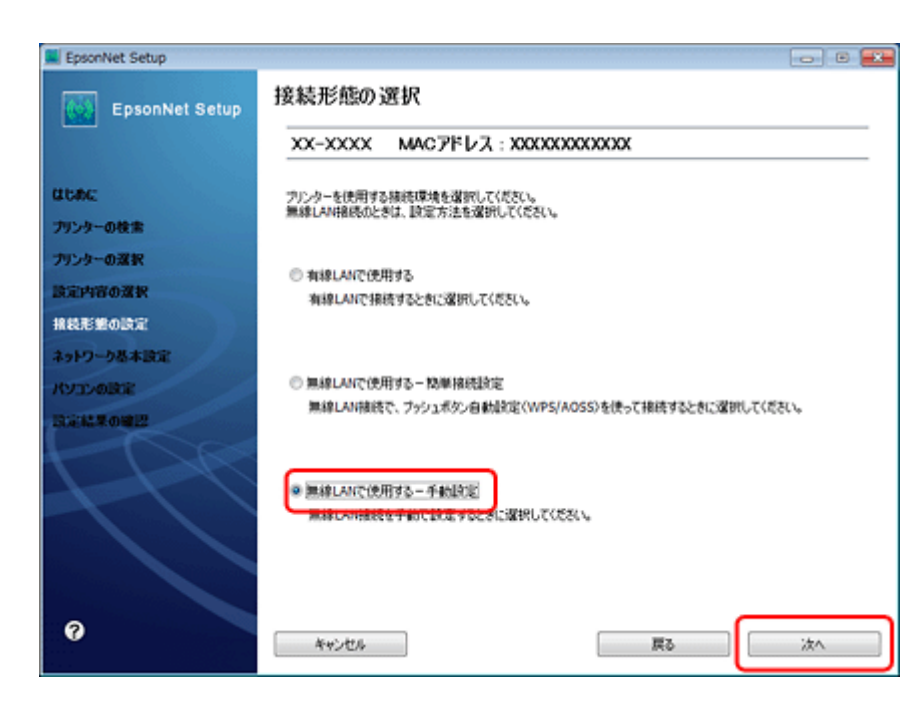

**6.** パソコンから無線 **LAN** 設定の情報が取得できたときは以下の画面が表示されます。[はい]をクリックします。

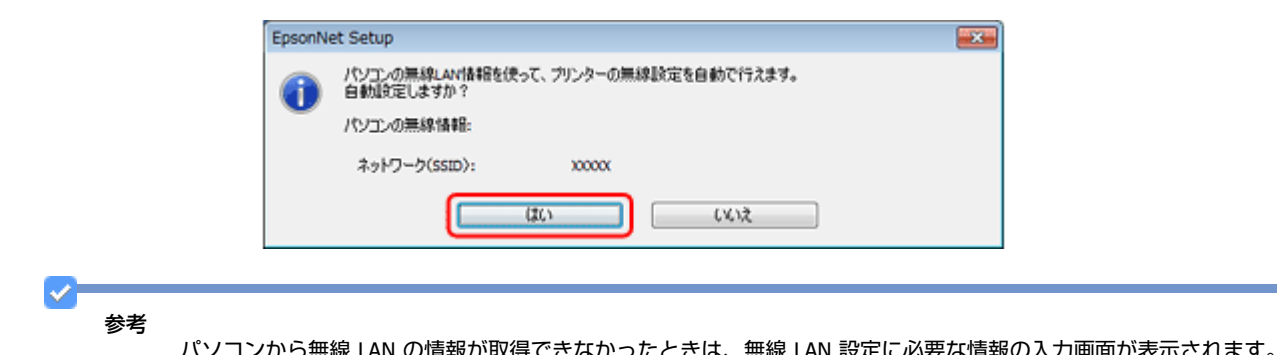

パソコンから無線 LAN の情報が取得できなかったときは、無線 LAN 設定に必要な情報の入力画面が表示されます。 情報を確認して無線 LAN の設定を入力してください。

SSID、セキュリティーキー(パスワード)がわからないときは、無線 LAN の設定を行った方にご確認ください。

**7.**[次へ]をクリックします。

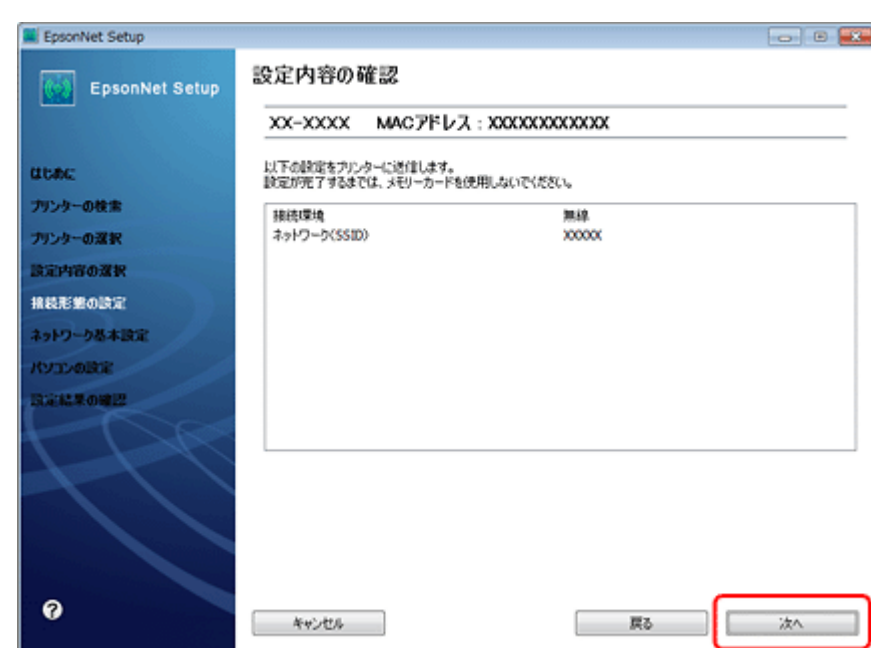

#### **8.** [次へ] をクリックします。

プリンターに LAN ケーブルが接続されているときは、LAN ケーブルを取り外してください。

[次へ]をクリックすると [接続確認中]画面が表示されます。設定が完了するまでしばらくお待ちください。

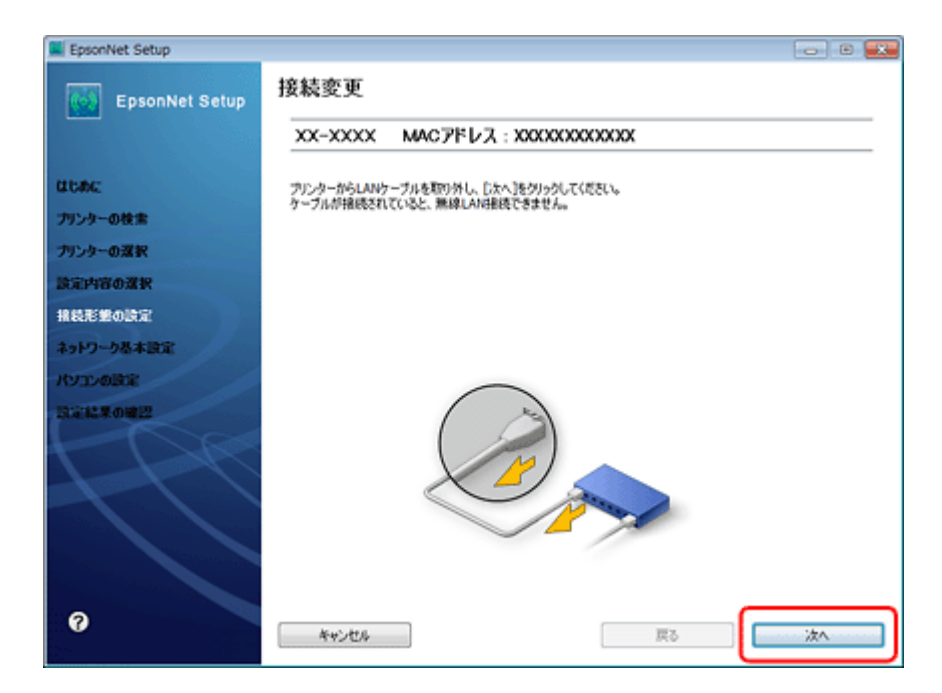

**9.**[**IP** アドレスを自動で取得]を選択して、[次へ]をクリックします。
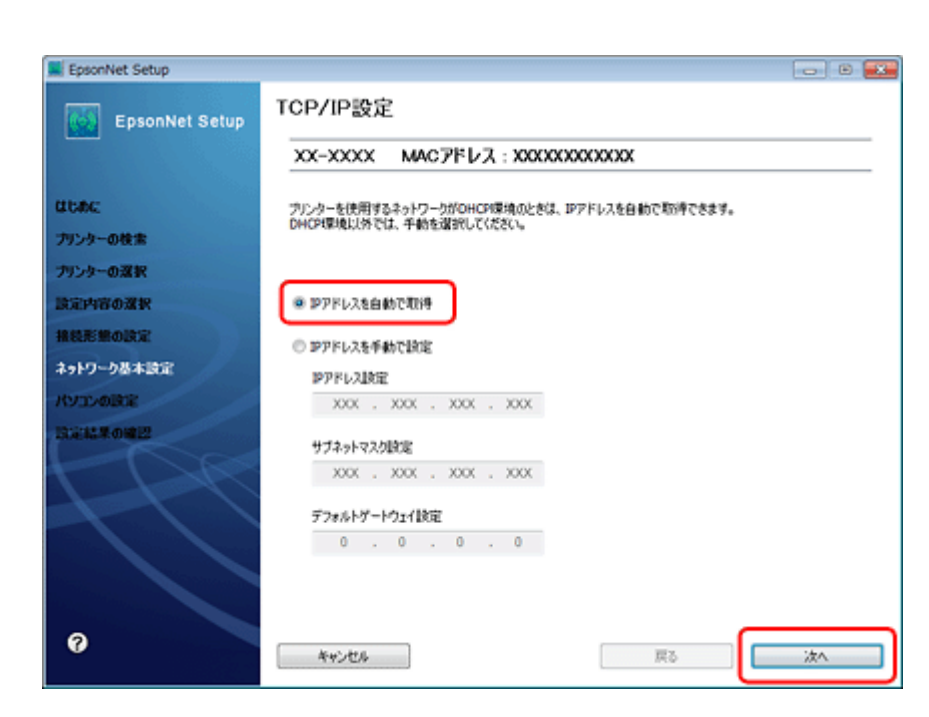

10.メモリーカードスロットへのネットワーク共有でのアクセス属性を選択して、[次へ]をクリックします。

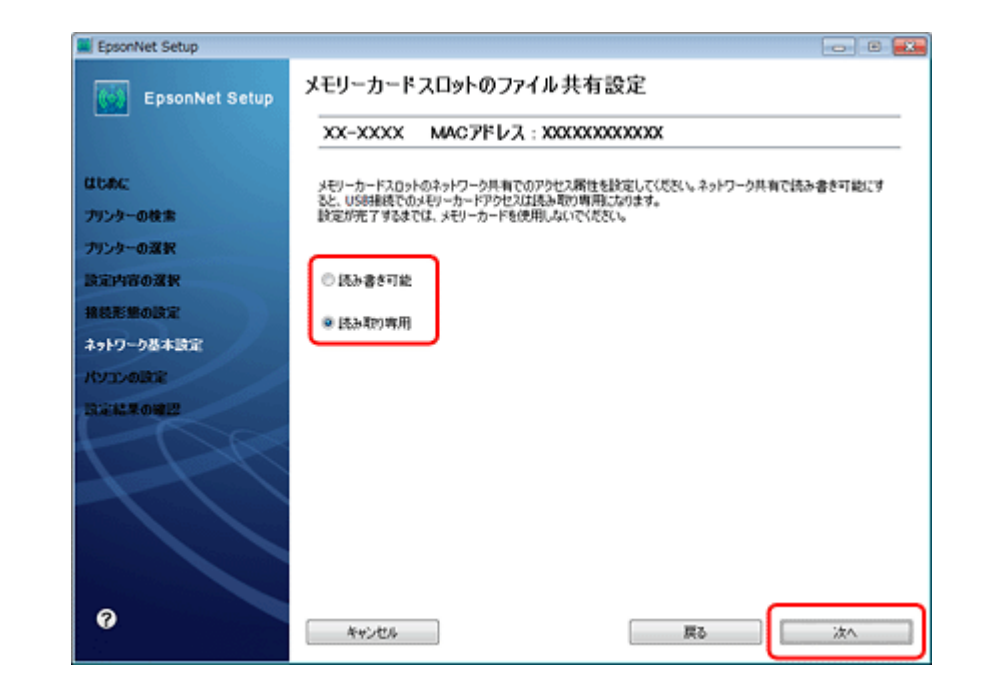

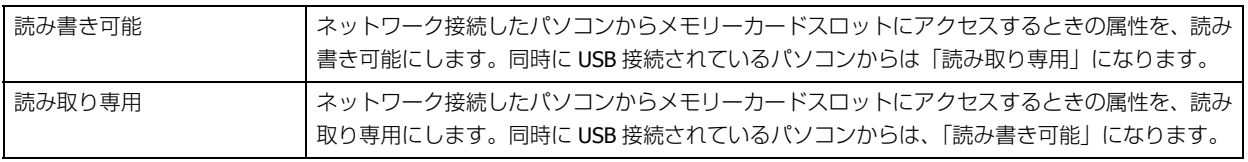

 $\blacktriangledown$ 参考

メモリーカードスロットのファイル共有設定は、後でプリンターの操作パネルから変更することができます。

**11.**[変更] をクリックします。

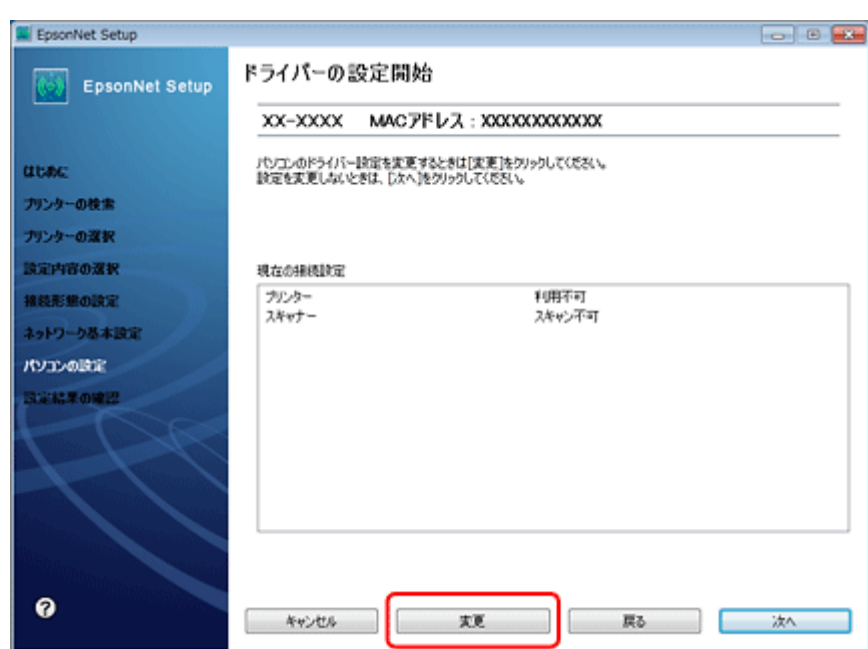

### **12.**プリンター名を入力して、[次へ]をクリックします。

[次へ]をクリックするとプリンターに設定内容を送信します。完了するまでお待ちください。

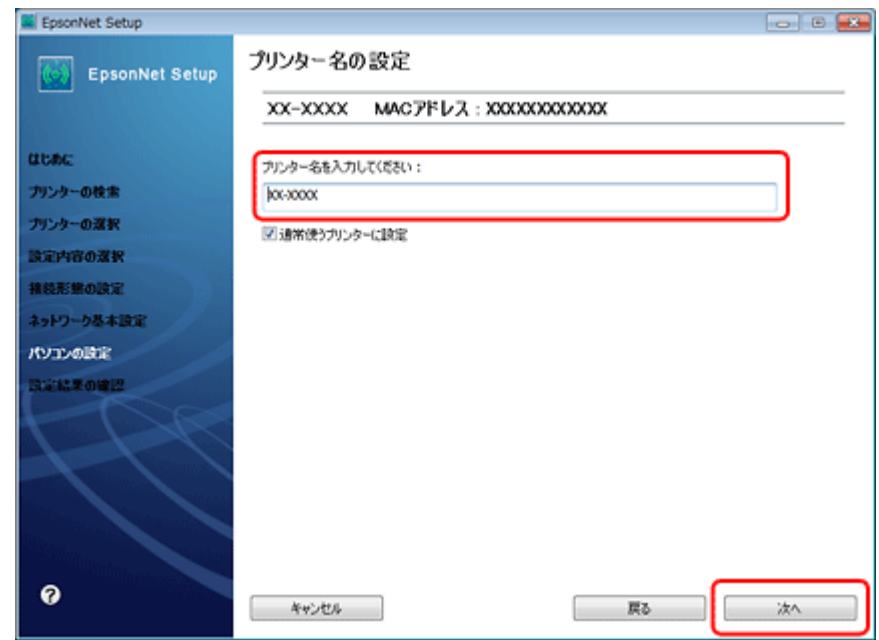

**13.USB** ケーブルを取り外して、[OK]をクリックします。

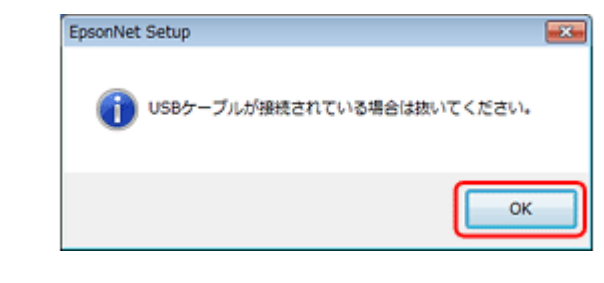

**14.[終了] をクリックします。** 

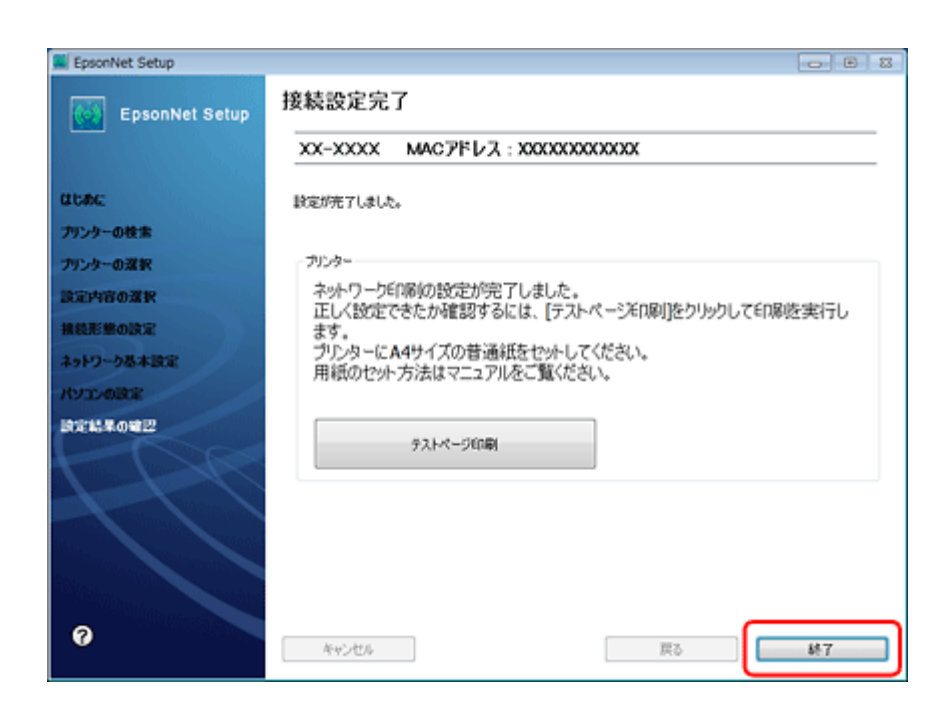

以上で終了です。

# **有線 LAN 接続**

## **設定の流れ**

重要

ここでは、プリンターとパソコンを有線 LAN で接続するときの設定方法について説明します。

パソコンがルーターなどのネットワーク機器に接続されている必要があります。

### **初めて接続する場合**

### **自動設定**

付属のソフトウェアディスクをセットして「プリンターの設定」と「パソコンの設定」を自動で行います。詳しくは『準 備ガイド』(紙マニュアル)の裏面をご覧ください。

### **手動設定**

操作パネルで「プリンターの設定」をし、EpsonNet Setup (付属ソフトウェア)で「パソコンの設定」を行います。

[「操作パネルでプリンターの設定」](#page-39-0)40 ページ

「EpsonNet Setup [でパソコンの設定](#page-42-0) - 初めて接続 -」43 ページ

### **2 台目以降のパソコンを追加接続する場合**

付属のソフトウェアディスクをセットして「パソコンの設定」を行います。

「EpsonNet Setup [でパソコンの設定](#page-45-0) - 追加接続 -」46 ページ

## <span id="page-39-0"></span>**操作パネルでプリンターの設定**

有線 LAN で接続するときは、プリンター操作パネルの画面を見ながらボタンを操作して、ネットワークの基本設定をし ます。

### **1. [▲] [▼] [▲] [▶] ボタンで [セットアップ] を選択し、[OK] ボタンで決定します。**

モードの選択画面になっていないときは、【ホーム】ボタンを押して表示します。

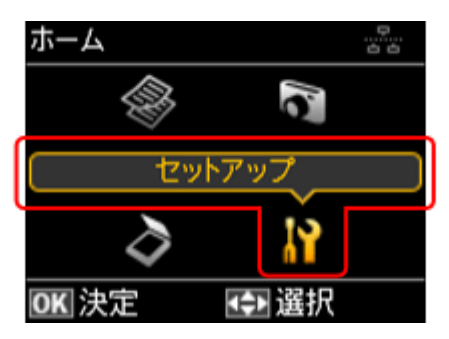

**2. 【▲】か【▼】ボタンで**[ネットワーク設定]を選択して、【OK】ボタンで決定します。

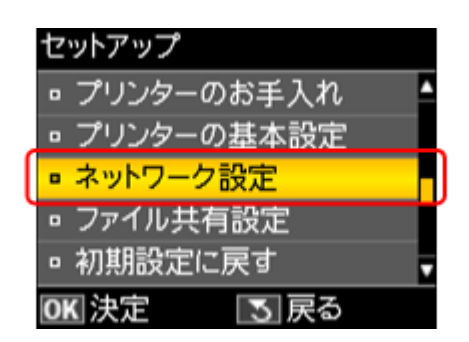

**3. 【▲】か【▼】ボタンで**[ネットワーク基本設定]を選択して、【OK】ボタンで決定します。

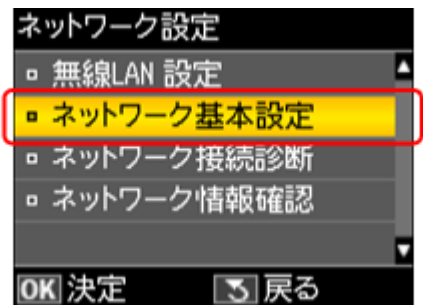

**4.** プリンター名を確認して、【**OK**】ボタンを押します。

プリンター名は、ネットワーク上で表示される本製品の名前です。 初期設定は「EPSONXXXXXXI (X は MAC アドレスの下 6 桁)になっています。プリンター名を変更するときは、文 字を入力し直してください。

プリンター名として入力できる文字規則は以下の通りです。

- 文字数: 2 ~ 15 (文字列長 1 は不可)
- 使用可能文字:A ~ Z、a ~ z、0 ~ 9、-(半角スペースは不可)
- ●先頭に使用できる文字: A ~ Z、a ~ z (0 ~ 9、- は不可)
- 最後に使用できる文字: A ~ Z、a ~ z、0 ~ 9 (- は不可)

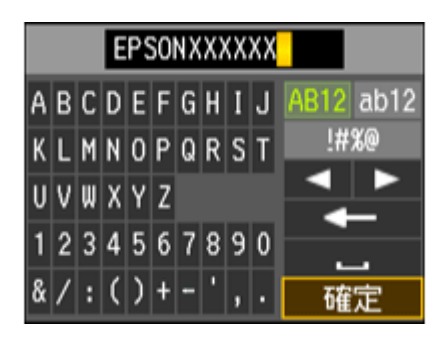

参考:ソフトキーの使い方

s.

ソフトキーの画面は入力部(画面上部)とソフトキー(画面下部)に分かれています。 入力部のカーソル移動および入力操作は、ソフトキーと操作パネルの【OK】ボタンで行います。 ソフトキーのカーソル移動および操作は、操作パネルの【▲】【▼】【▲】【▶】【OK】ボタンで行います。

※入力項目によって表示される画面は変わります。

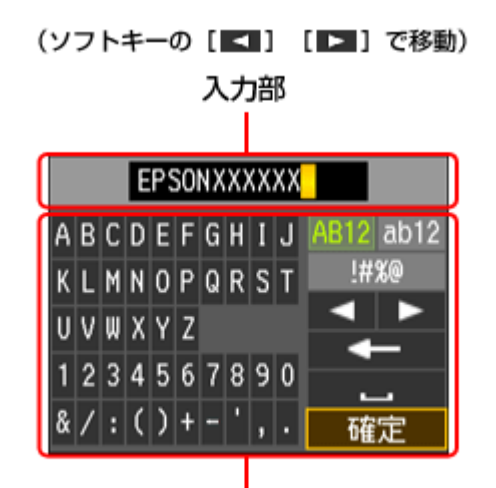

ソフトキー

(操作バネルの【▲】【▼】【◀】【▶】ボタンで移動)

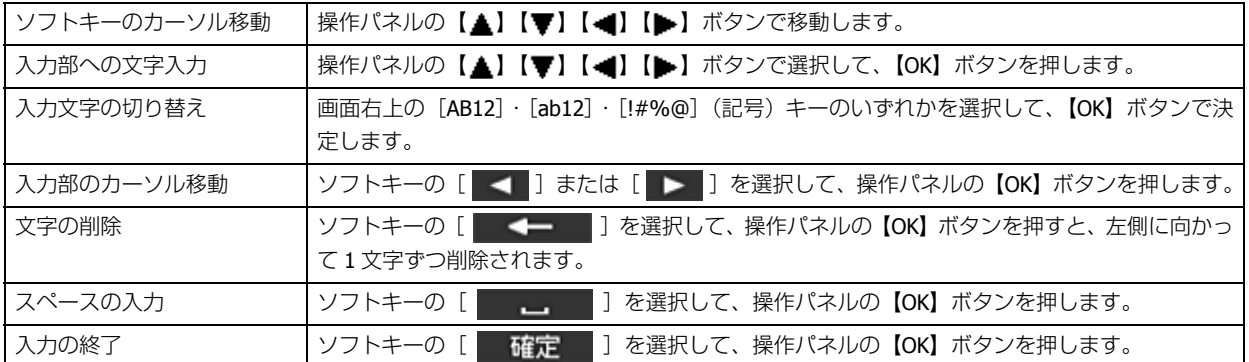

### <u>5.【▲</u>】か【▼】ボタンで TCP/IP の設定方法を選択して、【OK】ボタンで決定します。

ここでは [自動設定] を選択します。ご使用のアクセスポイントやブロードバンドルーターに搭載の DHCP サーバー による IP アドレス自動取得機能を有効にしているときは、「自動設定」を選択すると簡単に設定できます。

本製品に固有の IP アドレスを設定するときは、[手動設定]を選択して、[IP アドレス] / [サブネットマスク] / [デ フォルトゲートウェイ]のアドレスを入力してください。

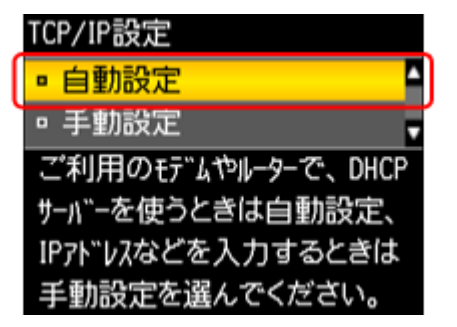

**6.** 設定内容を確認して、【**OK**】ボタンを押します。

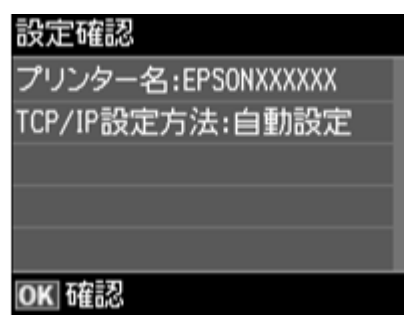

v 参考

> 以下の画面が表示されたときは、メモリーカードを取り出してから、【▲】か【▼】ボタンで [はい] を選択し、 【OK】ボタンで決定します。

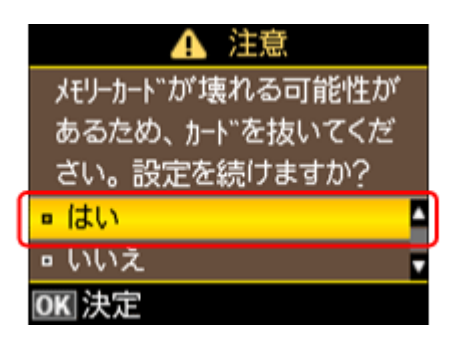

以上で終了です。

<span id="page-42-0"></span>**EpsonNet Setup でパソコンの設定 - 初めて 接続 -** 

初めて接続する場合は、EpsonNet Setup(付属ソフトウェア)でパソコンの設定をします。

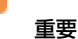

接続するパソコンに、プリンタードライバー、スキャナードライバー、EpsonNet Setup がインストールされている 必要があります。インストールされていないときは、付属のソフトウェアディスクからインストールしてください。

#### **1. EpsonNet Setup** を起動します。

#### Windows:

[スタート] - [すべてのプログラム] (または [プログラム]) - [EPSON] - [EPSON XX-XXXX のネットワーク設定] (XX-XXXX は本製品の機種名です)の順にクリックします。

Mac OS X:

[ハードディスク]-[アプリケーション]-[Epson Software]-[EpsonNet]-[EpsonNet Setup]-[tool10]-[EpsonNet Setup] アイコンの順にダブルクリックします。

**2.** 画面の内容を確認して、[次へ] をクリックします。

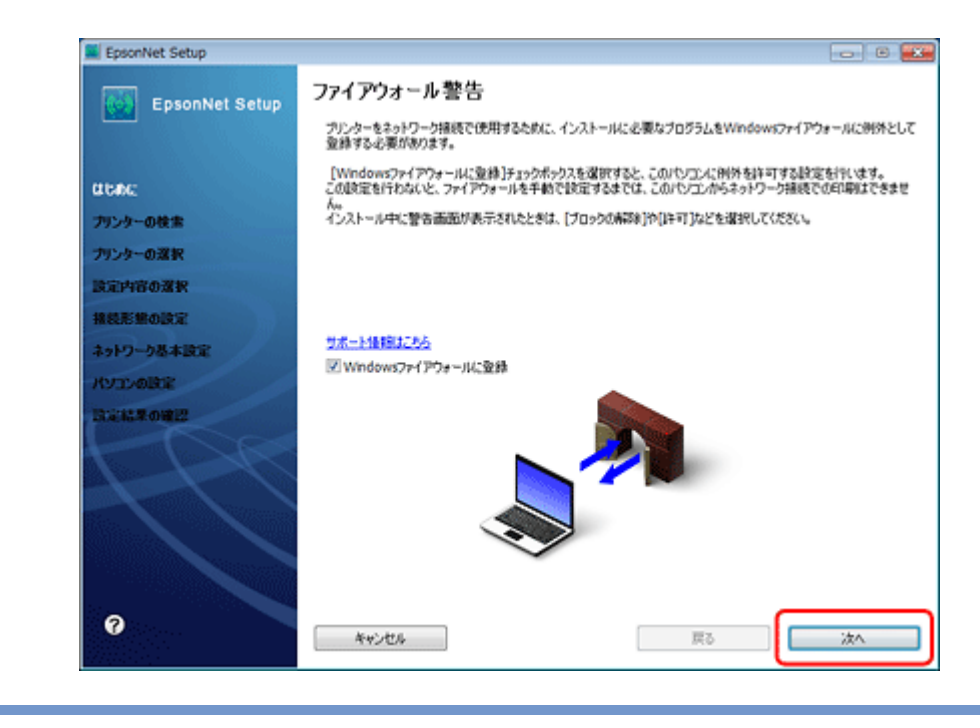

参考

[Windows ファイアウォールに登録]のチェックボックスが表示されていたら、チェックが付いていることを確認し てから [次へ] をクリックしてください。

**3.** プリンターを選択して、[次へ] をクリックします。

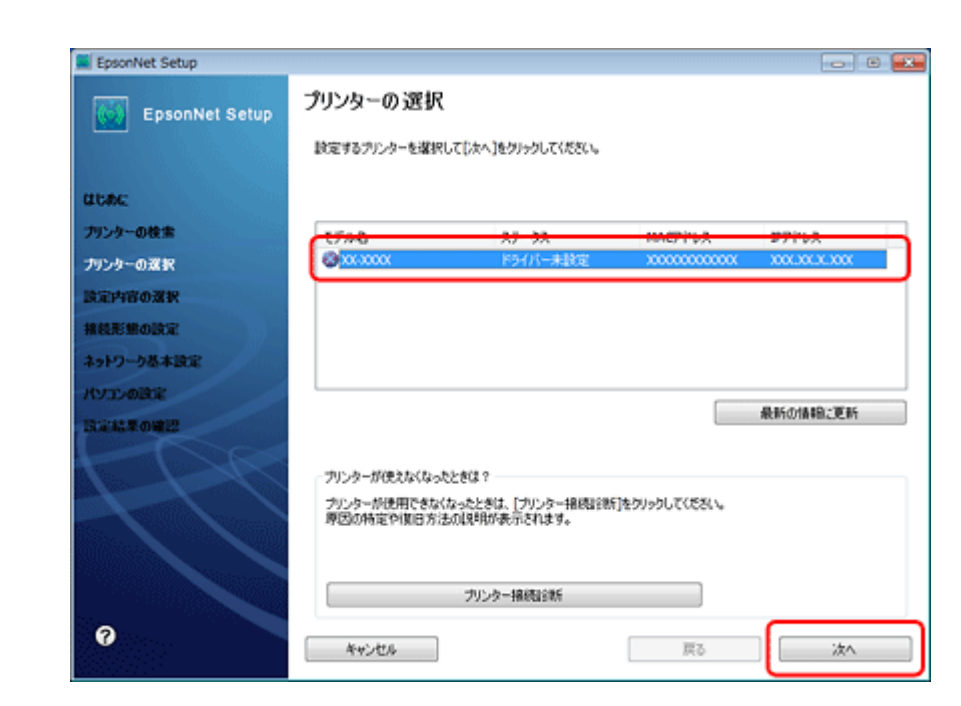

**4.** [プリンタードライバーのインストールと設定] を選択して、[次へ] をクリックします。

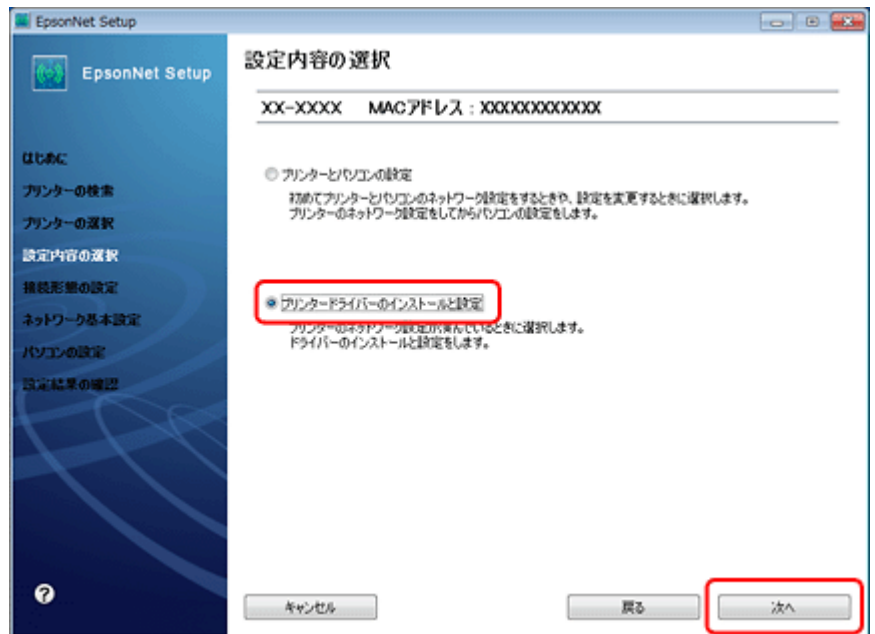

**5.** [変更] をクリックします。

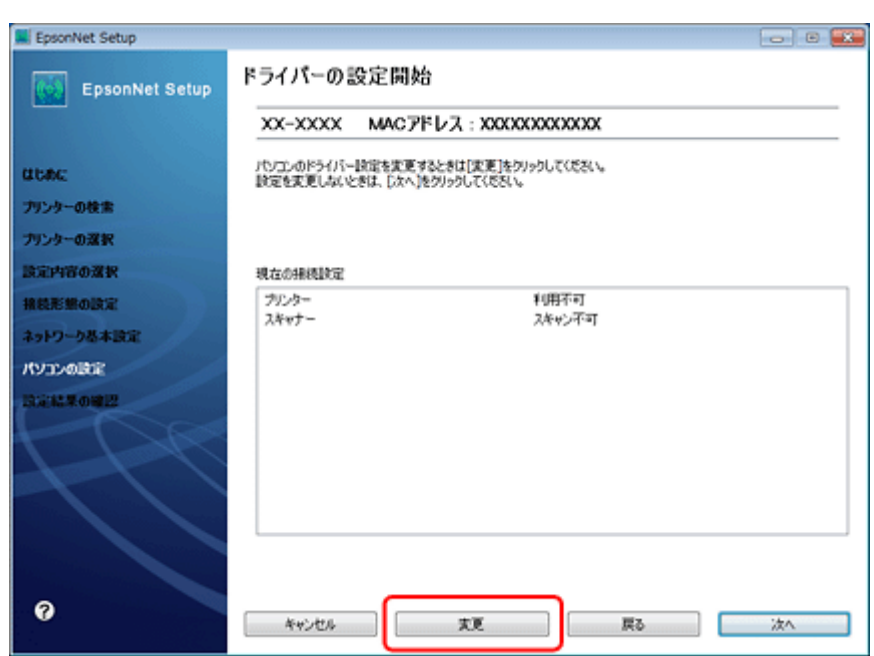

**6.** この後は、画面の指示に従って進めます。

以上で終了です。

## <span id="page-45-0"></span>**EpsonNet Setup でパソコンの設定 - 追加接 続 -**

すでにネットワーク接続されているプリンターに新しくパソコンを接続する場合は、必要なソフトウェアをインストール して、EpsonNet Setup (付属ソフトウェア)でパソコンの設定をします。

重要

D

接続するパソコンに、プリンタードライバー、スキャナードライバー、EpsonNet Setup がインストールされている 必要があります。以下の手順に従って、最初に必要なソフトウェアをインストールしてください。

- **1.** 接続するパソコンに付属のソフトウェアディスクをセットして、必要なソフトウェアをインストールします。
- **2.** ソフトウェアのインストール終了後、以下の画面が表示されたら、[はい:ネットワーク接続]を選択して[次 へ]をクリックします。

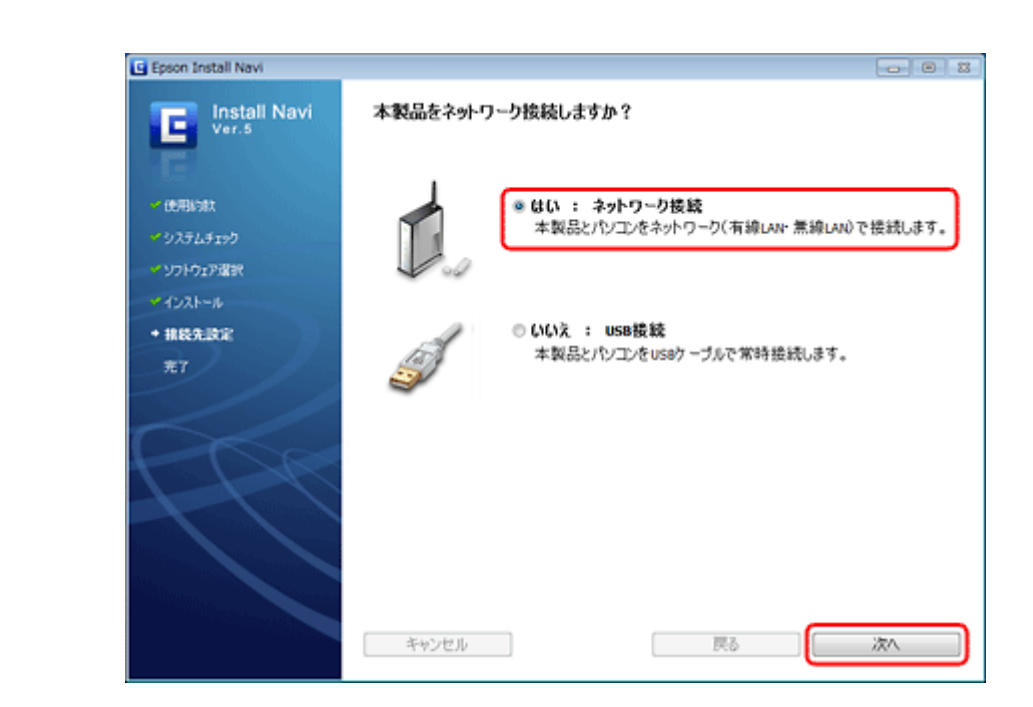

**3.** [いいえ:パソコンの設定のみ]を選択して、[次へ]をクリックします。

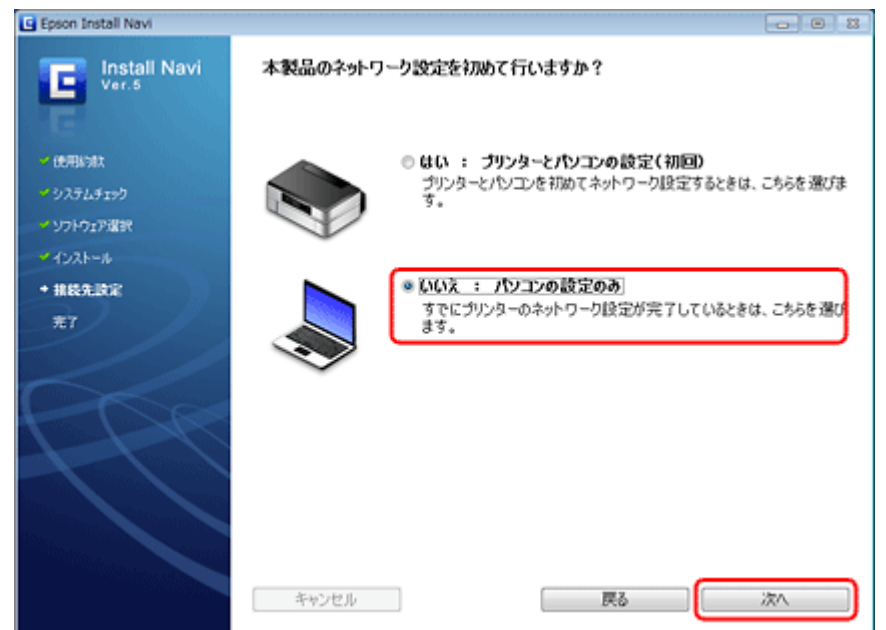

**4.** 画面の内容を確認して、[次へ]をクリックします。

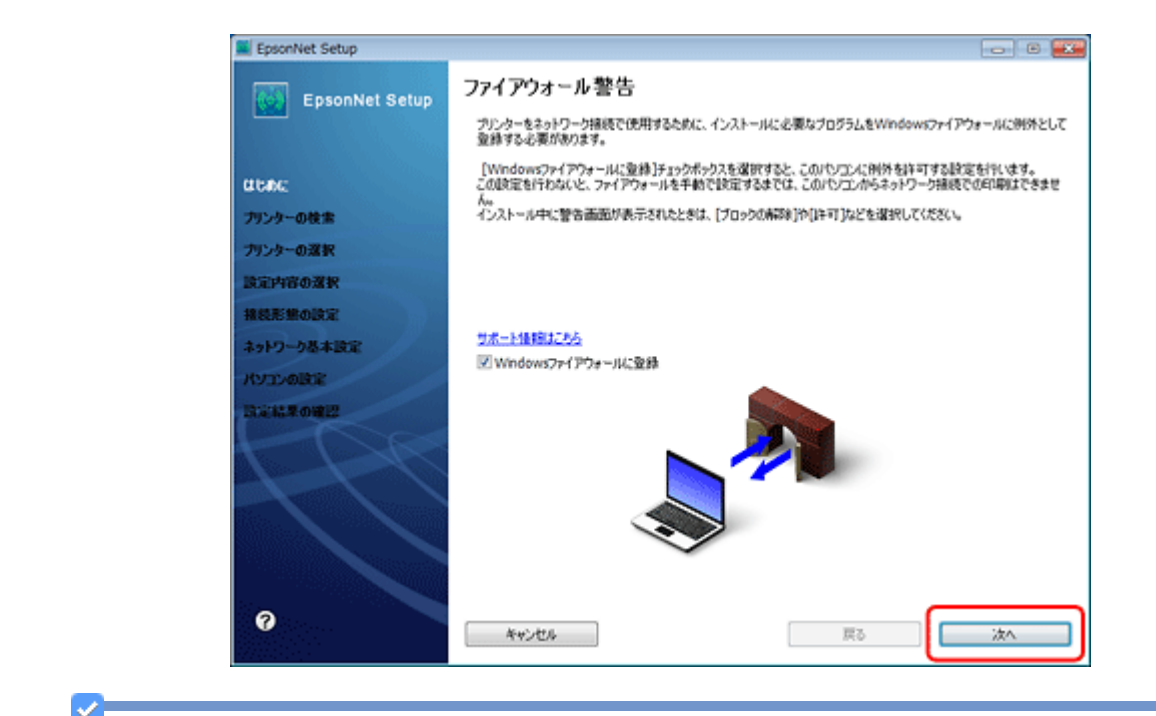

参考

[Windows ファイアウォールに登録]のチェックボックスが表示されていたら、チェックが付いていることを確認し てから [次へ] をクリックしてください。

**5.** この後は、画面の指示に従って進めます。

▿ 参考

ネットワーク接続されているプリンターが複数見つかったときは、[プリンターの選択]画面が表示されます。設定 したいプリンターを選択してください。

以上で終了です。

# **ネットワーク接続の確認**

## **ネットワーク接続診断**

プリンターの操作パネルには、プリンターのネットワーク接続を診断する機能があります。プリンターをネットワークに 接続できないときは、ネットワーク接続診断機能をお試しください。

### **1. 【▲】【▼】【 ▲】【 ▶】ボタンで[セットアップ]を選択し、【OK】ボタンで決定します。**

モードの選択画面になっていないときは、【ホーム】ボタンを押して表示します。

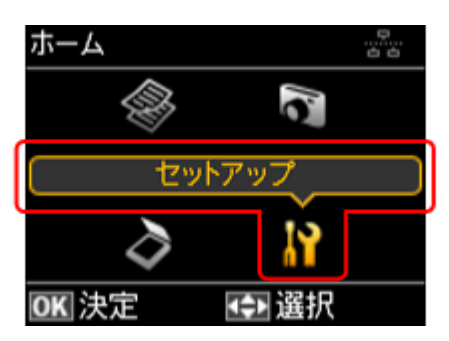

**2. 【▲】か【▼】ボタンで** [ネットワーク設定] を選択して、【OK】ボタンで決定します。

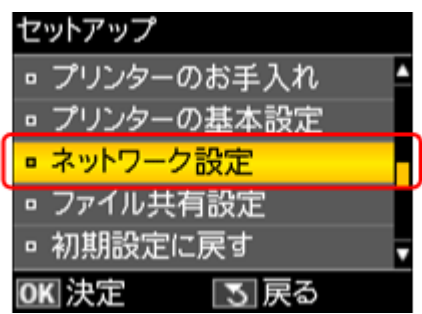

**3. 【▲】か【▼】ボタンで**[ネットワーク接続診断]を選択して、【OK】ボタンで決定します。

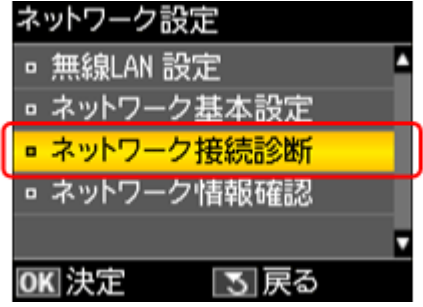

### **4.** 診断結果が表示されます。

以下のように「ネットワークは正常に接続されています。」と表示されるときは、接続に問題はありません。[いい え]が選択されていることを確認して【OK】ボタンで決定してください。

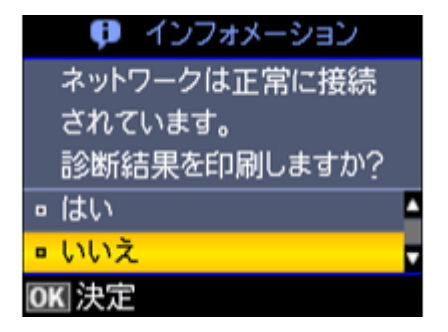

以下のように「ネットワークは正常に接続されていません。」と表示されるときは、診断レポートを印刷して、診断 結果の詳細を確認してください。

A4 サイズの普通紙をセットして、【▲】か【▼】ボタンで [はい] を選択して【OK】ボタンで決定します。

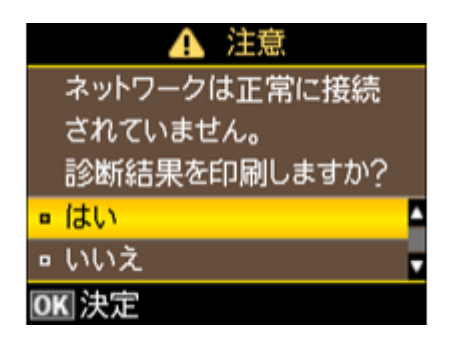

**5.** 印刷された診断レポートを確認します。

診断レポートの見方とエラーメッセージの対処方法は、以下のページをご覧ください。 [「エラーメッセージが表示される」](#page-79-0)80 ページ

また、エラーメッセージを確認しても対処方法がわからないときは、以下のページへお進みください。

[「接続できない原因がわからない](#page-94-0) - 無線 LAN に接続できないときの対処方法 -」95 ページ

[「接続できない原因がわからない](#page-99-0) - 有線 LAN に接続できないときの対処方法 -」100 ページ

以上で終了です。

## <span id="page-49-0"></span>**ネットワーク情報の確認(ステータスシートの 印刷)**

プリンターの操作パネルで、ネットワークの設定と接続状態を確認できます。

また、ステータスシートを印刷すると、ネットワーク診断レポートと、パネルでは表示されないさらに詳細なネットワー ク情報を確認できます。ステータスシートを印刷するときは、事前に A4 サイズの普通紙をセットしてください。

### **1. 【▲】【▼】【 ★】【 ▶】ボタンで[セットアップ]を選択し、【OK】ボタンで決定します。**

モードの選択画面になっていないときは、【ホーム】ボタンを押して表示します。

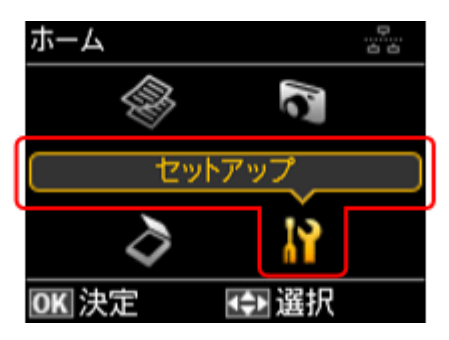

**2.**【▲】か【▼】ボタンで [ネットワーク設定] を選択して、【OK】ボタンで決定します。

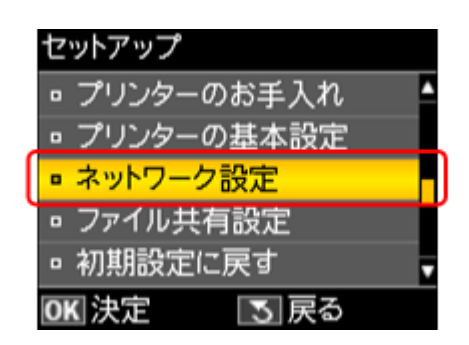

**3. 【▲】か【▼】ボタンで**[ネットワーク情報確認]を選択して、【OK】ボタンで決定します。

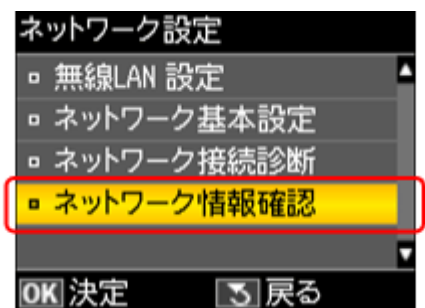

**4.** ネットワーク設定や接続状態を確認します。

ステータスシートを印刷すると、詳細な情報を確認できます。ステータスシートを印刷するときは、A4 サイズの普 通紙をセットして【スタート】ボタンを押してください。

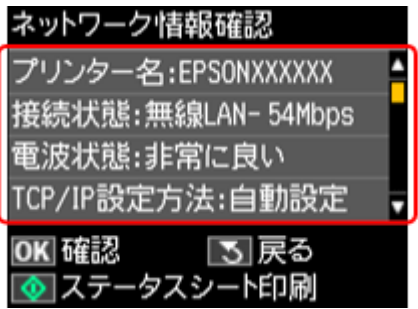

以上で終了です。

**その他の設定**

## **接続形態の変更**

今お使いの接続方法を違う接続方法に変更するときは、EpsonNet Setup (付属ソフトウェア)でプリンターとパソコンの 設定をします。

重要

接続するパソコンに、プリンタードライバー、スキャナードライバー、EpsonNet Setup がインストールされている 必要があります。インストールされていないときは、付属のソフトウェアディスクからインストールしてください。

#### **1. EpsonNet Setup** を起動します。

Windows:

[スタート] - [すべてのプログラム] (または [プログラム]) - [EPSON] - [EPSON XX-XXXX のネットワーク設定] (XX-XXXX は本製品の機種名です)の順にクリックします。

#### Mac OS X:

[ハードディスク]-[アプリケーション]-[Epson Software]-[EpsonNet]-[EpsonNet Setup]-[tool10]-[EpsonNet Setup] アイコンの順にダブルクリックします。

### **2.** 画面の内容を確認して、[次へ] をクリックします。

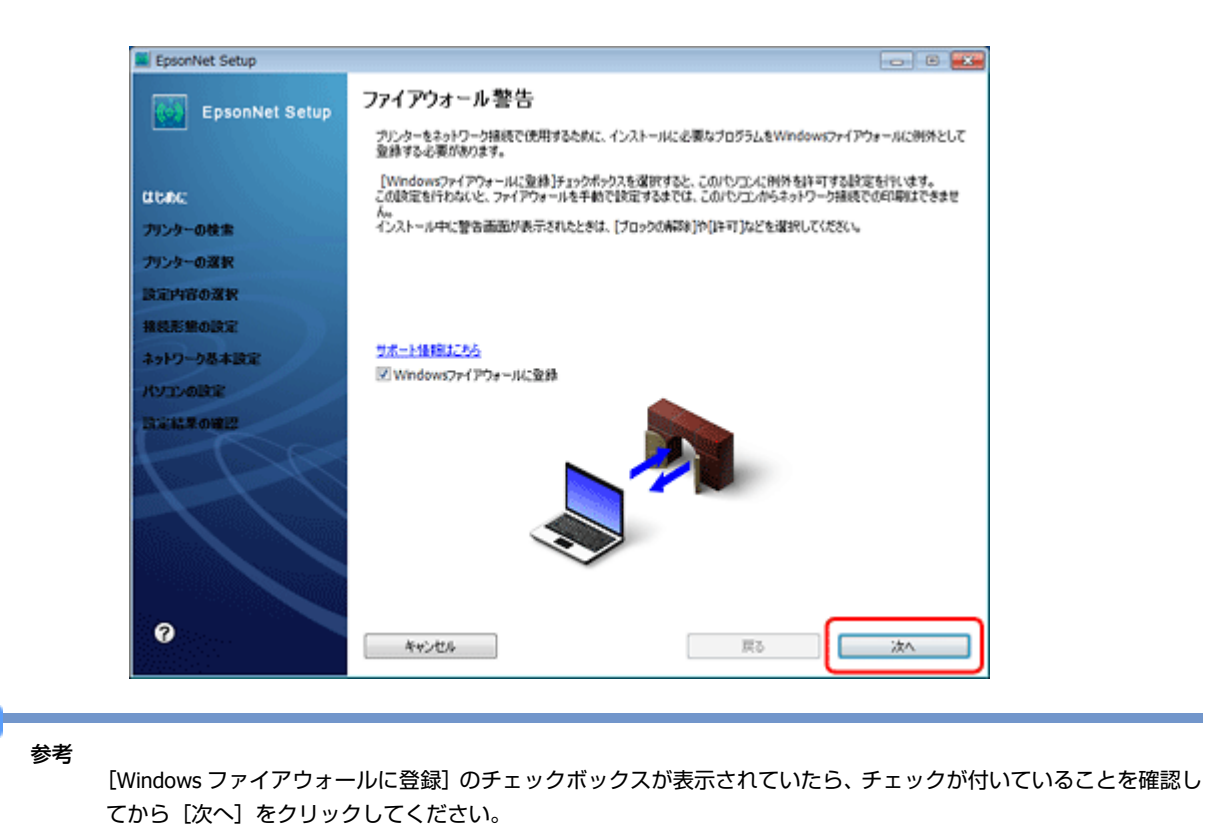

**3.** プリンターを選択して、[次へ] をクリックします。

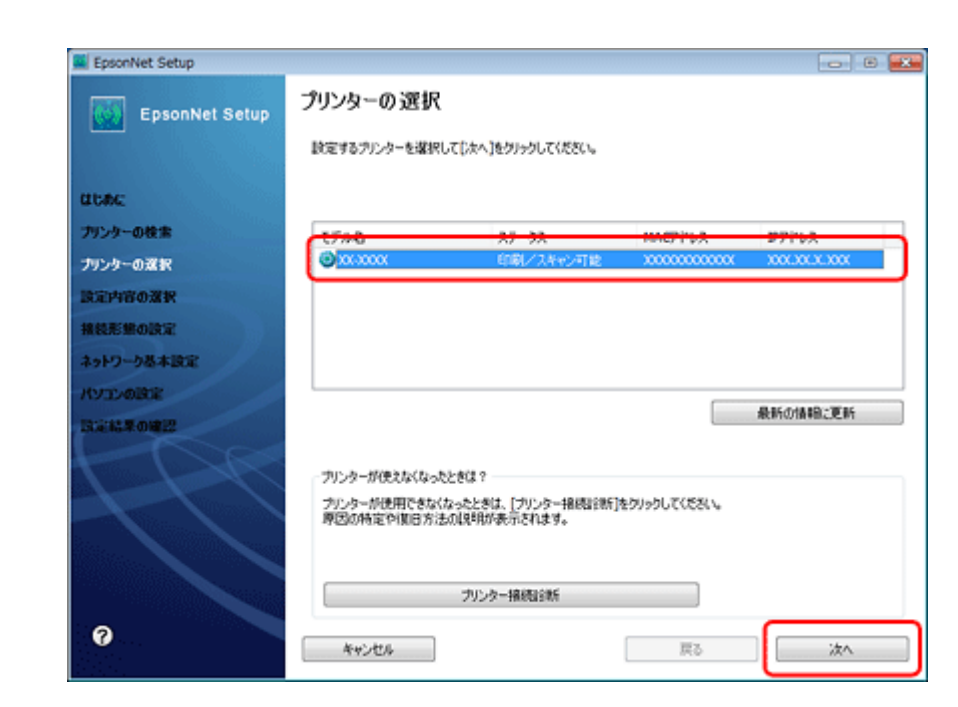

**4.**[プリンターとパソコンの設定]を選択して、[次へ]をクリックします。

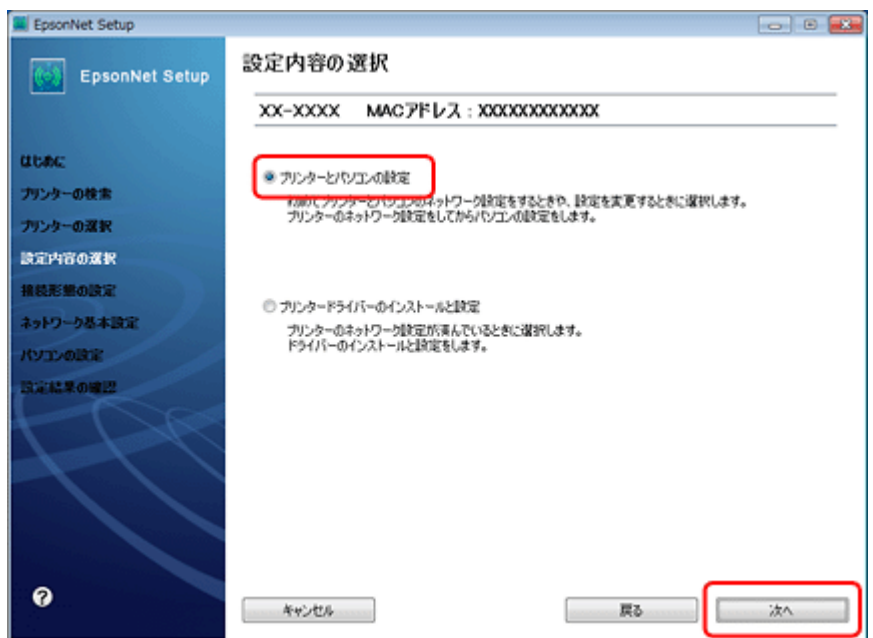

**5.** [変更] をクリックします。

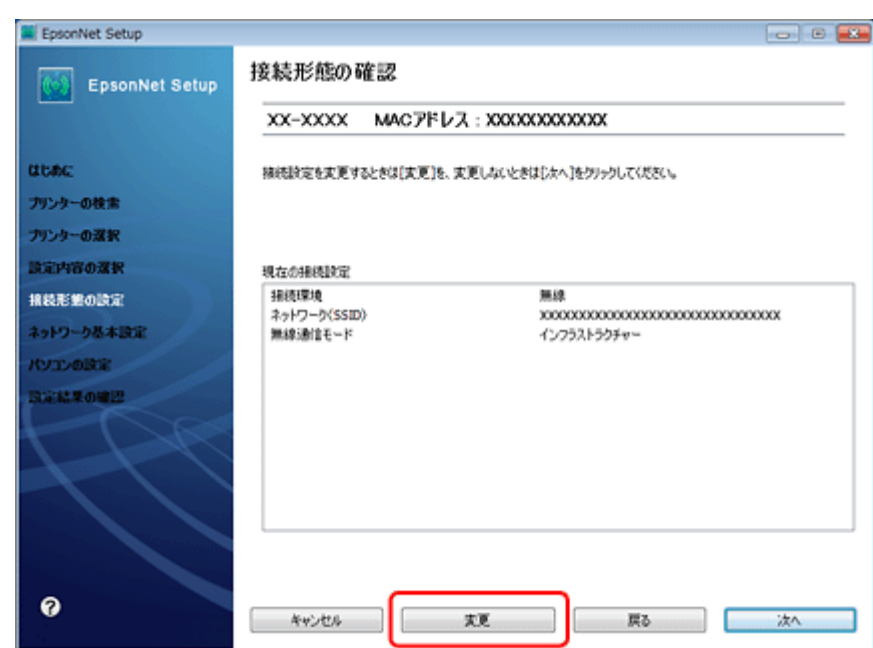

**6. 接続形態を選択して、[次へ] をクリックします。** 

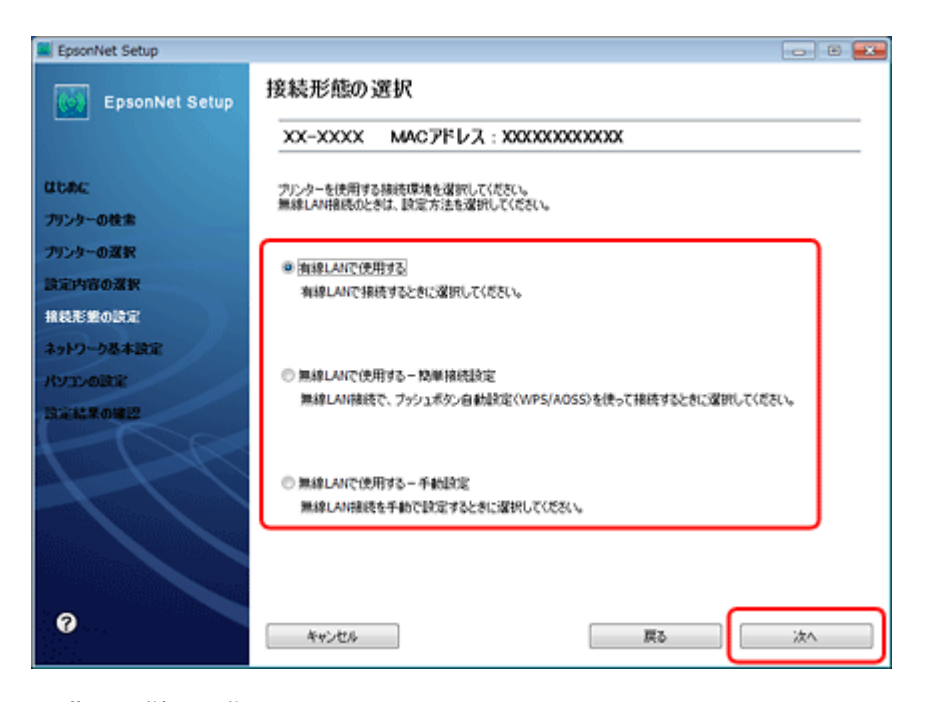

**7.** この後は、画面の指示に従って進めます。

以上で終了です。

## <span id="page-53-0"></span>**スキャナーの接続設定**

スキャナーがネットワーク接続できていないときは、「EPSON Scan の設定」を起動して、スキャナーの接続設定をご確 認ください。

### **1. EPSON Scan** の設定を起動します。

Windows:

[スタート] - [すべてのプログラム] (または [プログラム]) - [EPSON] - [EPSON Scan] - [EPSON Scan の設定] の順にクリックしてください。

Mac OS X:

[ハードディスク] - [アプリケーション] - [Epson Software] - [EPSON Scan の設定] の順にダブルクリックして ください。

2. [スキャナーの選択] リストでご使用のスキャナー選択して、[接続方法] で [ネットワーク接続] をクリック し、[追加]をクリックします。

[追加]画面が表示され、自動的にスキャナーが検索されます。

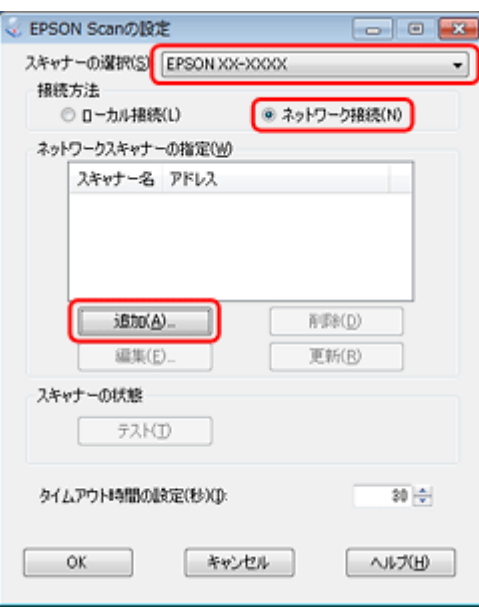

**3.** 検索が完了したら、**IP** アドレスをクリックして[**OK**]をクリックします。

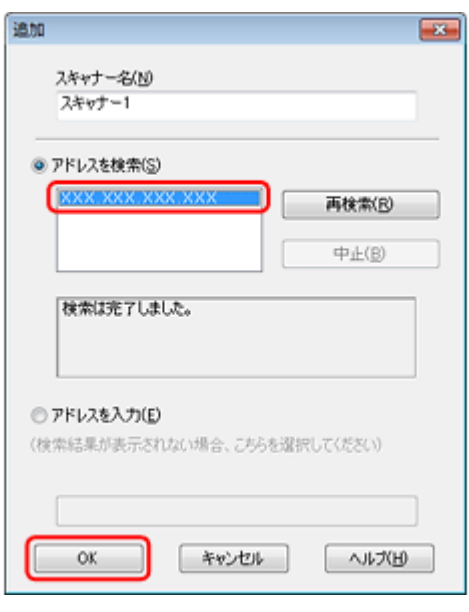

参考

- •同じネットワーク上に複数のスキャナーが接続されているときは、[スキャナー名]に設置場所などの名前を付け ておくと、IP アドレスが変わってもご使用のスキャナーを特定しやすくなります。
- ルーターを越えた場所(別セグメント)にあるスキャナーは検索できません。
- •[スキャナー名]は、全角 16 文字 / 半角 32 文字まで入力できます。

#### **4. IP** アドレスを選択して [テスト] をクリックします。

[スキャナーの状態]欄に「接続テストは成功しました。ネットワークスキャナーは使用可能です。」と表示されたと きは、スキャナーとパソコンが正しく接続されています。

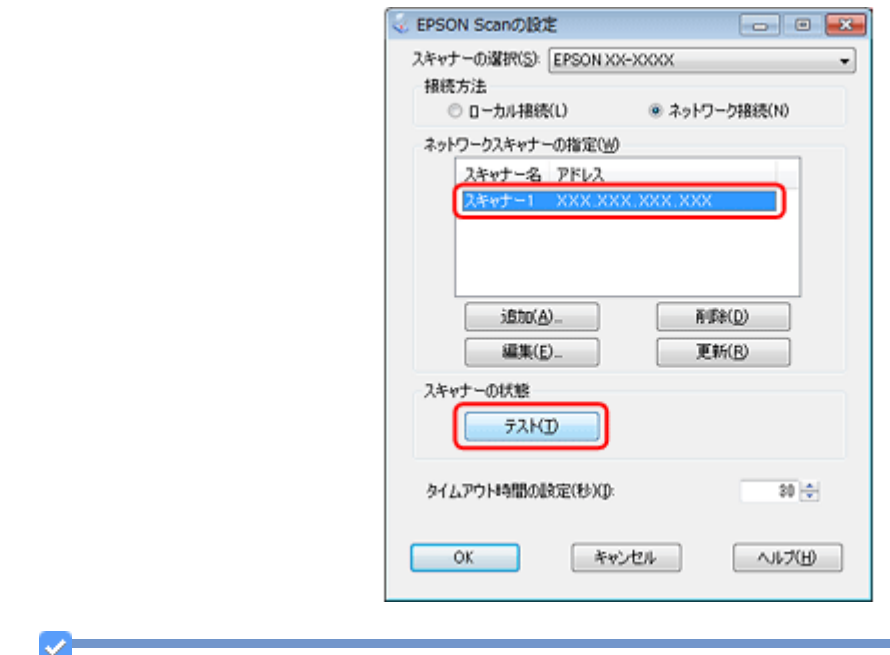

#### 参考

「スキャナーとの正常な通信ができません。」と表示されたときは、スキャナーとパソコンが接続されているか、ス キャナーの電源がオンになっているかをご確認ください。

**5.**[**OK**]をクリックします。

以上で終了です。

## **メモリーカードスロットの接続設定**

ネットワーク上のパソコンからプリンターのメモリーカードスロットを使用するときの動作モードを変更します。

ネットワークに接続されたプリンターのメモリーカードスロットを、メモリーカードドライブとしてネットワーク共有で きます。同じネットワーク内で、プリンターに USB 接続されたパソコンとネットワーク接続されたパソコンが混在する ときに、メモリーカードドライブに対してどちらのパソコンを読み書き可能にするかを選択します。

ネットワーク接続で使用するときは、「ファイル共有設定」を「ネットワーク接続優先」にしてください。USB 接続のパ ソコンからは読み込み専用になります。

### **設定**

プリンターの操作パネルでファイル共有設定をします。

**1.** 【▲】【▼】【▲】【▶】ボタンで [セットアップ] を選択し、【OK】ボタンで決定します。

モードの選択画面になっていないときは、【ホーム】ボタンを押して表示します。

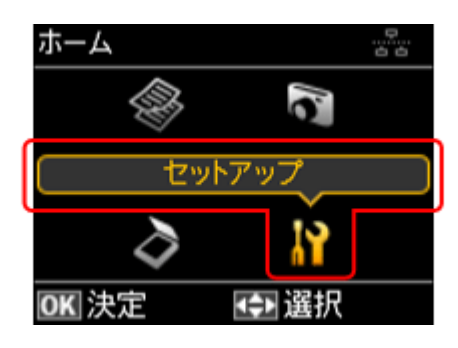

**2. 【▲】か【▼】ボタンで** [ファイル共有設定] を選択して、【OK】ボタンで決定します。

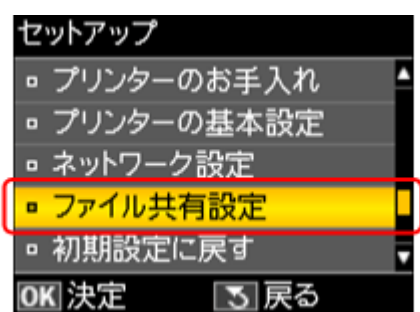

**3. 【▲】か【▼】ボタンで優先する接続形態を選択して、【OK】ボタンで決定します。** 

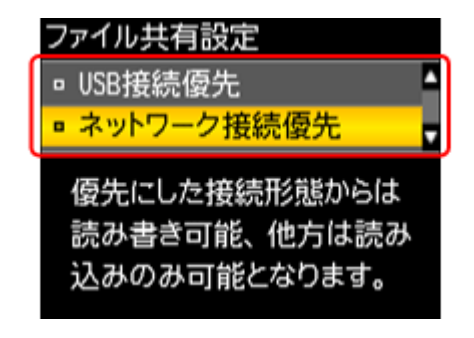

参考

以下の画面が表示されたときは、メモリーカードを取り出してから、【▲】か【▼】ボタンで[はい]を選択し、 【OK】ボタンで決定します。

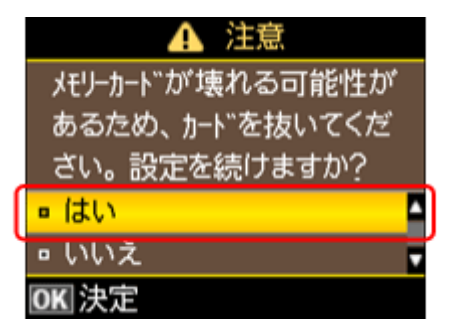

以上で終了です。

### **確認**

ネットワーク共有するためのプリンター名を確認します。

### **1.** 【▲】【▼】【▲】【▶】ボタンで [セットアップ] を選択し、【OK】ボタンで決定します。

モードの選択画面になっていないときは、【ホーム】ボタンを押して表示します。

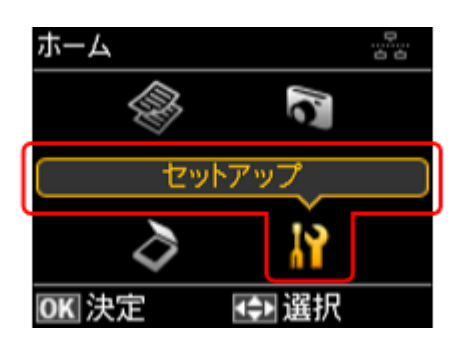

**2. 【▲】か【▼】ボタンで**[ネットワーク設定]を選択して、【OK】ボタンで決定します。

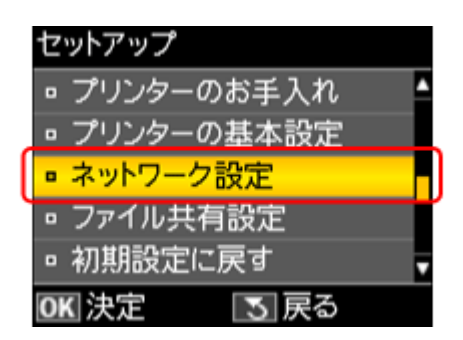

**3. 【▲】か【▼】ボタンで**[ネットワーク情報確認]を選択して、【OK】ボタンで決定します。

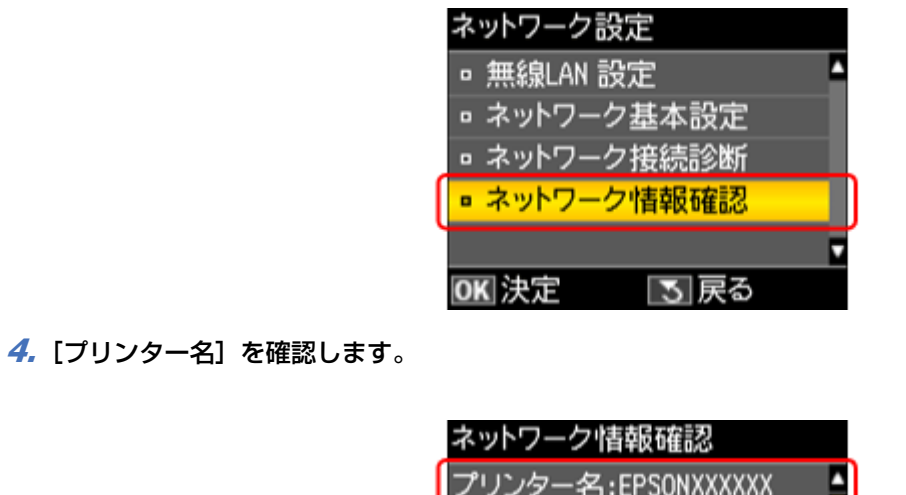

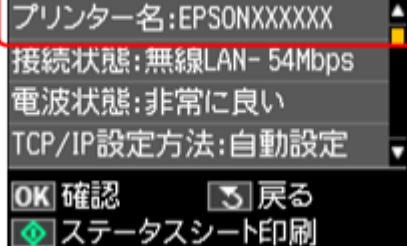

VI 参考

必要に応じて、プリンター名や IP アドレスをメモしたり、ステータスシートを印刷したりします。

以上で終了です。

次に接続します。

### **接続**

**Windows**

プリンターのメモリーカードスロットをネットワークドライブとして割り当てます。

### **1.**[スタート]**-**[すべてのプログラム]**-**[アクセサリ]**-**[ファイル名を指定して実行]の順にクリックします。

Windows **XP**: [スタート] - [ファイル名を指定して実行] をクリックします。

### **2.**[名前]に確認したプリンター名を入力して、[**OK**]をクリックします。

以下の書式で入力します。 書式)¥¥(プリンター名)または¥¥XXX.XXX.XXX.XXX (プリンターの IP アドレス)

※「¥」は半角で入力してください。

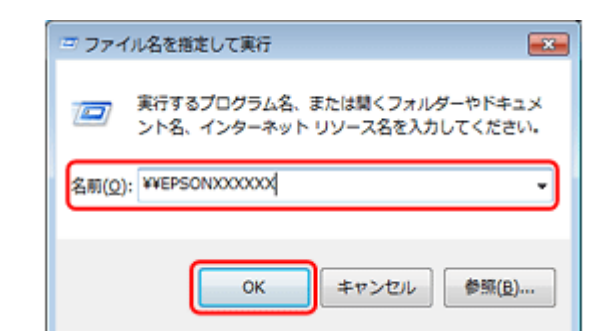

**3. [memorycard] アイコンを右クリックして、[ネットワークドライブの割り当て] をクリックします。** 

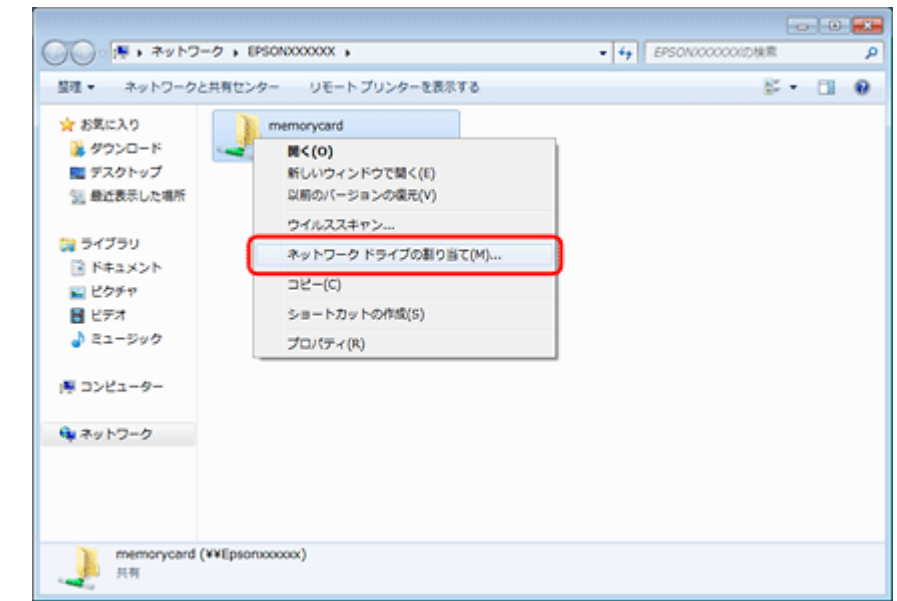

**4. 必要に応じて [ドライブ] リストから、割り当てたいドライブ名を選択します。** 

パソコンを起動するたびにネットワークストレージを使用するときは、[ログオン時に再接続]をチェックしてくだ さい。

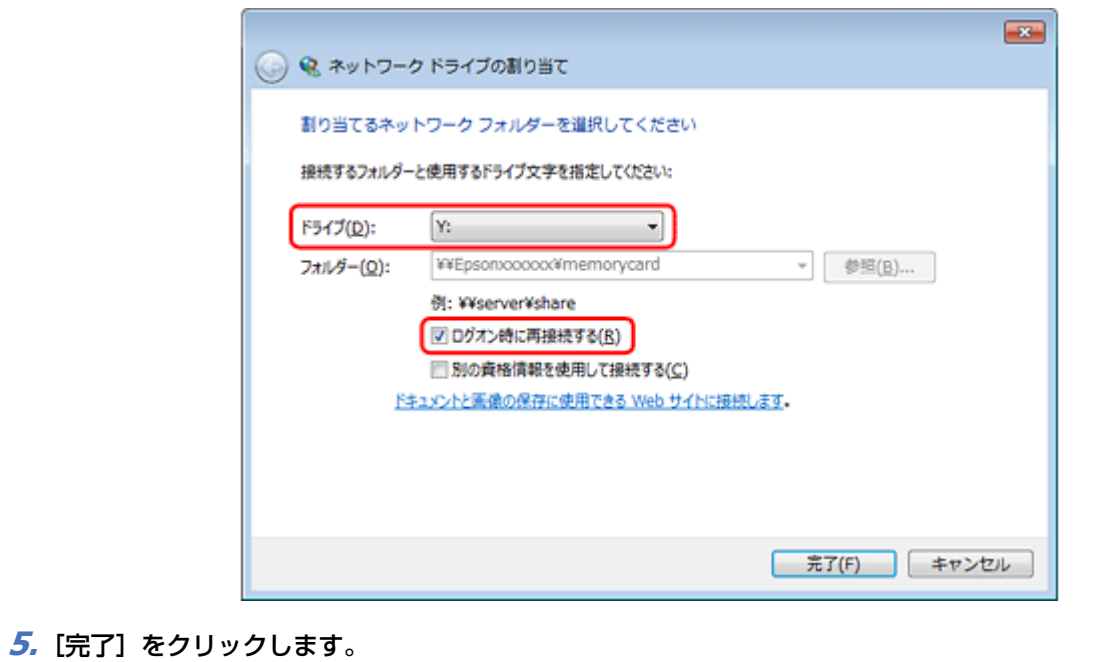

その他の設定 **60**

割り当てたネットワークドライブは、マイコンピューター(またはコンピューター)内にハードディスクなどと同様 に表示されます。

ネットワークドライブアイコンをダブルクリックすることで、メモリーカード内のファイルを表示できます。

以上で終了です。

### **Mac OS X**

- **1.**[移動]**-**[サーバへ接続 **...**]の順にクリックします。
- **2.**[サーバアドレス]欄に確認したプリンター名を入力して、[接続]をクリックします。

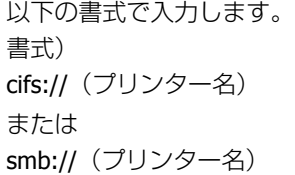

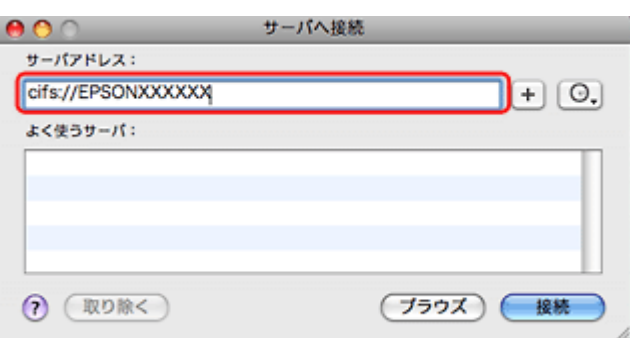

**3.** 続いて表示される画面で [OK] をクリックします。

### 重要

プリンターからメモリーカードを取り出すときは、事前に、デスクトップにある[メモリーカードドライブ]アイ コンをゴミ箱にドラッグアンドドロップしてください。ゴミ箱にドラッグアンドドロップしてから取り出さないと、 別のメモリーカードをセットしたときに、メモリーカードの内容が正常に表示されないことがあります。

以上で終了です。

## **ネットワーク設定の初期化**

プリンターのネットワーク設定を初期設定に戻すには、以下の手順に従ってください。

### **1.** [▲] [▼] [◀] [▶] ボタンで [セットアップ] を選択し、[OK] ボタンで決定します。

モードの選択画面になっていないときは、【ホーム】ボタンを押して表示します。

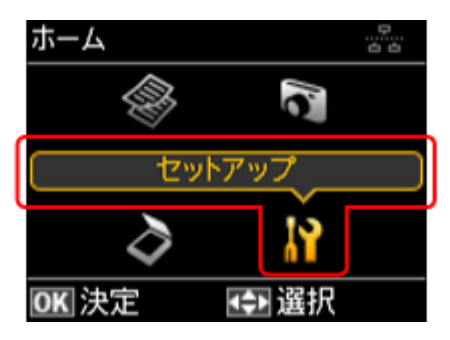

**2. 【▲】か【▼】ボタンで[初期設定に戻す]を選択して、【OK】ボタンで決定します。** 

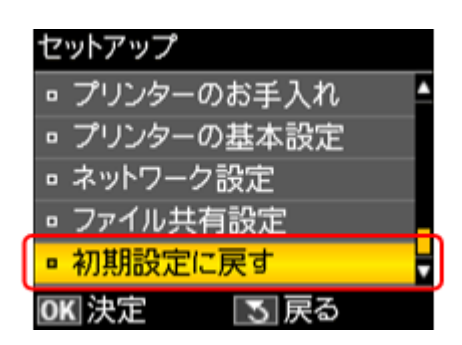

**3.**【▲】か【▼】ボタンで [ネットワーク設定] を選択して、【OK】ボタンで決定します。

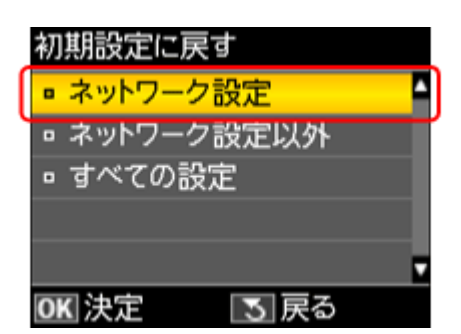

**4.** 【▲】か【▼】ボタンで [はい] を選択して、【OK】ボタンで決定します。

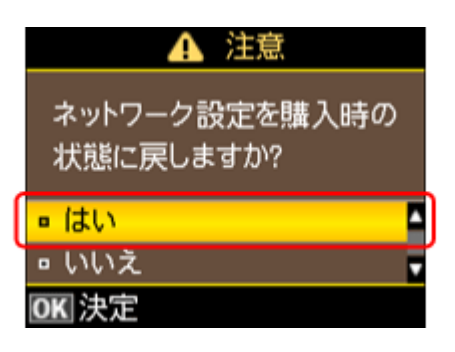

参考

✓

以下の画面が表示されたときは、メモリーカードを取り出してから、【▲】か【▼】ボタンで[はい]を選択し、 【OK】ボタンで決定します。

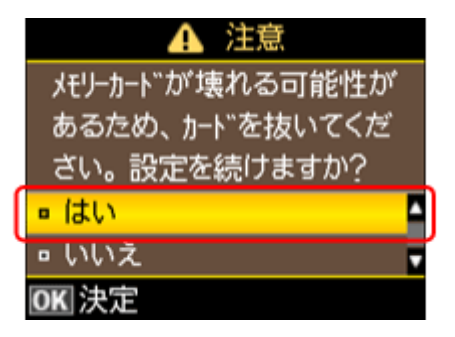

以上で終了です。

## **その他のネットワーク印刷**

ここでは、ネットワーク接続で印刷するための、その他の設定方法について説明します。

### **EpsonNet Print 印刷(Windows)**

- サーバーやルーターの DHCP 機能によってプリンターの IP アドレスが変更されても、設定し直す必要がありません。
- ルーターを越えた場所にあるプリンター(別セグメントのプリンター)で印刷できます。
- Windows のスプーラー画面の上部に、プリンターのステータスが表示されます。
- 「[EpsonNet Print](#page-63-0) 印刷(Windows)」64 ページ

### **WSD 印刷(Windows 7/Windows Vista)**

- Windows 7/Windows Vista に標準搭載されている印刷方法です。WSD とは WS-Discovery の略で、ネットワーク上の パソコンやプリンターなどを自動的に探索するための仕組みです。
- WSD でプリンターを使用するとき、Windows の「Windows FAX とスキャン]からスキャン機能を使用できます。
- プリンターの IP アドレスを変更しても、自動で追従します。
- ●ルーターを越えた場所にあるプリンター(別セグメントのプリンター)で印刷できます。
- □ 「WSD 印刷 ([Windows 7/Windows Vista](#page-69-0))」70 ページ

### **標準 TCP/IP 印刷(Windows)**

- OS に標準搭載されている印刷方法です。
- ●ルーターを越えた場所にあるプリンター(別セグメントのプリンター)で印刷できます。
- イベントビューアーを使用して印刷ログ(記録)を取得できます。
- サーバーやルーターの DHCP 機能によってプリンターの IP アドレスが変更されたときは、IP アドレスを手動で設定し 直す必要があります。
- 「標準 TCP/IP 印刷([Windows](#page-72-0))」73 ページ

### **Bonjour 印刷(Mac OS X)**

サーバーやルーターの DHCP 機能によってプリンターの IP アドレスが変更されても、設定し直す必要がありません。

「[EPSON TCP/IP](#page-75-0) 印刷 /Bonjour 印刷(Mac OS X)」76 ページ

### **EPSON TCP/IP 印刷(Mac OS X)**

- サーバーやルーターの DHCP 機能によってプリンターの IP アドレスが変更されても、設定し直す必要がありません。
- プリンターに固定 IP アドレスで使用するときは、IP アドレスを手動で設定することもできます。
- 「[EPSON TCP/IP](#page-75-0) 印刷 /Bonjour 印刷(Mac OS X)」76 ページ

## <span id="page-63-0"></span>**EpsonNet Print 印刷(Windows)**

## **EpsonNet Print のインストール**

管理者の権限を持つユーザーでログオンしてください。

EpsonNet Print は、旧印刷用ソフトウェア「EpsonNet Direct Print Version 1.0 または Version 2.x」がインストール されているパソコンにはインストールできません。

- EpsonNet Direct Print Version 1.0 をご使用の場合は、EpsonNet Direct Print を削除してから EpsonNet Print をイン ストールしてください。
- EpsonNet Direct Print Version 2.x をご使用の場合は、EpsonNet Print のインストール中に警告メッセージが表示さ れますので、画面の指示に従って EpsonNet Direct Print Version 2.x を削除してください。
- **1.** 付属のソフトウェアディスクをパソコンにセットします。
- **2.** [ソフトウェア一覧] をクリックします。
- **3.**[**EpsonNet Print**]を選択してインストールしてください。

この後は、画面の指示に従ってインストールしてください。

D 重要

以上で終了です。

次に、パソコンのセットアップをします。

### **プリンターポートの作成 / プリンタードライバーのインス トール**

セットアップを始める前に、パソコンに IP アドレスが設定されていることを確認してください。

また、プリンターに工場出荷時 (192.168.192.168) 以外の IP アドレスが設定されていることも確認してください。プリ ンターの IP アドレスはプリンターの操作パネルで確認できます。 [「ネットワーク情報の確認\(ステータスシートの印刷\)」](#page-49-0)50 ページ

### **1. Windows の [プリンター]画面を表示します。**

Windows 7:

[スタート]-[コントロールパネル]-[ハードウェアとサウンド]の[デバイスとプリンターの表示]の順にクリッ クしてください。

#### Windows Vista:

[スタート] - [コントロールパネル] - [ハードウェアとサウンド]の[プリンタ]の順にクリックしてください。

Windows XP:

[スタート] - [コントロールパネル] - [プリンタとその他のハードウェア] をクリックしてください。

### **2.** プリンターを追加します。

#### Windows 7:

[プリンターの追加]をクリックしてください。

#### Windows Vista:

「プリンタのインストール]をクリックしてください。

Windows XP:

[プリンタを追加する]をクリックして、表示される画面で[次へ]をクリックしてください。

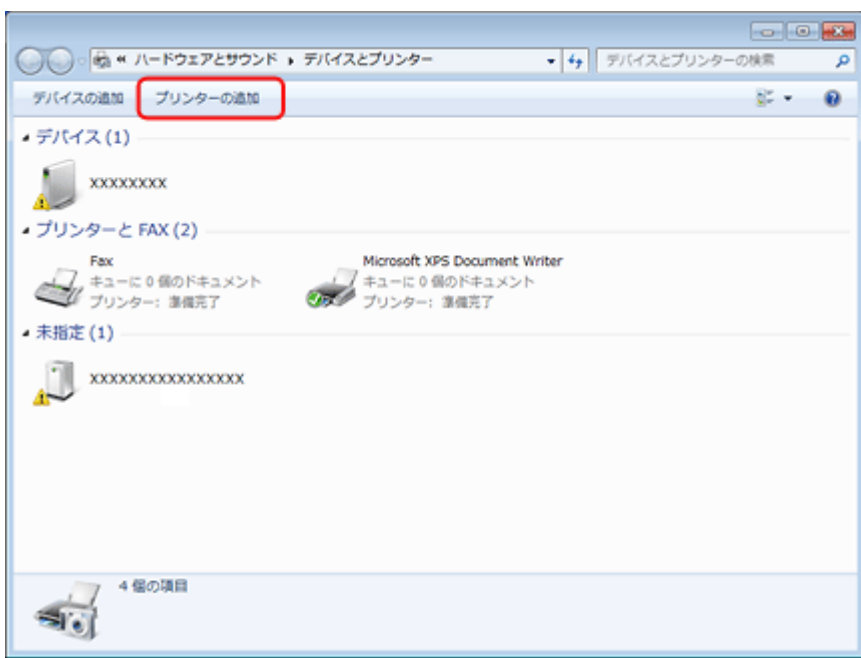

### **3.** ローカルプリンターを追加します。

#### Windows 7/Windows Vista:

[ローカルプリンターを追加します]をクリックしてください。

### Windows XP:

[このコンピュータに接続されているローカルプリンタ]を選択し、[プラグアンドプレイ対応プリンタを自動的に検 出してインストールする]のチェックを外して、[次へ]をクリックしてください。

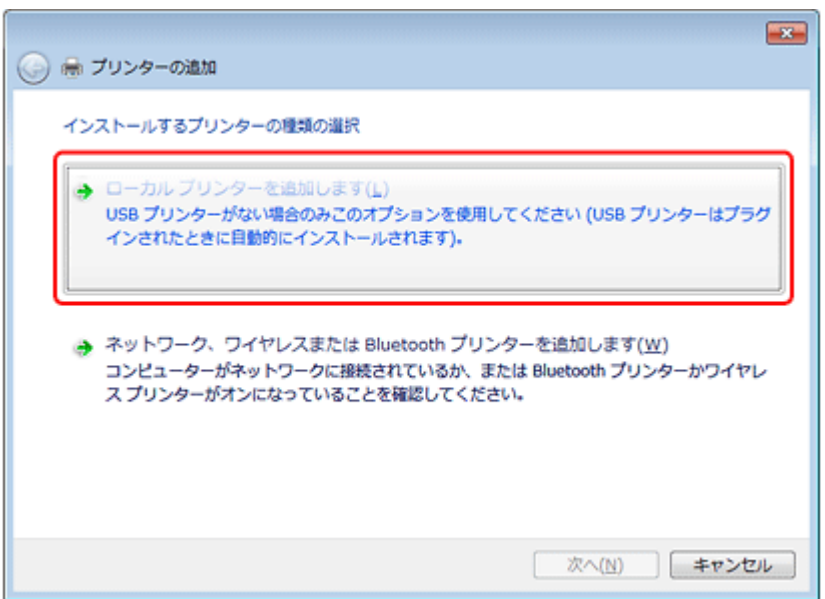

**4.**[新しいポートの作成]を選択し、ポートの種類から[**EpsonNet Print Port**]を選択して、[次へ]をクリッ クします。

ご使用の Windows によって[Windows セキュリティの重要な警告]画面が表示されます。[ブロックを解除する]を クリックしてください。

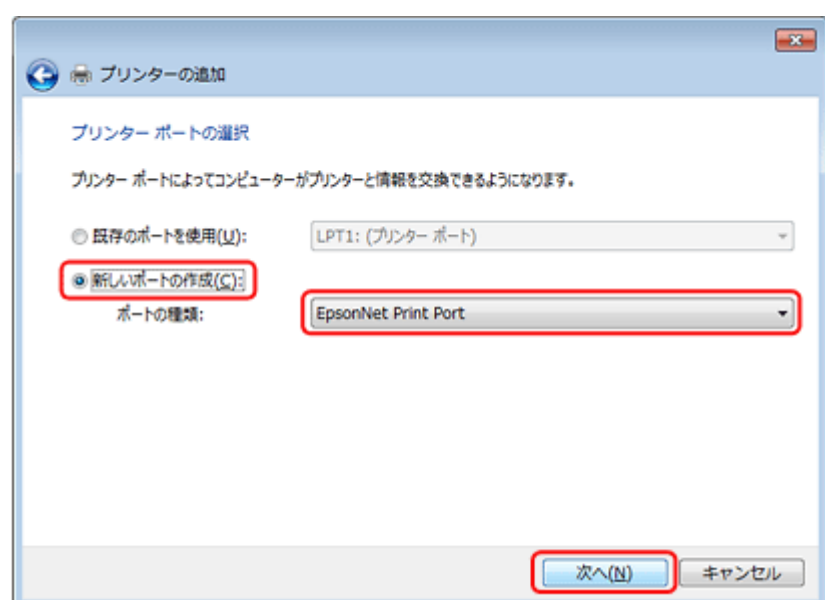

### **5. ご使用のプリンターを選択して、[次へ] をクリックします。**

ご使用のプリンターが表示されないときは、電源がオンになっているか確認して [再検索] をクリックするか、[ポー ト直接入力]をクリックして IP アドレスを指定してください。

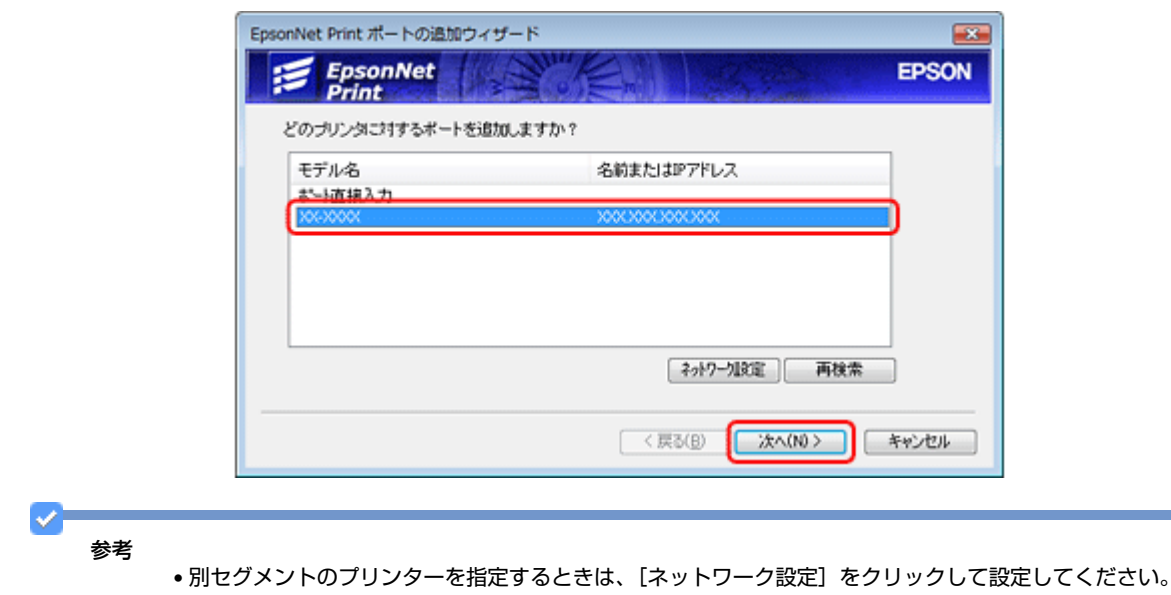

- •[ネットワーク設定]をクリックして設定を変更したときやポートの追加中にプリンターの電源をオンにしたとき は、[再検索]をクリックしてください。
- •手順4で表示された [Windows セキュリティの重要な警告]画面で [ブロックする]を選択したときは、パソコ ンと同じセグメントにあるネットワークアドレスのプリンターのみ表示されます。異なるネットワークアドレス のプリンターを表示するときは、[コントロールパネル]の[Windows ファイアウォール]で設定を変更してくだ さい。

#### **6.** 画面の内容を確認して、[完了]をクリックします。

[ポートタイプ選択]でポートタイプを選択できます。通常、変更する必要はありません。 各項目の説明は、下表をご覧ください。

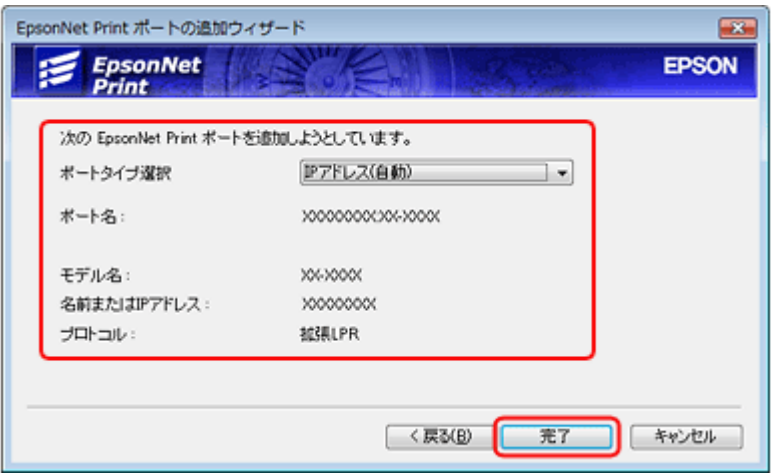

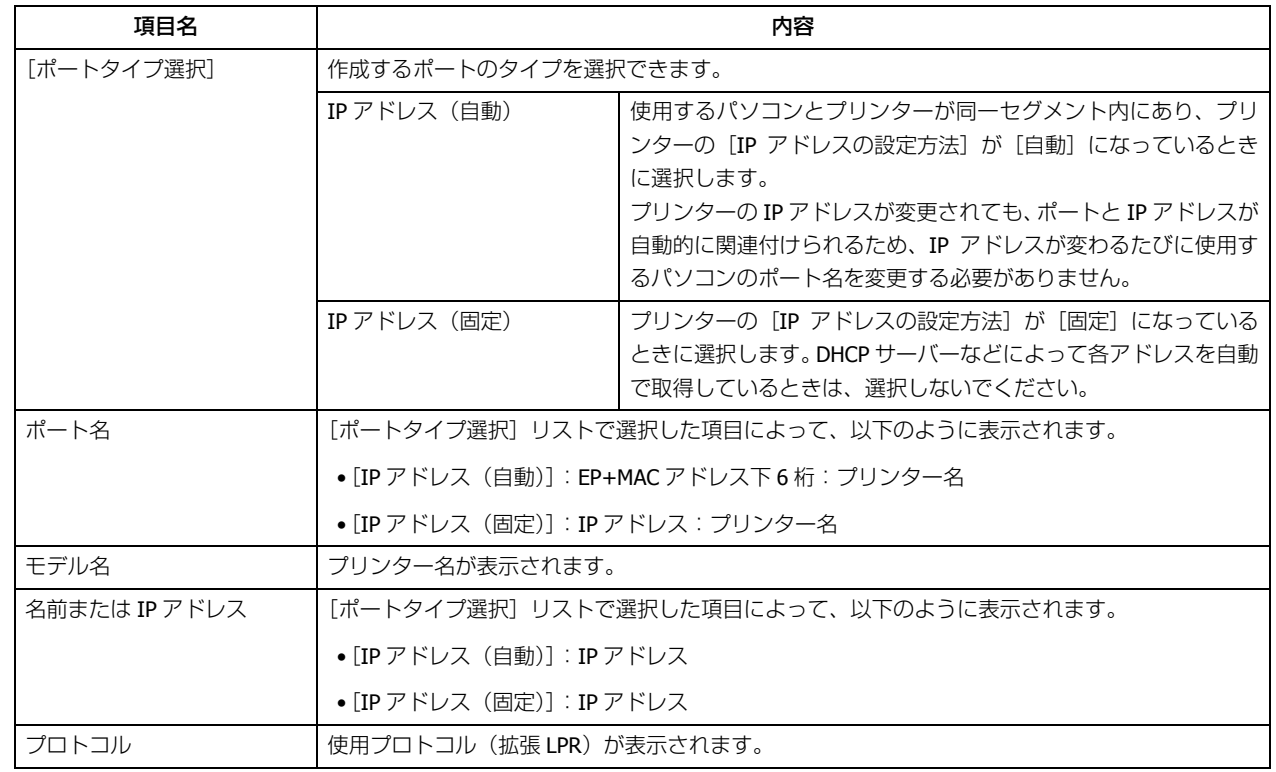

### **7.**[ディスク使用]をクリックします。

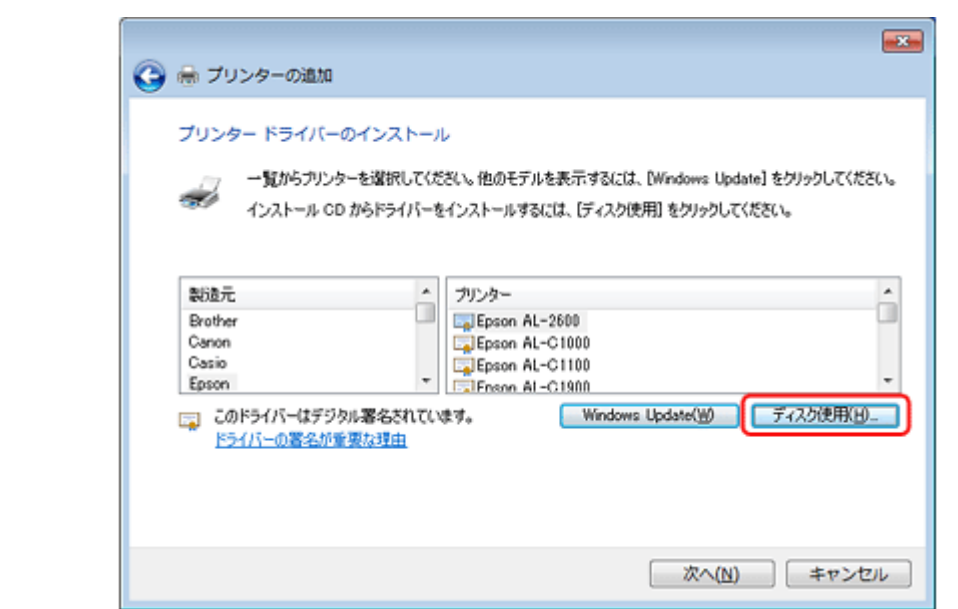

**8.** 付属のソフトウェアディスクをパソコンにセットして、[参照]をクリックし、**CD-ROM** ドライブを選択します。

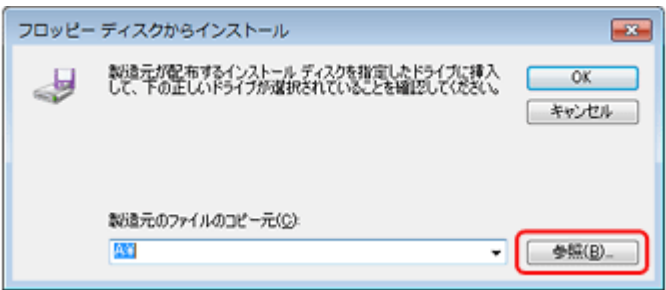

この後は、画面の指示に従ってインストールしてください。

以上で終了です。

次に、ネットワーク用モジュールをインストールします。

### **ネットワーク用モジュールのインストール**

プリンタードライバーのユーティリティー機能(パソコンからのインク残量確認など)をネットワーク経由でも使えるよ うに、ネットワークモジュールをパソコンにインストールします。

**1.** 付属のソフトウェアディスクをパソコンにセットします。

- **2.** [ソフトウェア一覧] をクリックします。
- **3.**[**EPSON** プリンターウィンドウ! **3**(ネットワークモジュール)]を選択してインストールしてください。

この後は、画面の指示に従ってインストールしてください。

以上で終了です。

## <span id="page-69-0"></span>**WSD 印刷(Windows 7/Windows Vista)**

ここでは、ネットワークに接続したプリンターを、WSD(WS-Discovery)を使用してセットアップする方法を説明します。

#### Ø. 重要

WSD を使用してセットアップするには、使用するパソコンとプリンターがネットワーク接続されている必要があり ます。

## **ソフトウェアのインストール**

WSD を使用してセットアップするときは、付属のソフトウェアディスクからソフトウェアをインストールしておく必要 があります。

- **1.** 付属のソフトウェアディスクをパソコンにセットします。
- **2.** [簡単インストール] をクリックします。

この後は、画面の指示に従ってインストールしてください。

以上で終了です。

## **プリンター(WSD デバイス)の登録**

WSD でプリンター (プリント / スキャン機能) を使用できるようにします。

- **1.** プリンターの電源がオンになっていることを確認します。
- **2. Windows の [ネットワーク]画面を表示します。**

[スタート] - [コントロールパネル] - [ネットワークとインターネット] - [ネットワークと共有センター]の[ネッ トワークのコンピューターとデバイスの表示]の順にクリックしてください。

### **3. ご使用のプリンターアイコンを右クリックして、[インストール] をクリックします。**

「ユーザーアカウント制御]画面が表示されたときは作業を続行してください。

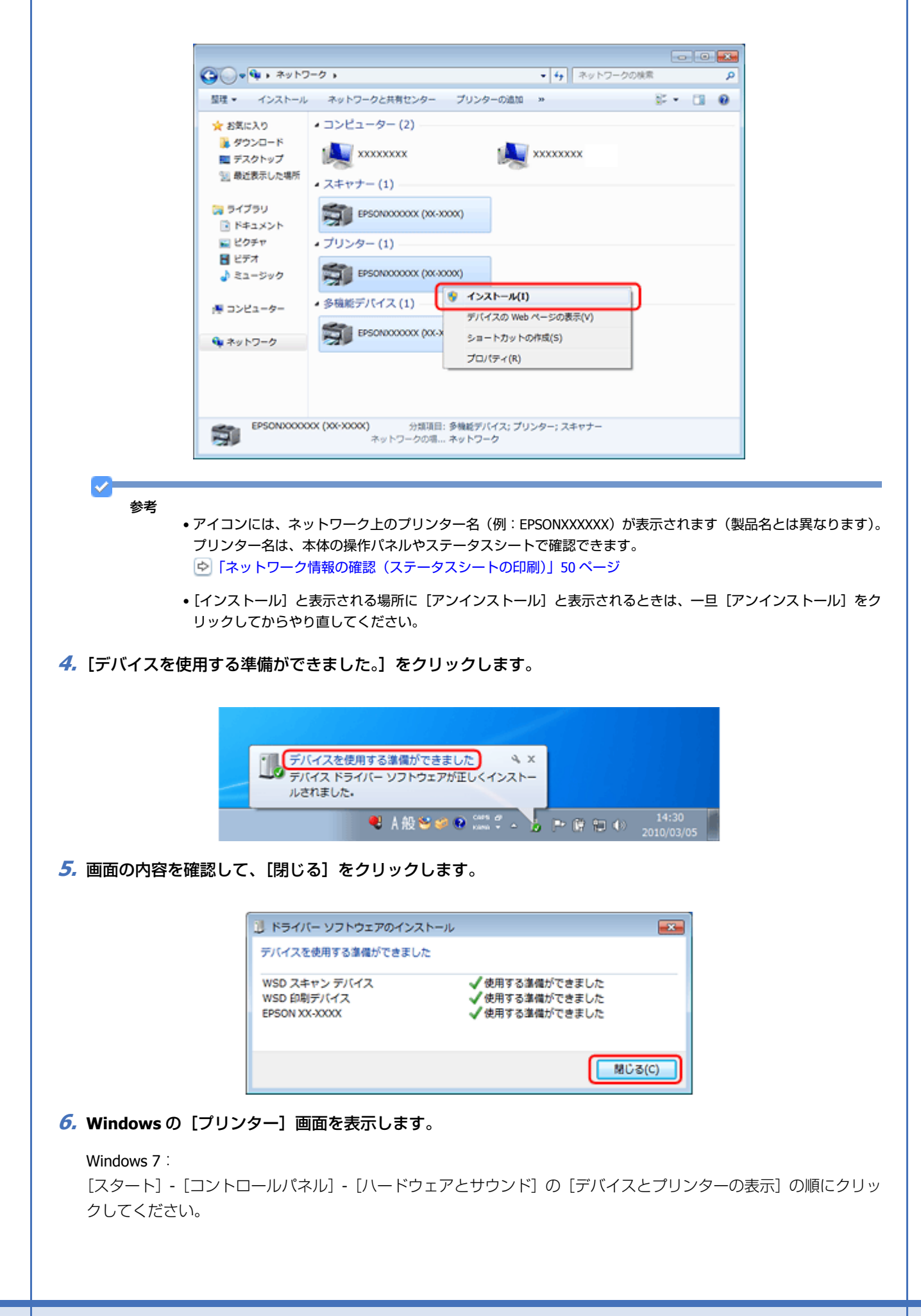

Windows Vista:

[スタート] - [コントロールパネル] - [ハードウェアとサウンド]の[プリンタ]の順にクリックしてください。

**7.** ネットワーク上のプリンター名(例:**EPSONXXXXXX**)が表示されたアイコンが登録されていることを確認 します。

WSD で印刷するときは、ネットワーク上のプリンター名が付いたプリンターを選択してください。

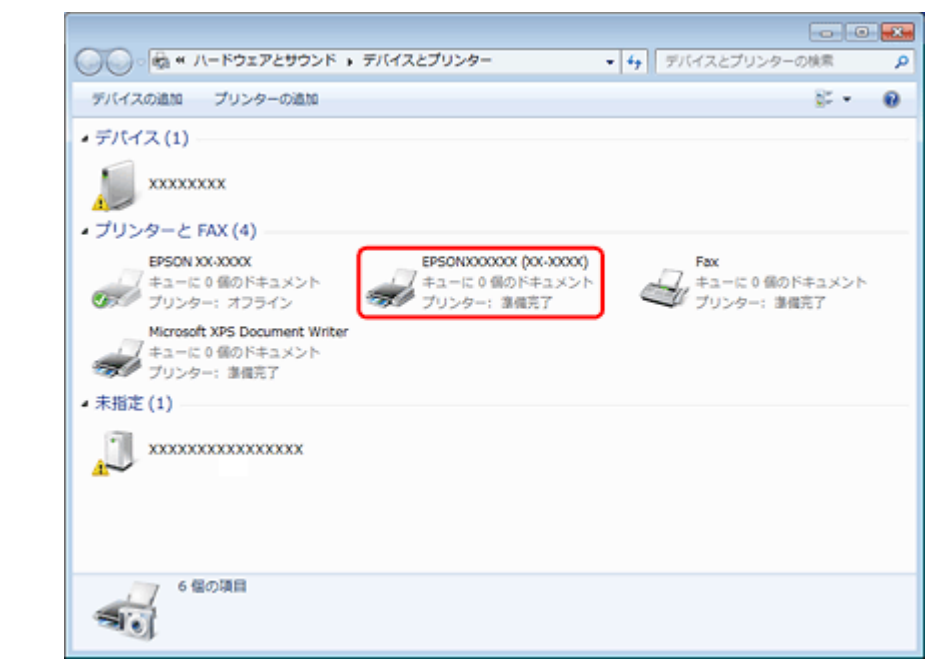

### 参考

正常にインストールされないときは、手順 3 の画面でご使用のプリンターアイコンを右クリックして[アンインス トール]をクリックした後、手順 1 からやり直してください。

それでもインストールされないときは、ソフトウェアディスクからインストールしたソフトウェアを一旦削除して、 インストールからやり直してください。

以上で終了です。

### 重要 • WSD でスキャン機能を使用するときは、Windows の[Windows FAX とスキャン]または[ペイント]を使用し てください。 •[Windows FAX とスキャン]または[ペイント]で選択されるスキャナーは、ネットワーク上のプリンター名(例: EPSONXXXXXXX)が表示されます(製品名とは異なります)。プリンター名は本体の操作パネルやネットワークス テータスシートで確認できます。 [「ネットワーク情報の確認\(ステータスシートの印刷\)」](#page-49-0)50 ページ • EPSON Scan を使用するときは、以下のページをご覧ください。 [「スキャナーの接続設定」](#page-53-0)54 ページ • 市販のソフトウェアを使ってスキャンする方法は、ご使用のソフトウェアに付属のマニュアルをご覧ください。
# **標準 TCP/IP 印刷(Windows)**

# **プリンターポートの作成 / プリンタードライバーのインス トール**

#### **1. Windows の [プリンター]画面を表示します。**

#### Windows 7:

[スタート] - [コントロールパネル] - [ハードウェアとサウンド]の[デバイスとプリンターの表示]の順にクリッ クしてください。

#### Windows Vista:

[スタート] - [コントロールパネル] - [ハードウェアとサウンド]の[プリンタ]の順にクリックしてください。

Windows XP:

[スタート]-[コントロールパネル]-[プリンタとその他のハードウェア]をクリックしてください。

**2.** プリンターを追加します。

#### Windows 7:

[プリンターの追加]をクリックしてください。

Windows Vista:

[プリンタのインストール]をクリックしてください。

Windows XP:

[プリンタを追加する]をクリックして、表示される画面で[次へ]をクリックしてください。

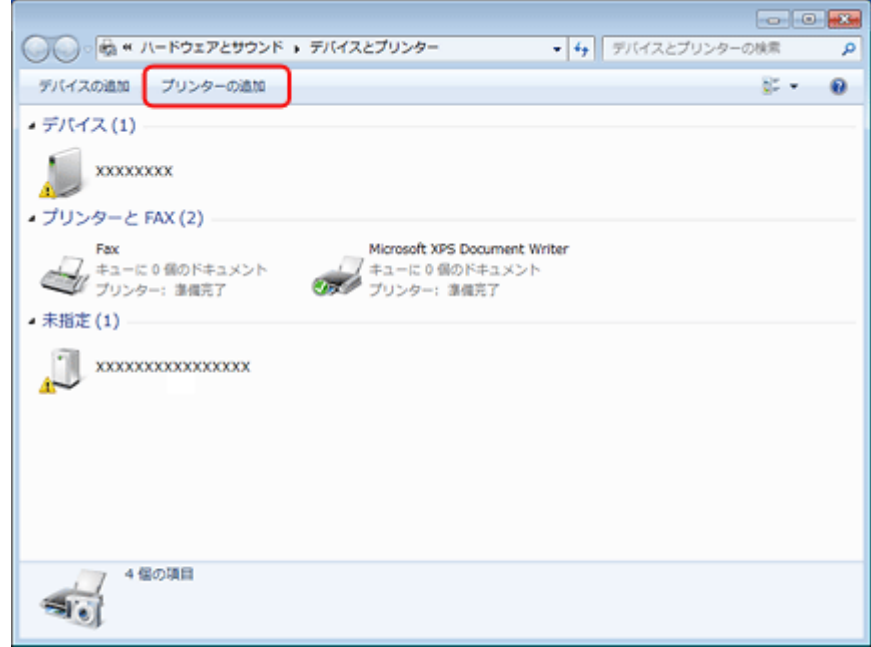

**3.** ローカルプリンターを追加します。

#### Windows 7/Windows Vista:

[ローカルプリンターを追加します]をクリックしてください。

#### Windows XP:

[このコンピュータに接続されているローカルプリンタ]を選択し、[プラグアンドプレイ対応プリンタを自動的に検 出してインストールする]のチェックを外して、[次へ]をクリックしてください。

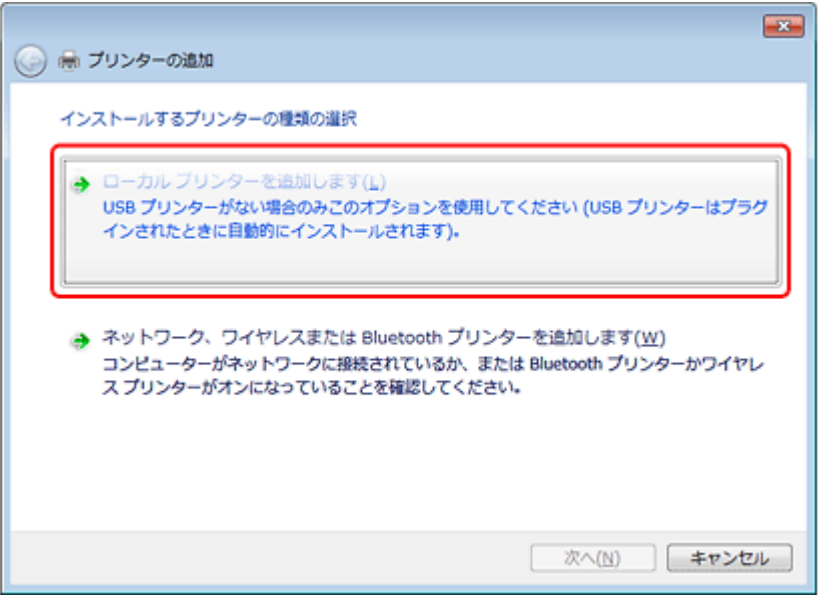

**4.**[新しいポートの作成]を選択し、ポートの種類から[**Standard TCP/IP Port**]を選択して、[次へ]をクリッ クします。

#### Windows XP:

続いて表示される[標準 TCP/IP プリンタポートの追加ウィザード]が表示されたら、[次へ]をクリックしてください。

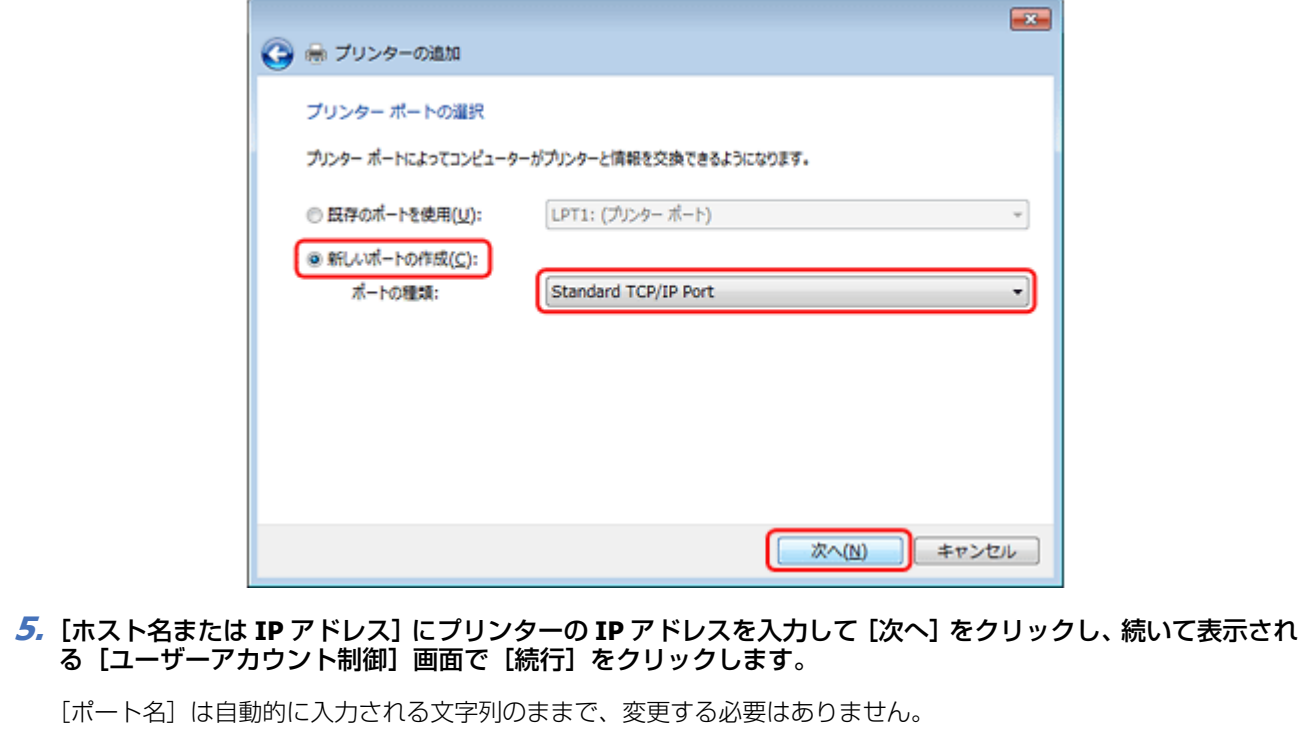

#### Windows XP:

[プリンタ名または IP アドレス]にプリンターの IP アドレスを入力して [次へ]をクリックし、続いて表示される [標準 TCP/IP プリンタポート]画面で [完了] をクリックしてください。

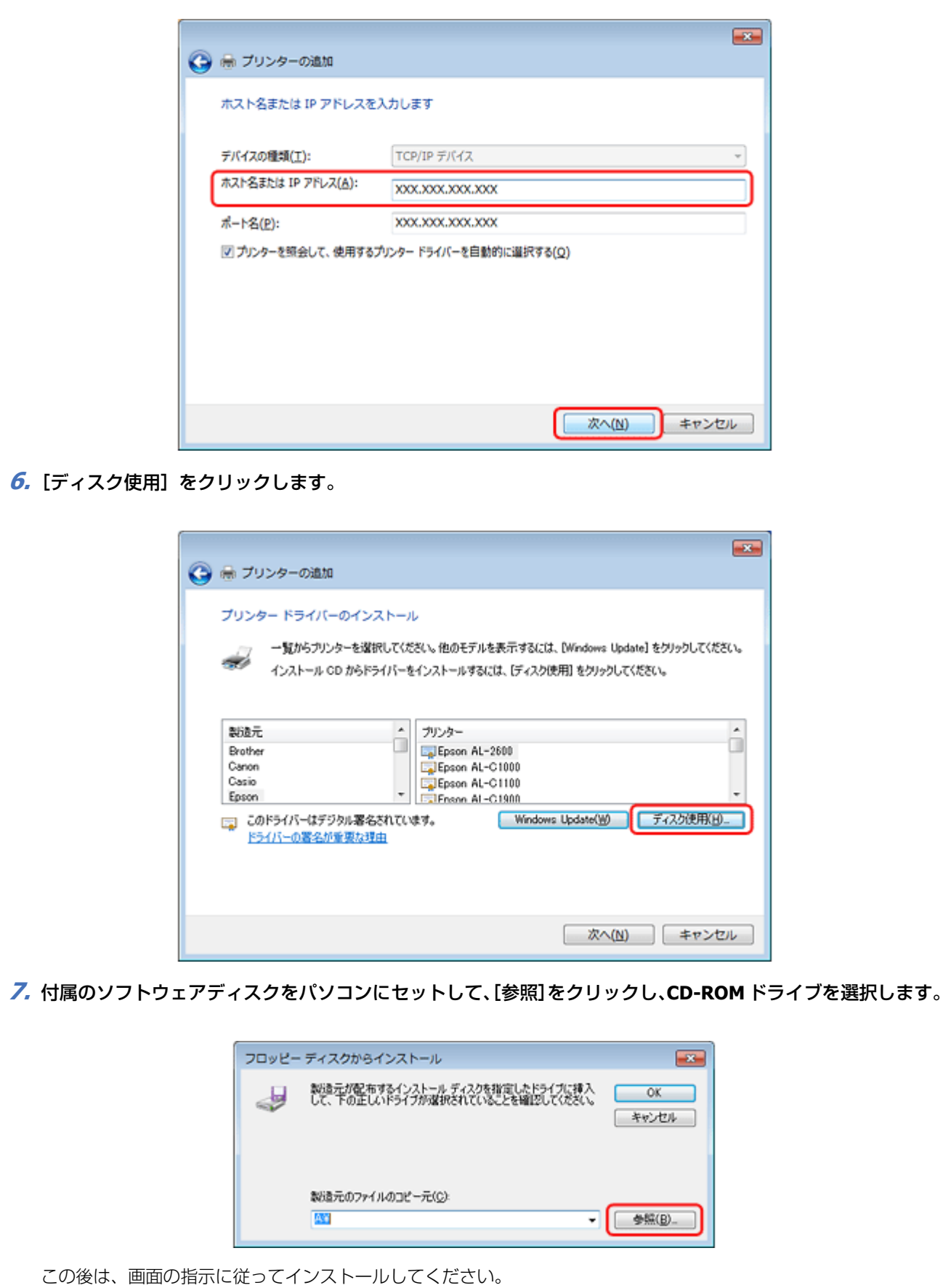

以上で終了です。

次に、ネットワークモジュールをインストールします。

# **ネットワーク用モジュールのインストール**

プリンタードライバーのユーティリティー機能(パソコンからのインク残量確認など)をネットワーク経由でも使えるよ うに、ネットワークモジュールをパソコンにインストールします。

**1.** 付属のソフトウェアディスクをパソコンにセットします。

- **2.** [ソフトウェアー覧] をクリックします。
- **3.**[**EPSON** プリンターウィンドウ! **3**(ネットワークモジュール)]を選択してインストールしてください。 この後は、画面の指示に従ってインストールしてください。

以上で終了です。

# **EPSON TCP/IP 印刷 /Bonjour 印刷(Mac OS X)**

プリンタードライバーをインストールした後に、プリンターをセットアップ(追加)します。

印刷プロトコルは、EPSON TCP/IP、Bonjour の中から選択できます。

# **プリンタードライバーのインストール**

- **1.** 付属のソフトウェアディスクをパソコンにセットして、[**Install Navi**]アイコンをダブルクリックします。
- 2. [ソフトウェア一覧] をクリックします。

#### **3.**[プリンタードライバー]を選択してインストールしてください。

この後は、画面の指示に従ってインストールしてください。

プリンタードライバーのインストールが終了したら、画面左上の「XI をクリックしてソフトウェアディスクを終了して ください。

次に、プリンターを追加します。

T

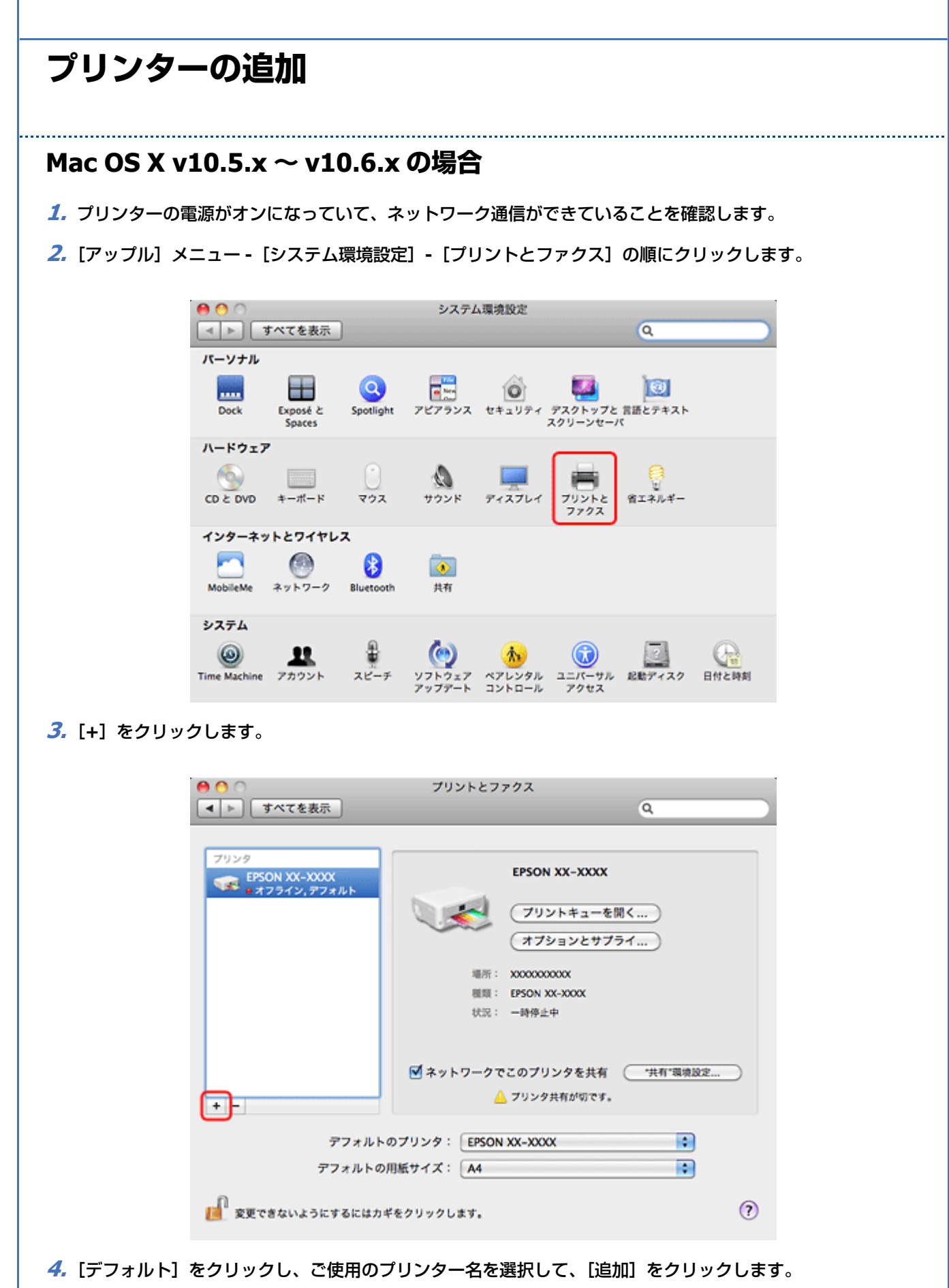

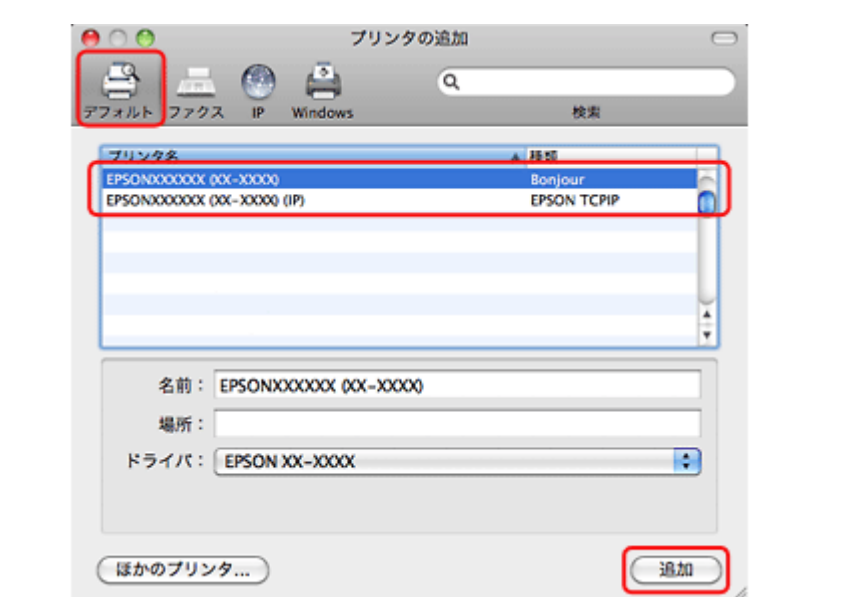

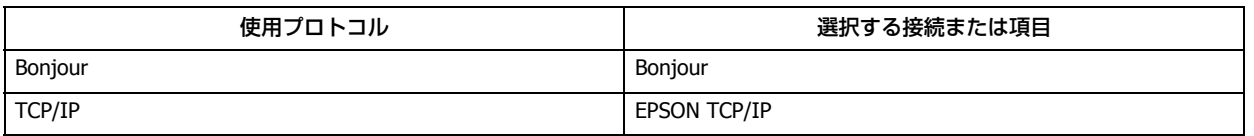

ご使用のプリンターがプリンターリストに追加されたら、画面を閉じてください。

以上で終了です。

### **Mac OS X v10.4.x の場合**

- **1.** プリンターの電源がオンになっていて、ネットワーク通信ができていることを確認します。
- **2.**[ハードディスク]**-**[アプリケーション]**-**[ユーティリティ]**-**[プリンタ設定ユーティリティ]の順にダブ ルクリックします。
- **3.** [追加] をクリックします。
- 4. プリンタブラウザ画面でご使用のプリンター名を選択して、[追加]をクリックします。

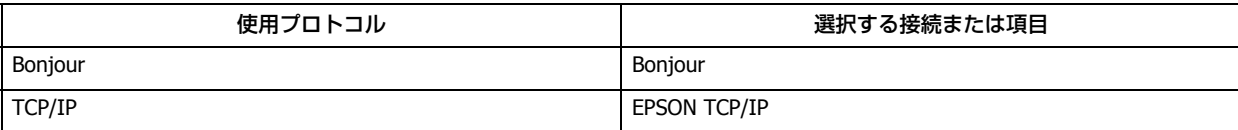

ご使用のプリンターがプリンターリストに追加されたら、画面を閉じてください。

以上で終了です。

**トラブル解決**

# **トラブル解決の流れ**

プリンターをネットワークに接続できない、接続しても印刷 / スキャンできないときは、以下の流れでトラブルを解決し てください。

トラブル発生 ネットワーク接続診断 プリンターの操作パネルには、プリンターのネットワーク接続を診断する機能があります。プリンターをネットワークに接続 できないときは、ネットワーク接続診断機能をお試しください。 [「ネットワーク接続診断」](#page-48-0)49 ページ 診断結果(メッセージ)に従って対処 印刷した診断レポートを見て、メッセージに対応する対処を行ってください。 [「ネットワーク接続診断のエラー」](#page-79-0)80 ページ 接続できない原因がわからない ネットワークに接続できないときの原因がわからないときは、以下を確認してください。 • 機器の接続に問題がないかを確認 [「接続できない原因がわからない](#page-88-0) - パソコンの接続を確認 -」89 ページ [「接続できない原因がわからない](#page-94-0) - プリンターの接続を確認 -」95 ページ • 対処方法を確認してトラブルを解決 [☆] [「接続できない原因がわからない](#page-94-1) - 無線 LAN に接続できないときの対処方法 -」 95 ページ [「接続できない原因がわからない](#page-99-0) - 有線 LAN に接続できないときの対処方法 -」100 ページ 「接続できない原因がわからない - [どうしても接続できないときの対処方法](#page-100-0) -」101 ページ

よくあるご質問(**FAQ**)を確認

本ガイドの「トラブル解決」を確認しても問題が解決できないときは、インターネットに接続して、エプソンホームページの 「よくあるご質問(FAQ)」ページをご確認ください。

http://www.epson.jp/support/faq/

# **接続のトラブル**

[「エラーメッセージが表示される」](#page-79-1)80 ページ

「『[「接続できない原因がわからない」](#page-87-0)88 ページ

# <span id="page-79-1"></span>**エラーメッセージが表示される**

ネットワークに接続できないときは、ネットワーク接続診断を行い、エラーメッセージの内容を確認します。

ネットワーク接続診断については、以下のページをご覧ください。 [「ネットワーク接続診断」](#page-48-0)49 ページ

## <span id="page-79-0"></span>**ネットワーク接続診断のエラー**

印刷した診断レポートを見て、A 部分(ネットワーク接続診断レポート)で NG や未診断となっている項目を探し、B 部 分(診断結果メッセージ)でメッセージを見て下表から同じメッセージを探し、メッセージに対応する対処を行ってくだ さい。

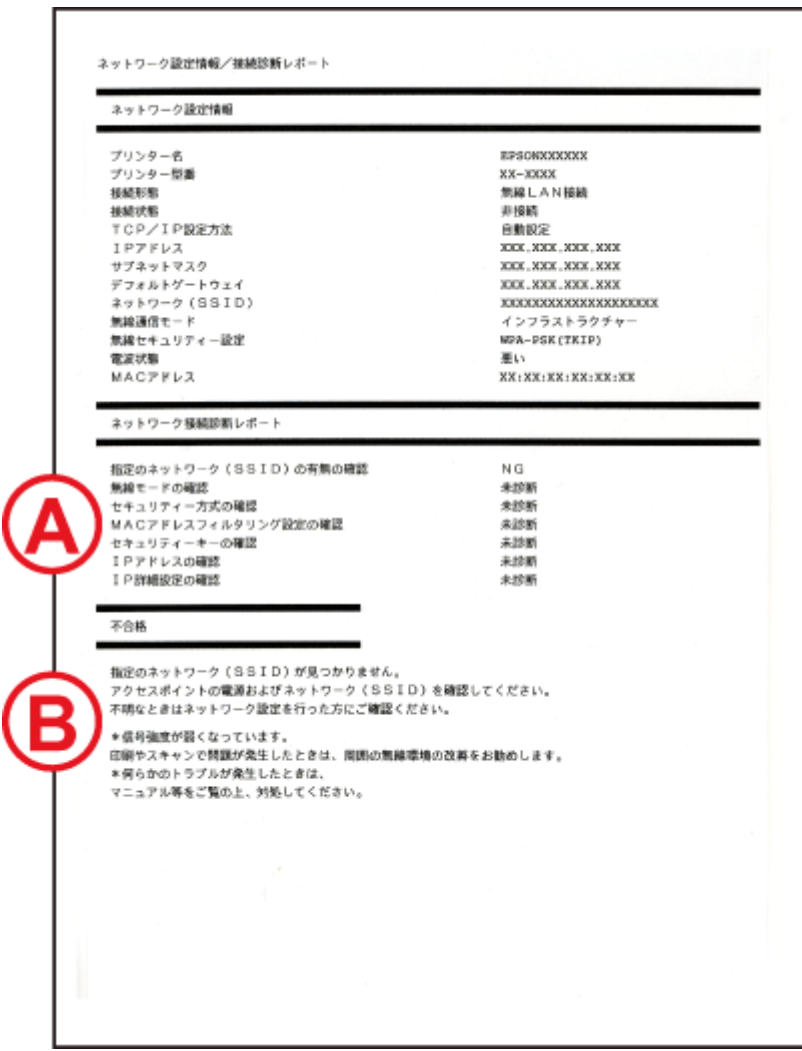

## **無線 LAN 接続の場合**

## **指定のネットワーク(SSID)の有無確認**

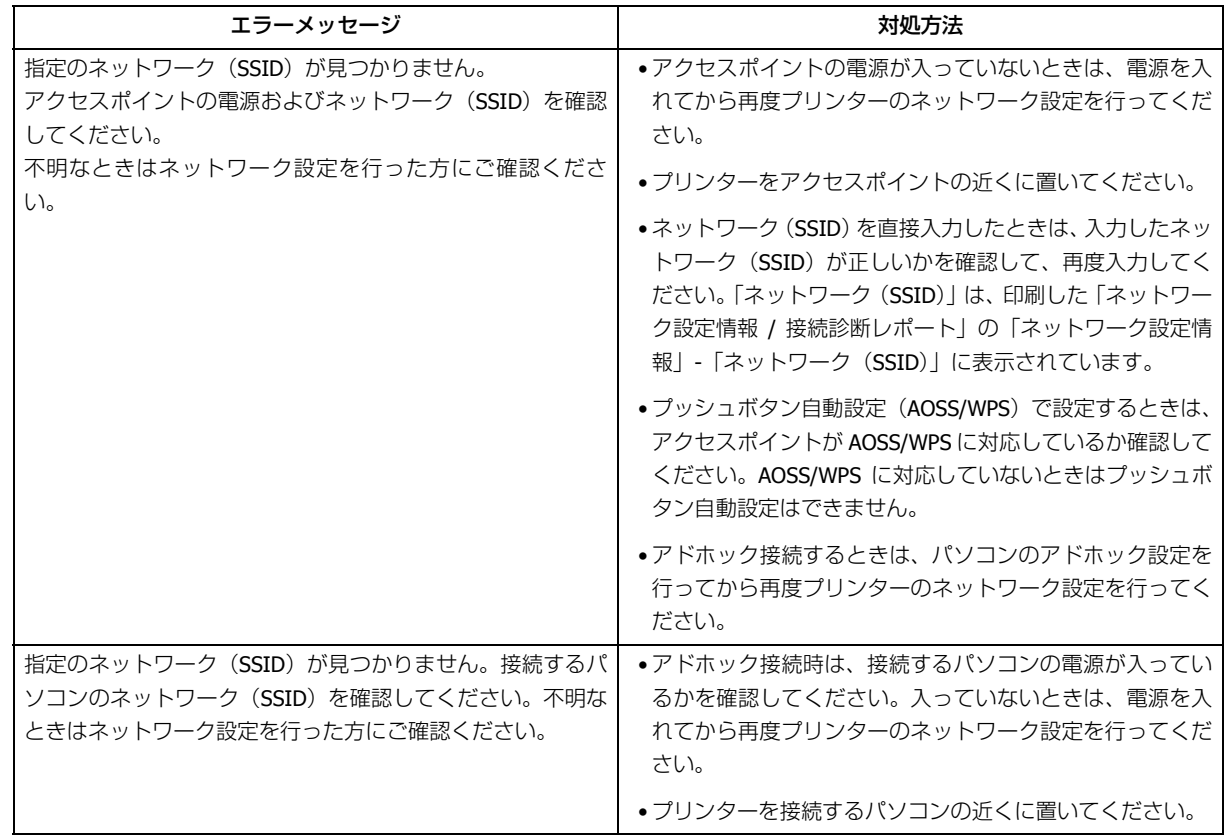

### **無線モードの確認**

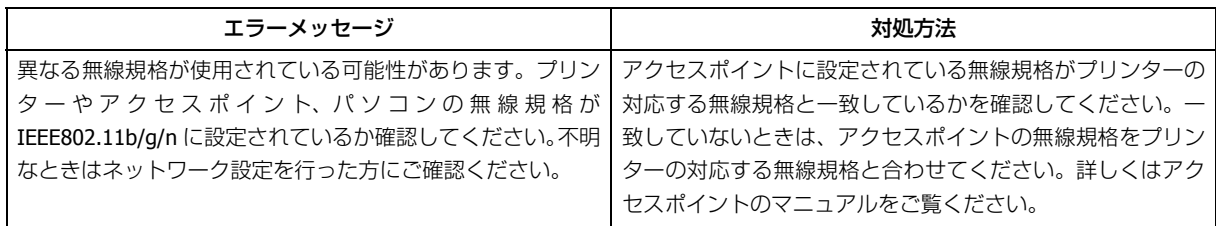

### **セキュリティー方式の確認**

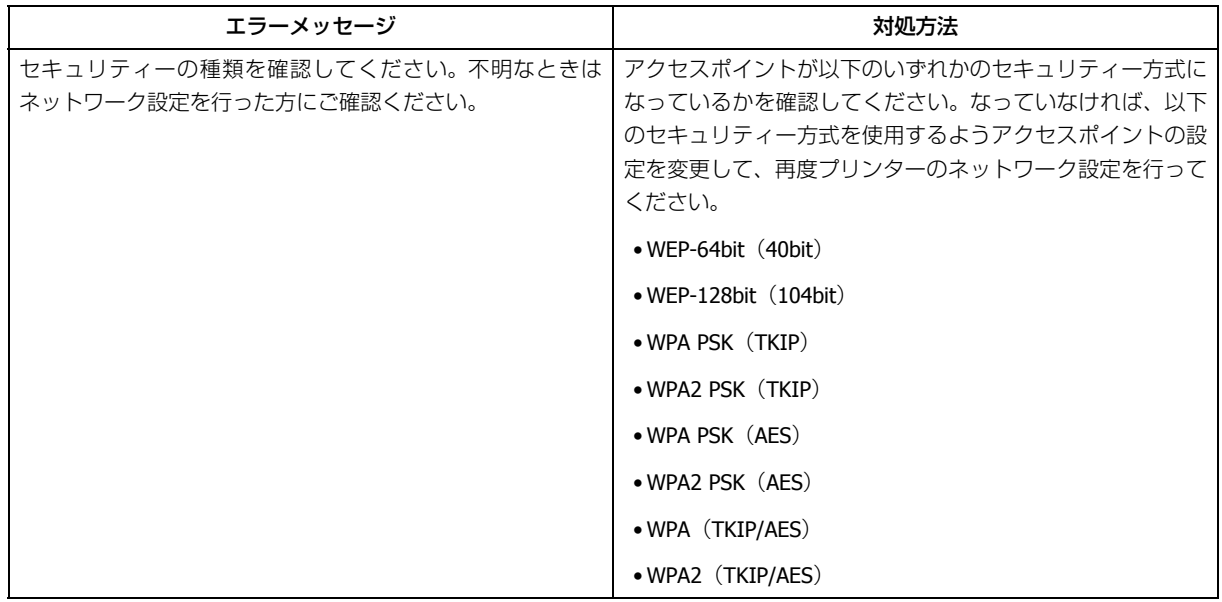

## **MAC アドレスフィルタリング設定の確認**

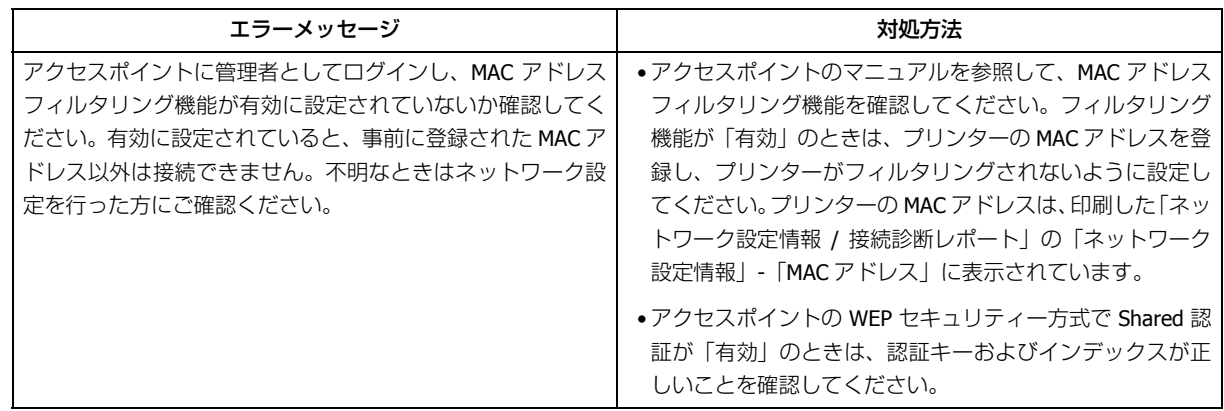

## **セキュリティーキーの確認**

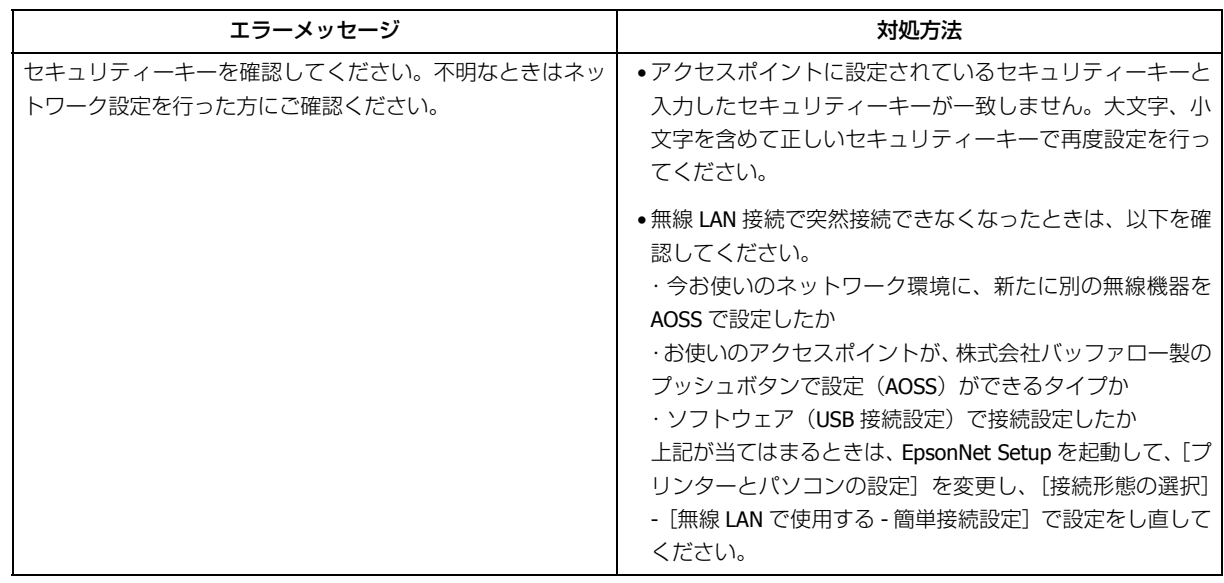

## **IP アドレスの確認**

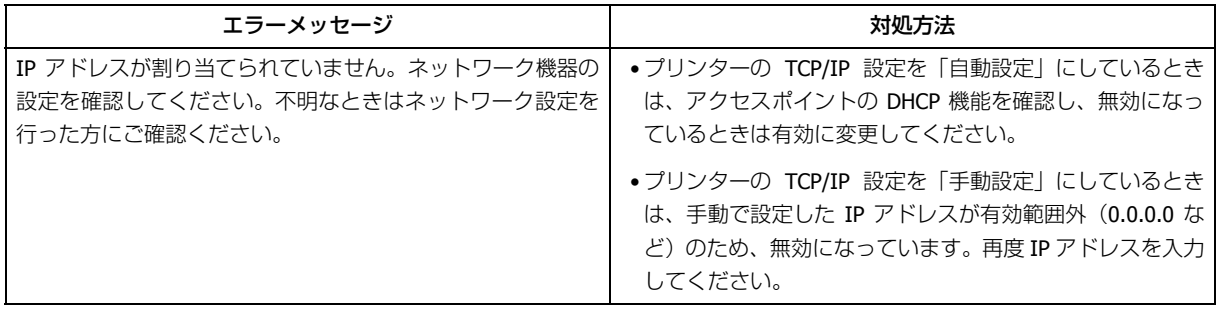

### **IP 詳細設定の確認**

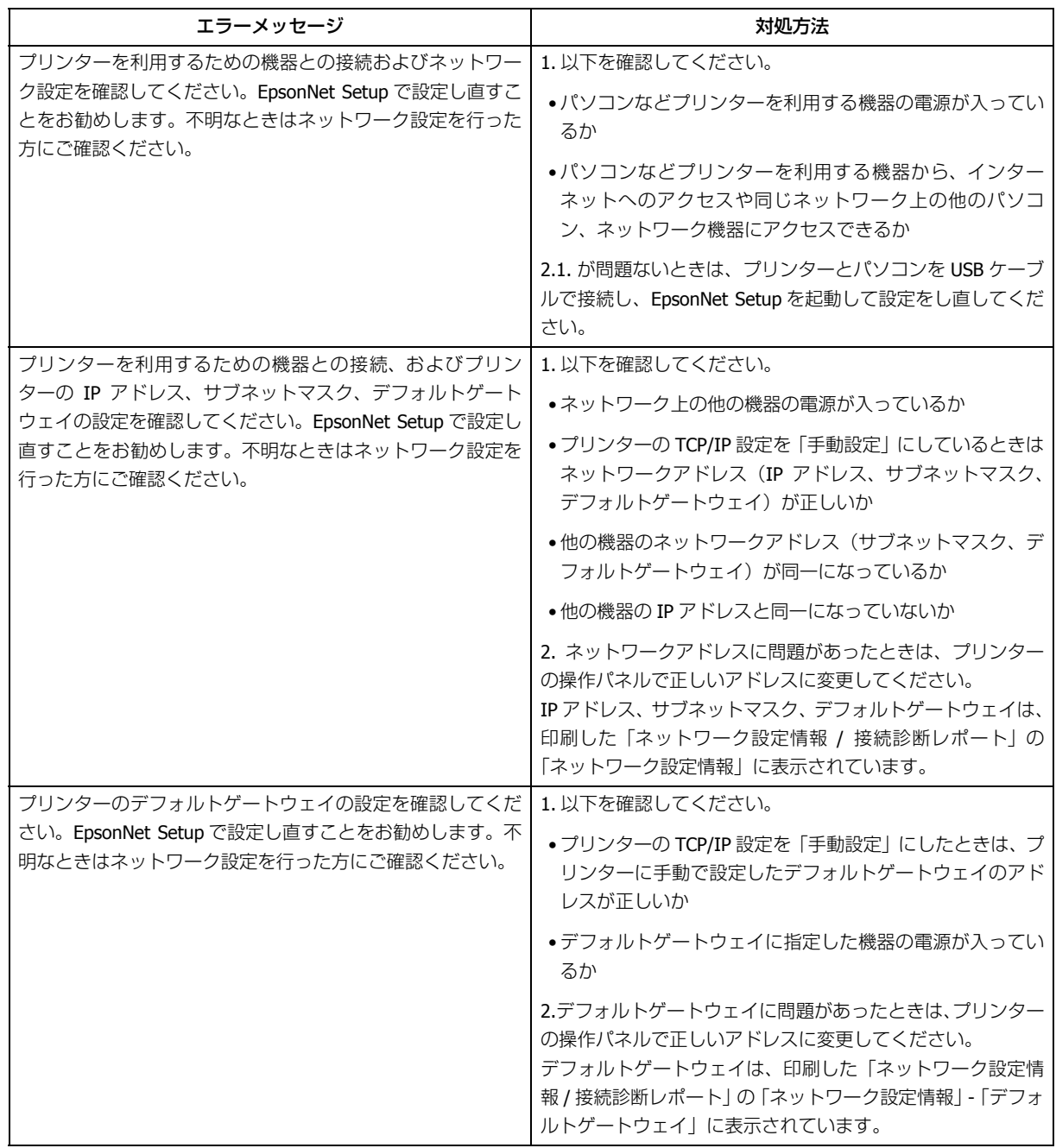

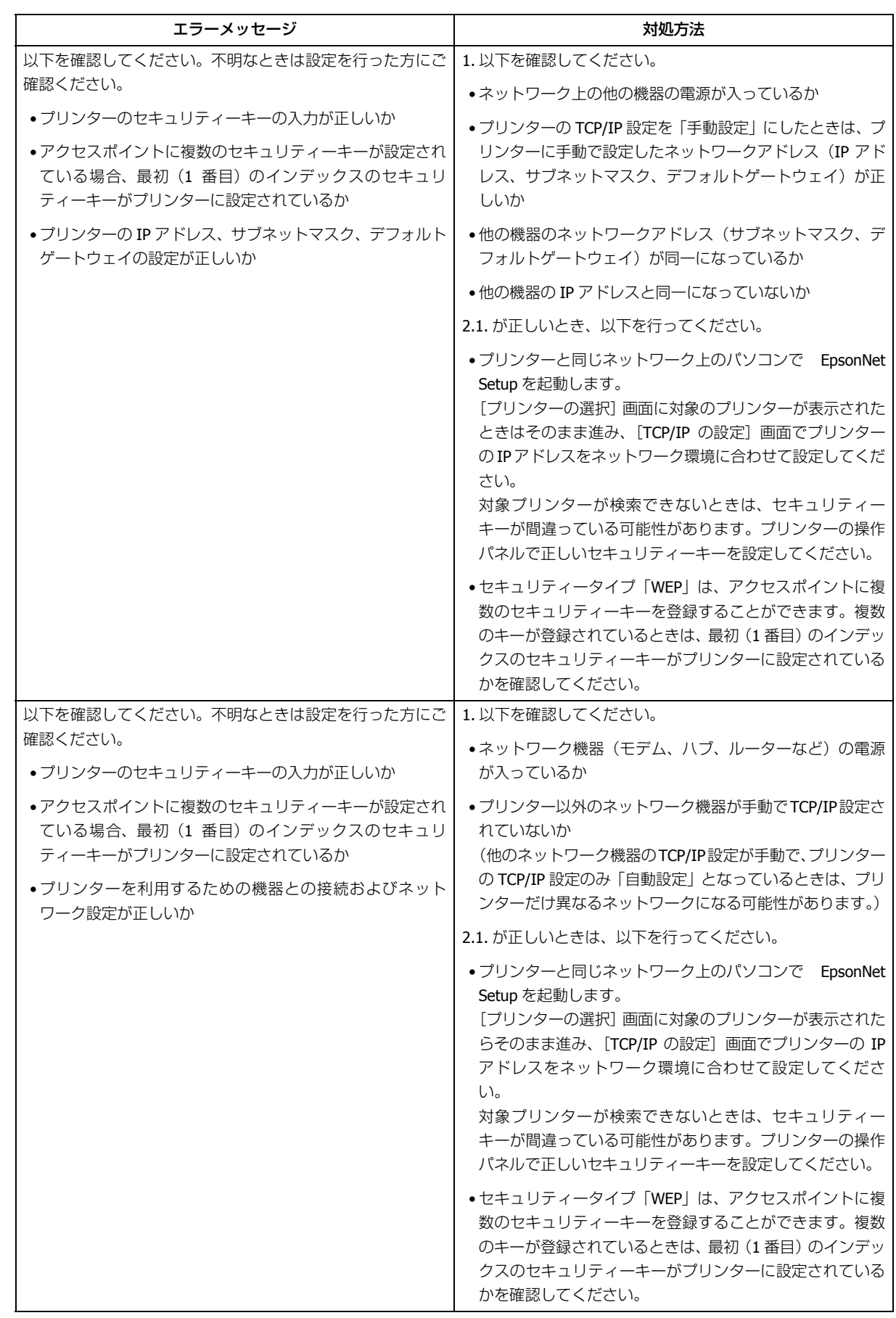

## **その他ネットワークの環境について**

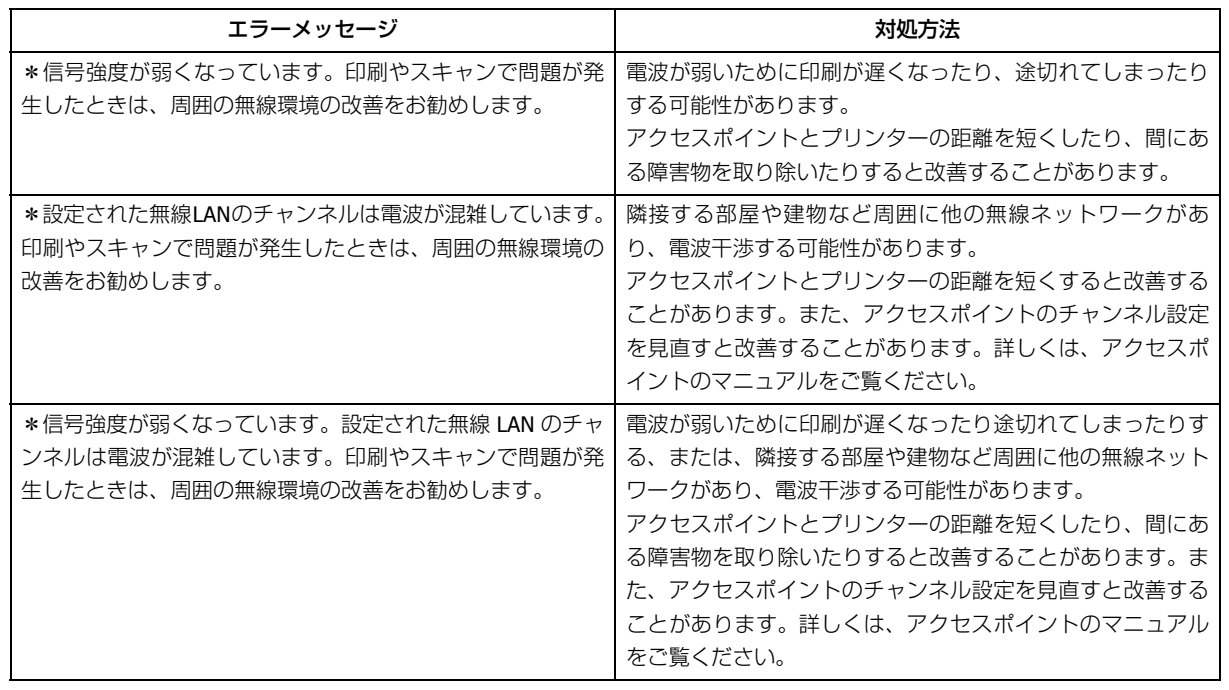

## **有線 LAN 接続の場合**

## **ネットワークケーブル接続の確認**

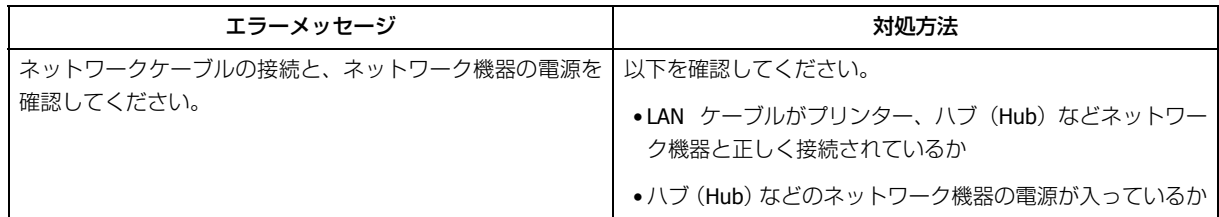

### **IP アドレスの確認**

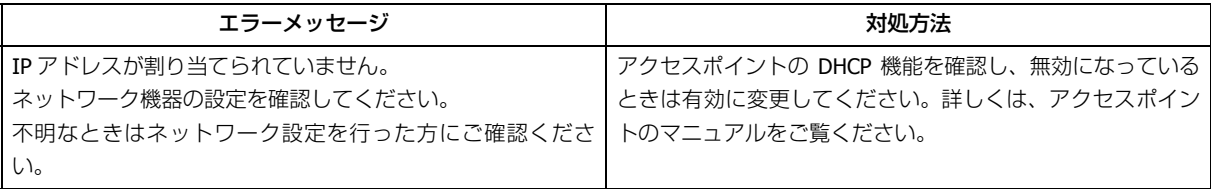

### **IP 詳細設定の確認**

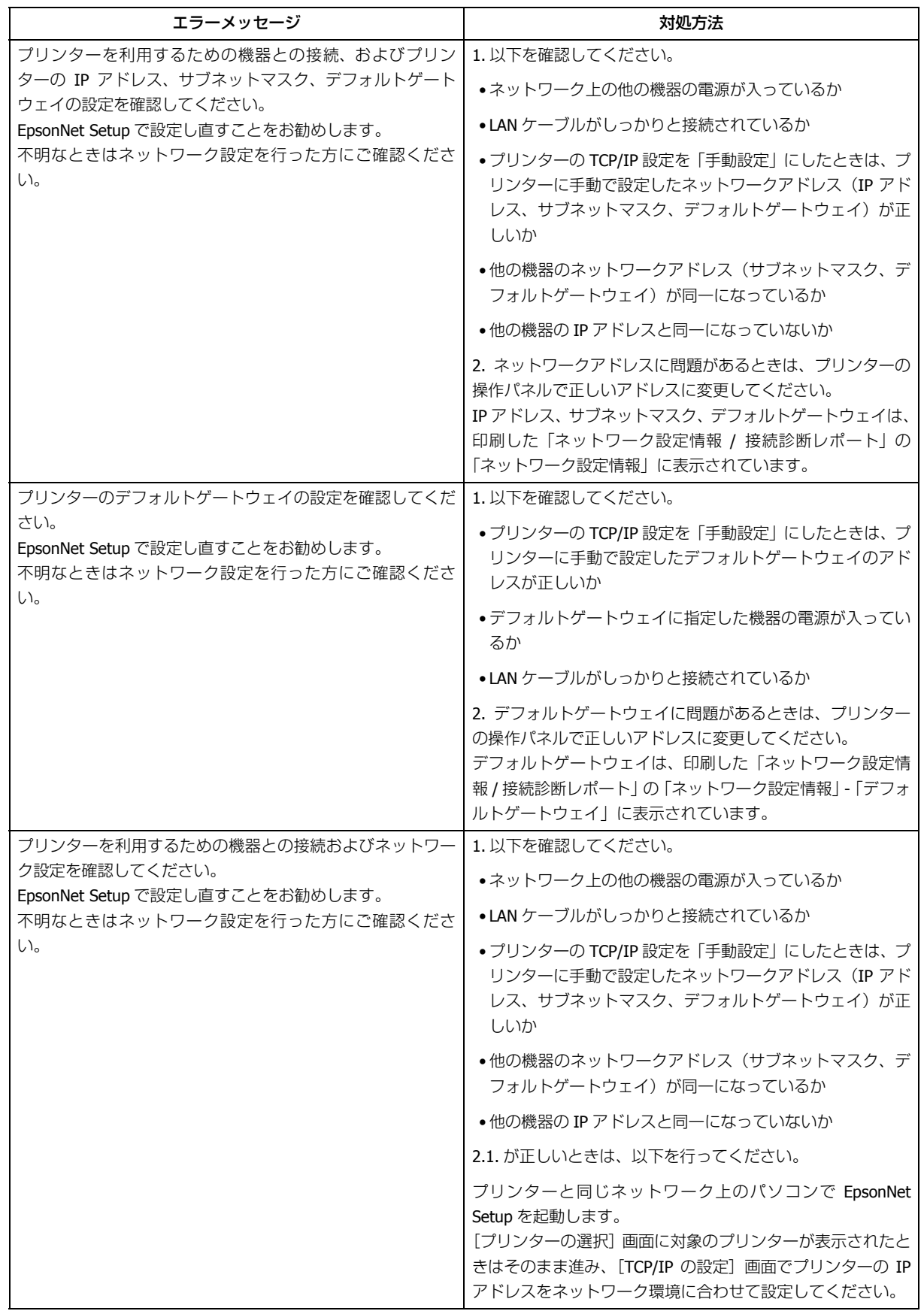

# **EpsonNet Setup のエラー**

EpsonNet Setup で表示されるエラーメッセージとその対処方法です。

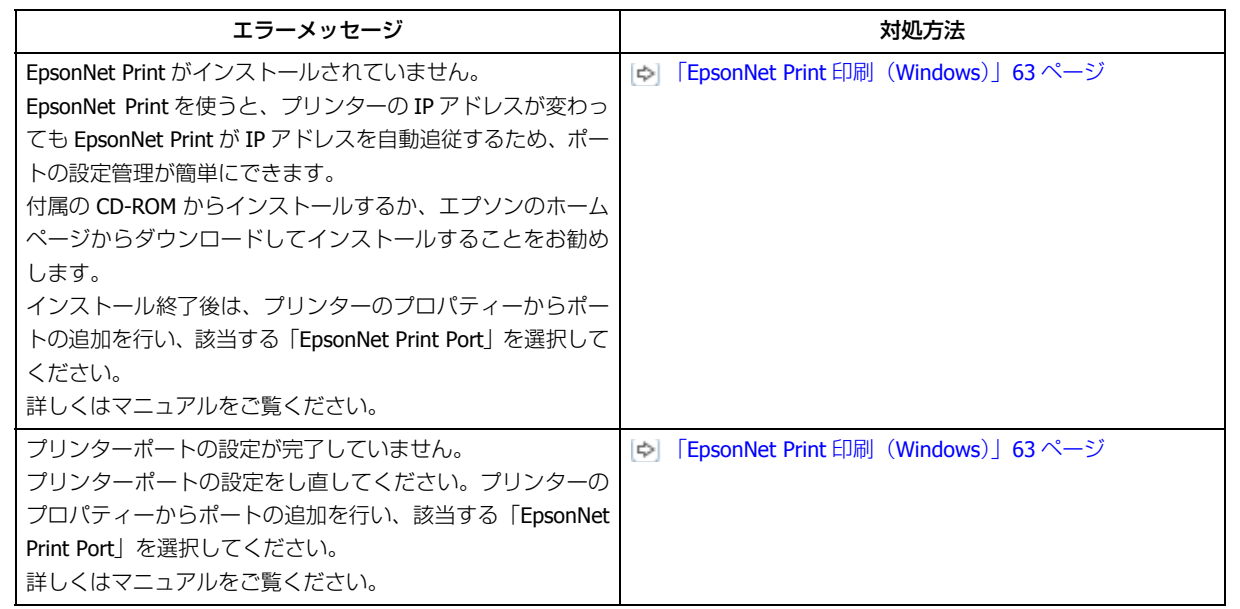

# <span id="page-87-0"></span>**接続できない原因がわからない**

ネットワークに接続できないときの原因がわからないときは、以下を確認します。

## **1. 機器の接続に問題がないかを確認**

- [「接続できない原因がわからない](#page-88-0) パソコンの接続を確認 -」89 ページ
- [4][「接続できない原因がわからない](#page-94-0) プリンターの接続を確認 -」 95 ページ

## **2. 対処方法を確認してトラブルを解決**

- [「接続できない原因がわからない](#page-94-1) 無線 LAN に接続できないときの対処方法 -」95 ページ
- [「接続できない原因がわからない](#page-99-0) 有線 LAN に接続できないときの対処方法 -」100 ページ
- 「接続できない原因がわからない [どうしても接続できないときの対処方法](#page-100-0) -」101 ページ

# <span id="page-88-0"></span>**接続できない原因がわからない - パソコンの 接続を確認 -**

まず、ご使用のパソコンがネットワーク機器に接続できているかを確認します。

参考

s

パソコンの接続に問題がないときは、プリンターの接続を確認してください。 [「接続できない原因がわからない](#page-94-0) - プリンターの接続を確認 -」95 ページ

# **Windows - ネットワークアイコンを確認 -**

#### **1. Windows** の[ネットワーク接続]画面を表示します。

Windows 7:

[スタート] - [コントロールパネル] - [ネットワークとインターネット] - [ネットワークと共有センター] - [アダ プターの設定の変更]の順にクリックしてください。

#### Windows Vista:

[スタート] - [ネットワーク] - [ネットワークと共有センター] - [ネットワーク接続の管理]の順にクリックして ください。

Windows XP:

[スタート] - [コントロールパネル] - [ネットワークとインターネット接続] - [ネットワーク接続] の順にクリッ クしてください。

**2.** ネットワークアイコンの状態を確認します。

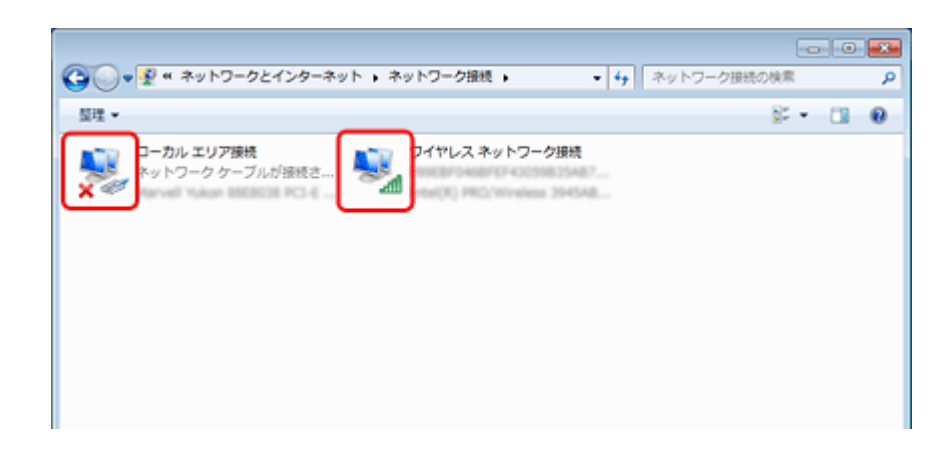

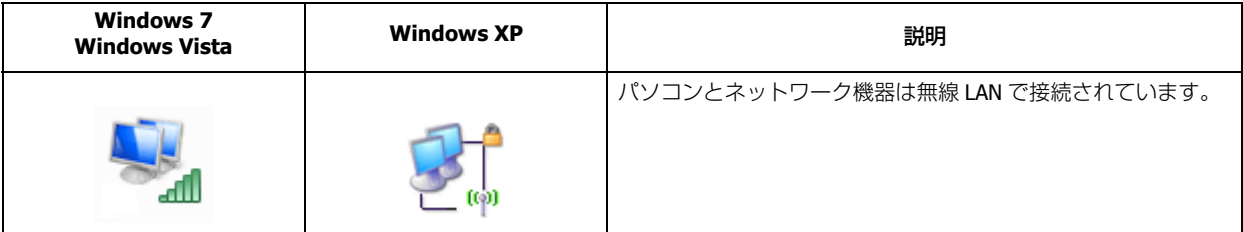

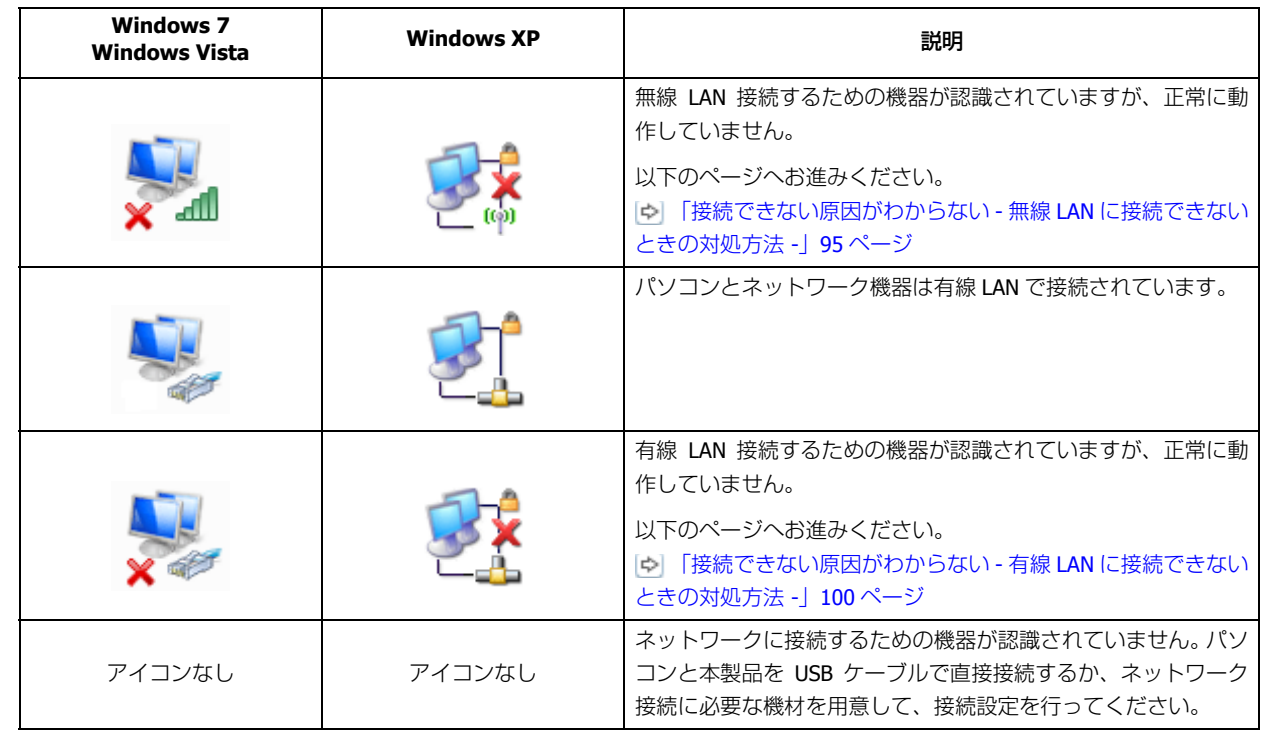

続いて、次の項目へ進んでください。

## **Windows - PING コマンドで確認 -**

**1.** ネットワーク機器(アクセスポイント **/** ブロードバンドルーターなど)の **IP** アドレスを確認します。

ネットワーク機器の IP アドレスがわからないときは、ネットワーク機器のマニュアルをご覧ください。

**2.** コマンドプロンプトを表示します。

[スタート] - [すべてのプログラム] (または [プログラム]) - [アクセサリ] - [コマンドプロンプト] の順にクリッ クしてください。

**3.**「**ping xxx.xxx.xxx.xxx**」と入力して、[**Enter**]キーを押します。

xxx.xxx.xxx.xxx には、手順 1 で確認したネットワーク機器の IP アドレスを入力してください。

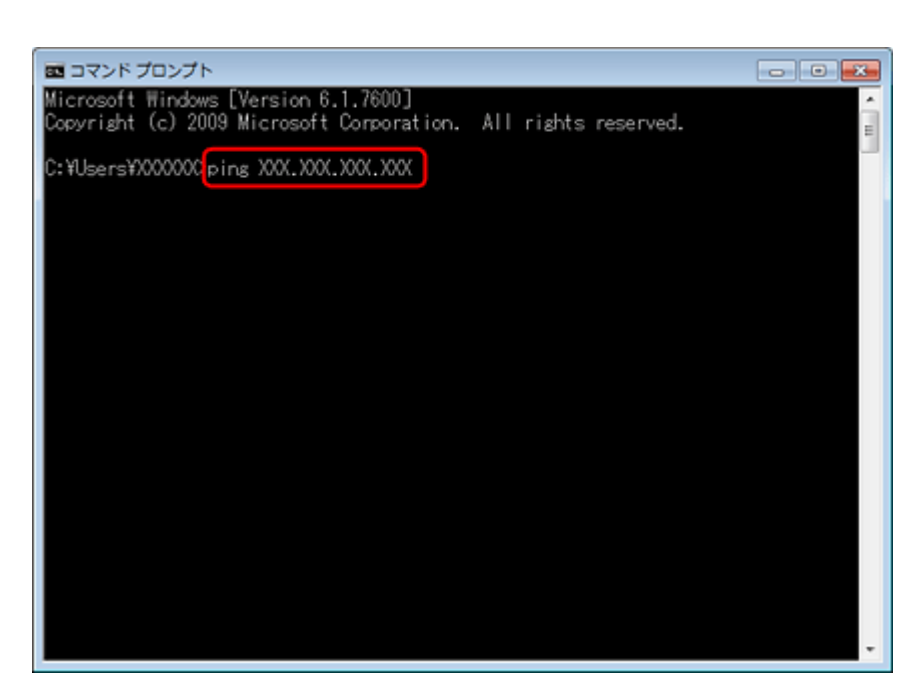

#### **4.** 通信状況を確認します。

下図のように通信状況(バイト数、時間など)が表示されるときは、パソコンとネットワーク機器は通信できています。

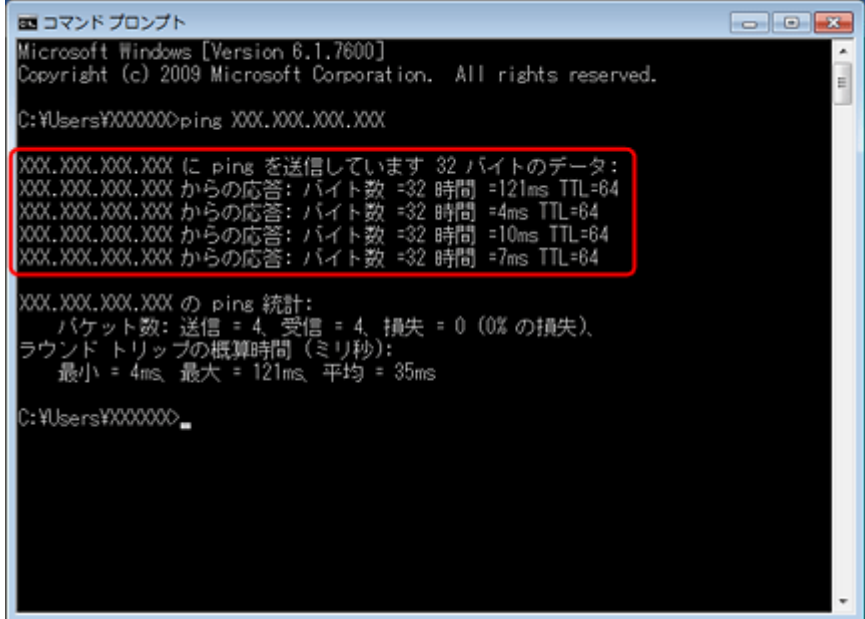

下図のように[宛先ホストに到達できません。]と表示されるときは、パソコンとネットワーク機器は通信できてい ません。以下のページへお進みください。

- [「接続できない原因がわからない](#page-94-1) 無線 LAN に接続できないときの対処方法 -」95 ページ
- [「接続できない原因がわからない](#page-99-0) 有線 LAN に接続できないときの対処方法 -」100 ページ

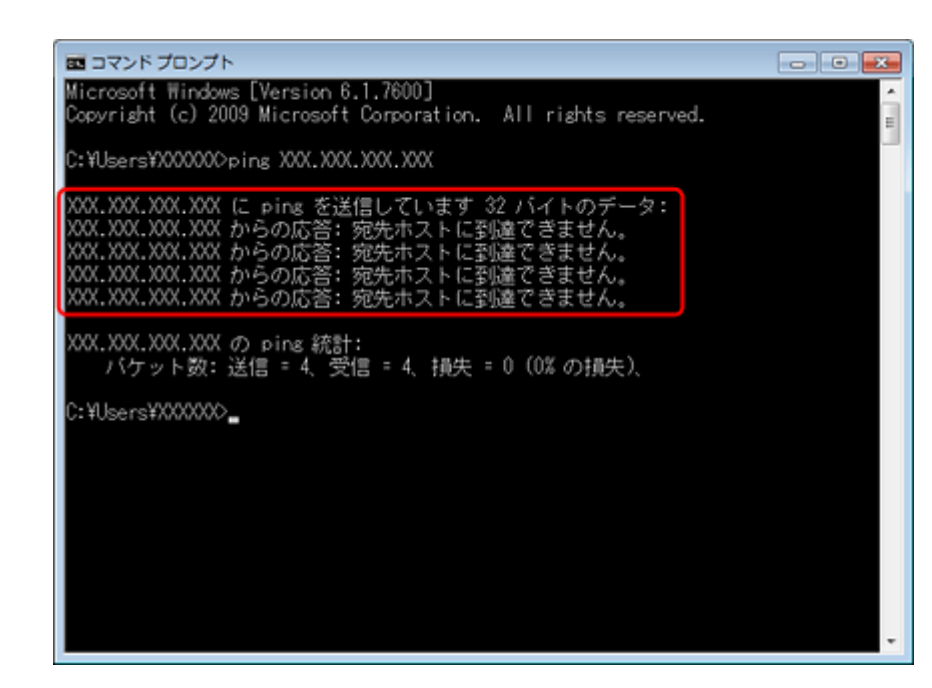

以上で終了です。

## **Mac OS X - ネットワークランプを確認 -**

#### **1. Mac OS X の** [ネットワーク]画面を表示します。

Mac OS X v10.5. $x \sim v10.6.x$ :

[アップル]メニュー -[システム環境設定]-[ネットワーク]の順にクリックしてください。

Mac OS v10.4.x:

[アップル]メニュー -[システム環境設定]-[ネットワーク]の順にクリックして、[表示]リストから[ネット ワークの状況]をクリックしてください。

#### **2.** ネットワークランプの状態を確認します。

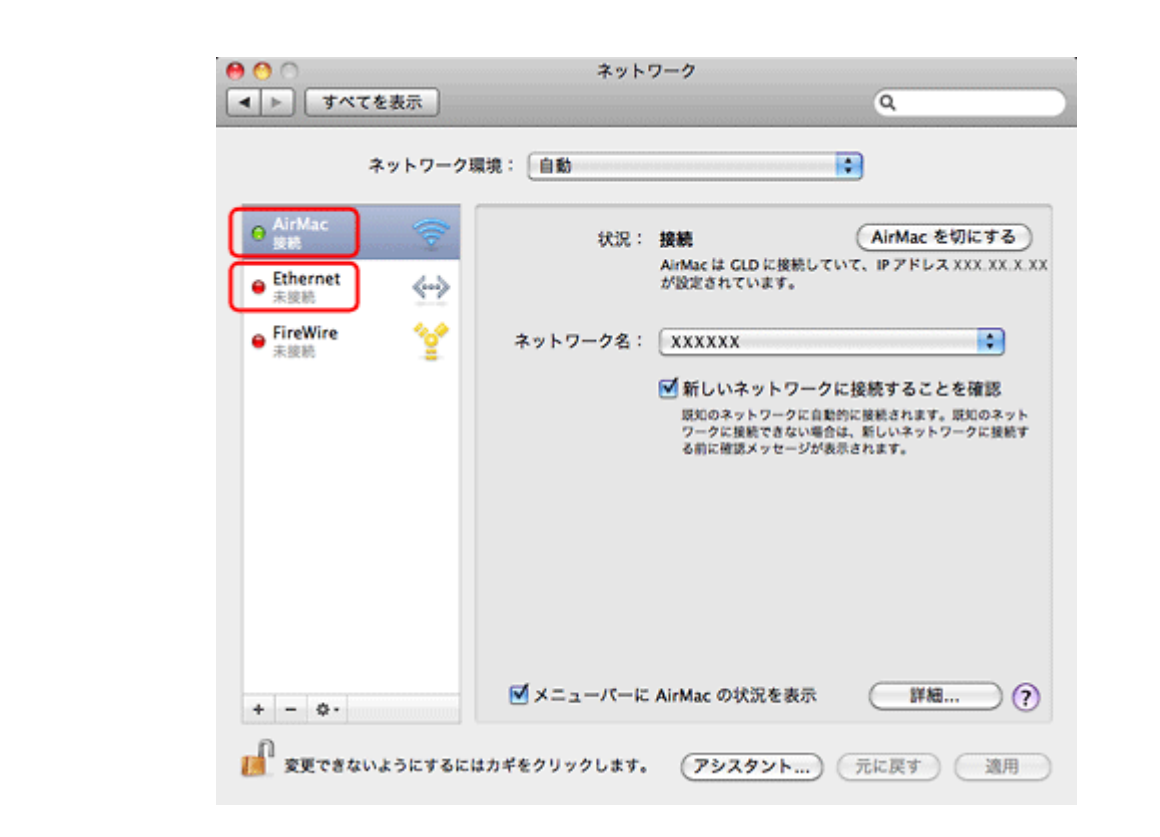

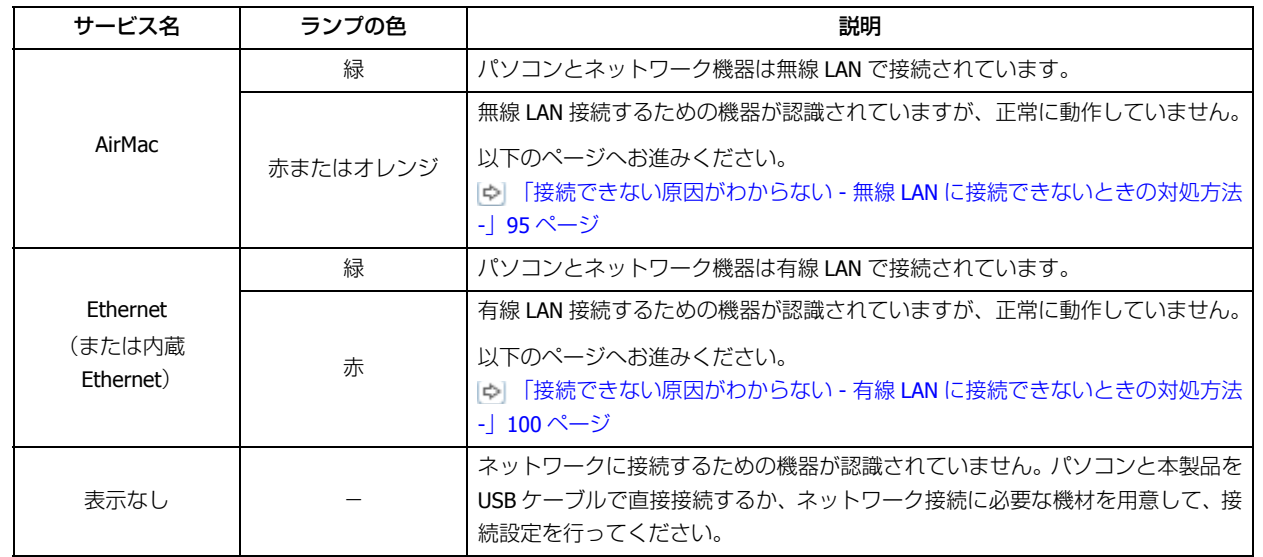

続いて、次の項目へ進んでください。

## **Mac OS X - PING コマンドで確認 -**

### **1.** ネットワーク機器(アクセスポイント **/** ブロードバンドルーターなど)の **IP** アドレスを確認します。

ネットワーク機器の IP アドレスがわからないときは、ネットワーク機器のマニュアルをご覧ください。

#### **2.** ネットワークユーティリティーを表示します。

[ハードディスク] - [アプリケーション] - [ユーティリティ] - [ネットワークユーティリティ]の順にダブルクリッ クしてください。

**3.**[**Ping**]タブをクリックし、手順 **1** で確認したネットワーク機器の **IP** アドレスを入力して、[**Ping**]をクリック します。

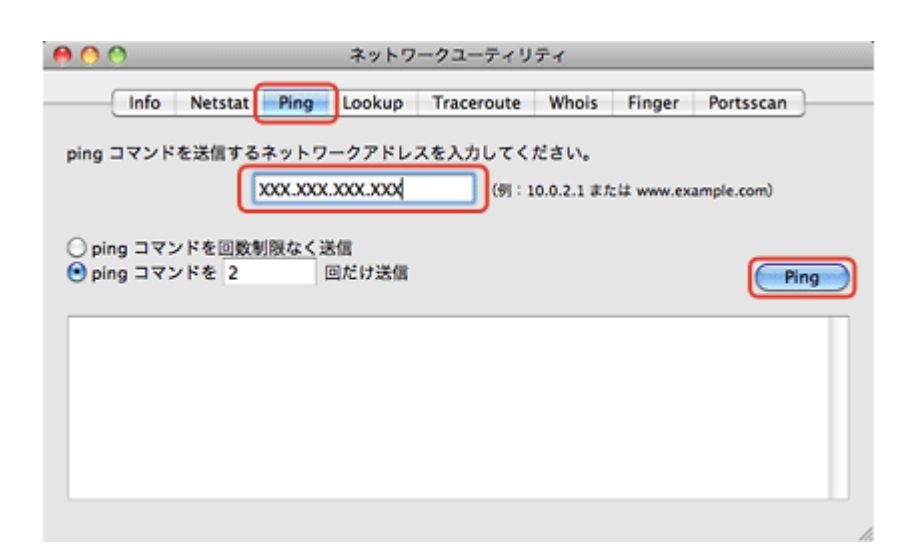

#### **4.** 通信状況を確認します。

下図のように [0% packet loss] と表示されるときは、パソコンとネットワーク機器は通信できています。

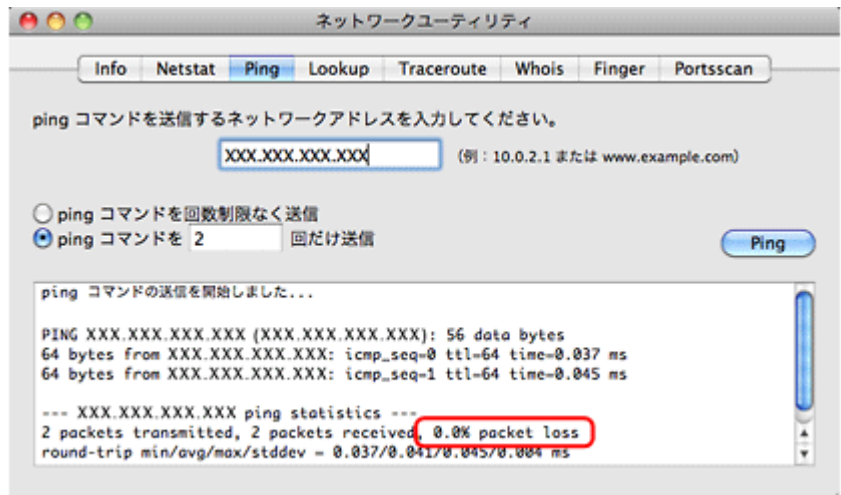

下図のように [100% packet loss] と表示されるときは、パソコンとネットワーク機器は通信できていません。以下 のページへお進みください。

[「接続できない原因がわからない](#page-94-1) - 無線 LAN に接続できないときの対処方法 -」95 ページ

[「接続できない原因がわからない](#page-99-0) - 有線 LAN に接続できないときの対処方法 -」100 ページ

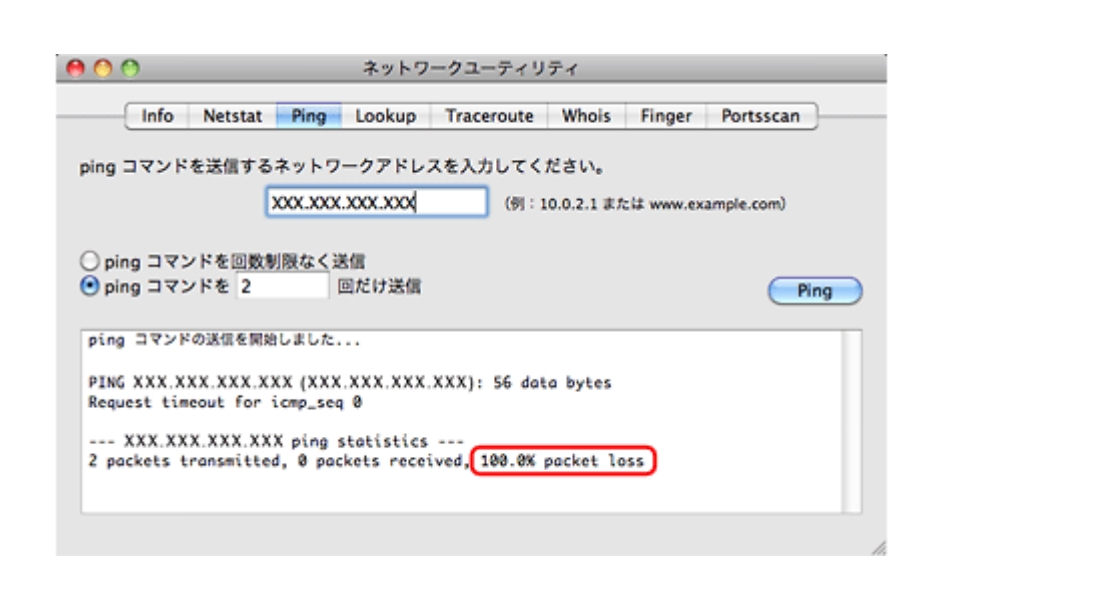

以上で終了です。

# <span id="page-94-0"></span>**接続できない原因がわからない - プリンター の接続を確認 -**

次に、ご使用のプリンターがネットワーク機器に接続できているかを、プリンター操作パネルのネットワーク接続診断機 能を使って確認します。

[「ネットワーク接続診断」](#page-48-0)49 ページ

# <span id="page-94-1"></span>**接続できない原因がわからない - 無線 LAN に 接続できないときの対処方法 -**

無線 LAN 環境に接続できないときは、以下を確認してください。

# **パソコンをネットワークに接続できないときの対処方法**

-2

ネットワーク機器(アクセスポイント **/** ブロードバンドルーター)の電源は入っていますか?

ネットワーク機器の電源が入っていることを確認してください。また、電源が入っているときは、ネットワークを使用し ていないことを確認してから電源を入れ直してください。

P.

パソコンとネットワーク機器(アクセスポイント **/** ブロードバンドルーター)の距離が離れすぎていませんか?また障 害物がありませんか?

パソコンとネットワーク機器の位置を近づけたり、障害物を取り除いたりしてください。

#### 2.

2 -

121

#### 近くに電磁波を発生する機器(電子レンジやデジタルコードレス電話など)や無線機器がありませんか?

近くに電磁波を発生する機器や無線機器があると、電波干渉が起こって通信が妨害されることがあります。これらの機器 とパソコンやネットワーク機器(アクセスポイント / ブロードバンドルーター)の距離を離してください。

#### パソコンとネットワーク機器の無線チャネルは合っていますか?

無線 LAN を内蔵したパソコンでは、使用できる無線チャネルが制限されていることがあります。 パソコンで使用できる無線チャネルに、ネットワーク機器 (アクセスポイント / ブロードバンドルーター) で設定されて いる無線チャネルが含まれているか確認してください。含まれていないときは、ネットワーク機器の無線チャネルを変更 してください。

無線チャネルの確認方法や変更方法は、パソコンやネットワーク機器のマニュアルをご覧ください。

#### ネットワークブリッジが作成されていませんか?(**Windows 7/Windows Vista/Windows XP**)

ネットワークブリッジが作成されていると接続できないことがあります。ネットワークブリッジを削除してください。

#### **1. Windows** の[ネットワーク接続]画面を表示します。

#### Windows 7:

[スタート] - [コントロールパネル] - [ネットワークとインターネット] - [ネットワークと共有センター] - [アダ プターの設定の変更]の順にクリックしてください。

#### Windows Vista:

[スタート]-[ネットワーク]-[ネットワークと共有センター]-[ネットワーク接続の管理]の順にクリックして ください。

#### Windows XP:

[スタート] - [コントロールパネル] - [ネットワークとインターネット接続] - [ネットワーク接続] の順にクリッ クしてください。

#### **2.** [ネットワークブリッジ] アイコンを確認します。

「ネットワークブリッジ】アイコンがあるときは、アイコンを右クリックして「削除]をクリックしてください。

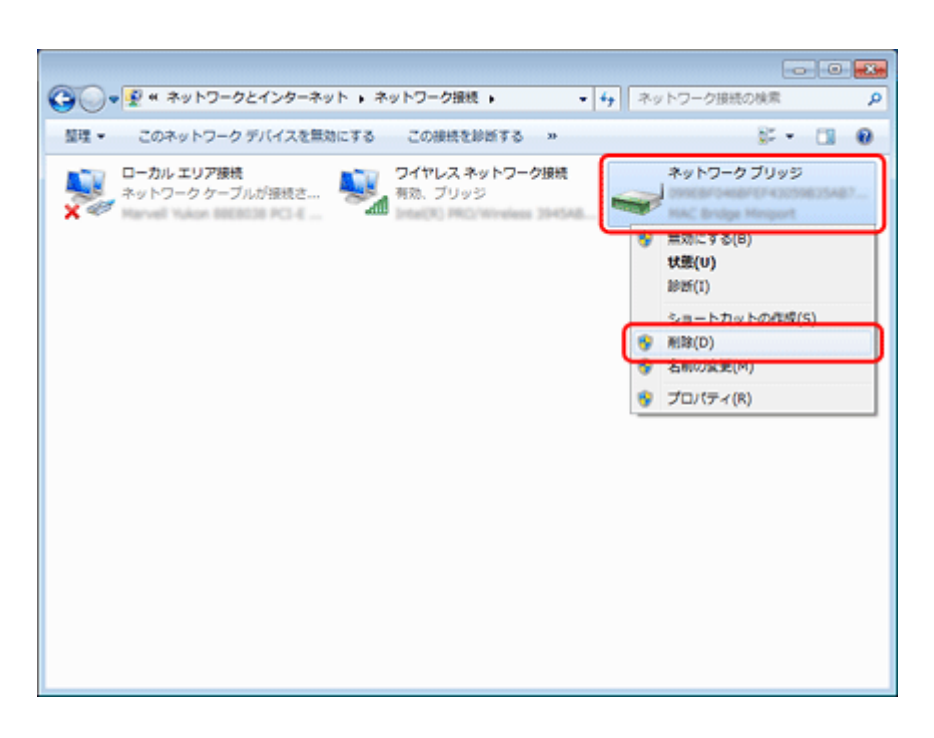

以上で終了です。

 $\overline{2}$  =

#### 他のネットワークアダプターが干渉していませんか?

複数のネットワークアダプターが有効になっていると接続できないことがあります。使用していないネットワークアダプ ターは無効にしてください。

#### **1. Windows** の[ネットワーク接続]画面を表示します。

#### Windows 7:

[スタート]-[コントロールパネル]-[ネットワークとインターネット]-[ネットワークと共有センター]-[アダ プターの設定の変更]の順にクリックしてください。

#### Windows Vista:

[スタート] - [ネットワーク] - [ネットワークと共有センター] - [ネットワーク接続の管理] の順にクリックして ください。

#### Windows XP:

[スタート]-[コントロールパネル]-[ネットワークとインターネット接続]-[ネットワーク接続]の順にクリッ クしてください。

#### **2.** ネットワークアダプターを確認します。

使用していないネットワークアダプターがあるときは、アイコンを右クリックして[無効にする]をクリックしてく ださい。

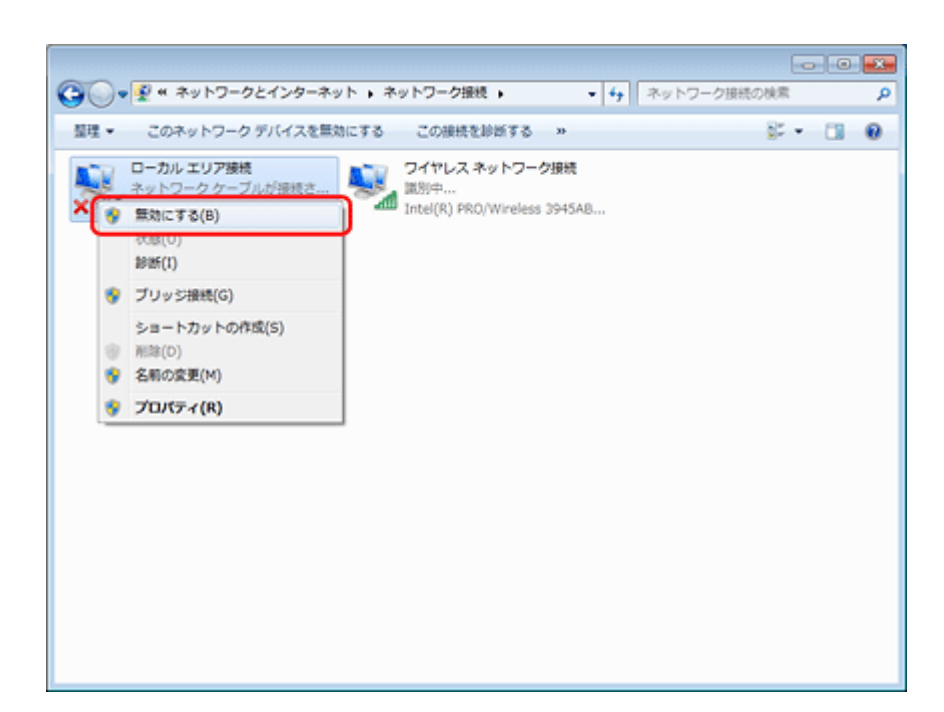

以上で終了です。

**P** =

 $\overline{2}$ 

2 —

#### ネットワーク機器(アクセスポイント **/** ブロードバンドルーター)のプライベートセパレーター機能が有効になってい ませんか?

ご使用のネットワーク機器がプライベートセパレーター機能(同じアクセスポイントに接続している機器同士の接続がで きないようにする機能)に対応しているとき、プライベートセパレーター機能が有効になっていると、プリンターとパソ コンの通信ができません。ネットワーク機器のマニュアルをご覧になり、プライベートセパレーター機能を無効にしてく ださい。

#### ネットワークに多くのパソコンやネットワーク機器が接続されていませんか?

ネットワークに多くのパソコンやネットワーク機器が接続されていると、パソコンやネットワーク機器が DHCP サーバー から IP アドレスを取得できないため、ネットワークに接続できなくなることがあります。使用していないパソコンやネッ トワーク機器の電源を切るなどして使える IP アドレスを増やしてください。

#### **IP** アドレスが重複していませんか?

プリンターやパソコンなどネットワークに接続されている機器の IP アドレスが重複していると、ネットワーク内の通信 が不安定になり通信できなくなることがあります。各機器の IP アドレスを確認して、重複しているときは IP アドレスを 設定し直してください。

上記の項目を確認しても接続できないときは、以下のページへお進みください。 「接続できない原因がわからない - [どうしても接続できないときの対処方法](#page-100-0) -」101 ページ

## **プリンターをネットワークに接続できないときの対処方法**

ネットワーク機器(アクセスポイント **/** ブロードバンドルーター)の電源は入っていますか?

トラブル解決 **98**

۰

ネットワーク機器の電源が入っていることを確認してください。また、電源が入っているときは、ネットワークを使用し ていないことを確認してから電源を入れ直してください。

#### 2 -

プリンターとネットワーク機器(アクセスポイント **/** ブロードバンドルーター)の距離が離れすぎていませんか?また 障害物がありませんか?

プリンターとネットワーク機器の位置を近づけたり、障害物を取り除いたりしてください。

### 21

2 —

2.

2 -

 $\overline{r}$ 

近くに電磁波を発生する機器(電子レンジやデジタルコードレス電話など)や無線機器がありませんか?

近くに電磁波を発生する機器や無線機器があると、電波干渉が起こって通信が妨害されることがあります。これらの機器 とプリンターやネットワーク機器(アクセスポイント / ブロードバンドルーター)の距離を離してください。

#### プリンターの電源を入れ直してください

プリンターとネットワーク機器(アクセスポイント / ブロードバンドルーター)の電源を入れる順序によって、一時的に 接続できないことがあります。プリンターの電源を入れ直して 1 分ほどたってから、接続状況を確認してください。

#### プリンターに設定した **SSID** は正しいですか?

プリンターに設定した SSID がご使用になるネットワーク機器(アクセスポイント / ブロードバンドルーター)の SSID と異なっていると接続できません。また、アドホック接続するときは、アドホックのネットワーク名とプリンターに設定 した SSID が異なっていると接続できません。

設定した SSID は操作パネルの[ネットワーク情報確認]画面で確認してください。 [「ネットワーク情報の確認\(ステータスシートの印刷\)」](#page-49-0)50 ページ

また、ご使用になるネットワーク機器の SSID がわからないときは、ネットワーク機器のマニュアルをご覧になるか、設 置業者やネットワーク管理者にお問い合わせください。

#### プリンターに設定した無線セキュリティー方式は、機器同士で合っていますか?

プリンター、パソコン、ネットワーク機器(アクセスポイント/ブロードバンドルーター)の無線セキュリティー方式が 異なっていると接続できません。

プリンター、パソコン、ネットワーク機器の無線セキュリティー方式が合うように、設定し直してください。わからない ときは、ネットワーク機器のマニュアルをご覧になるか、ネットワーク設定を行った方にお問い合わせください。

ネットワーク機器(アクセスポイント **/** ブロードバンドルーター)とプリンターセキュリティーを **AOSS** で設定しまし たか?

AOSS で設定したときは、ネットワークに接続している機器同士をすべて AOSS で設定する必要があります。

例えば、パソコンとネットワーク機器の無線セキュリティー方式を WEP-64bit に設定しているときに、プリンターとネッ トワーク機器を AOSS 設定で接続すると、ネットワーク機器のセキュリティー方式が AOSS に変わってしまうため、パソ コンとネットワーク機器の通信ができなくなります。

12  $\sim$ 

 $\overline{\mathbf{z}}$  =

2 —

2 -

プリンター、パソコン、ネットワーク機器の無線セキュリティー方式が合うように、設定し直してください。わからない ときは、ネットワーク機器のマニュアルをご覧になるか、ネットワーク設定を行った方にお問い合わせください。

ネットワーク機器(アクセスポイント **/** ブロードバンドルーター)のプライベートセパレーター機能が有効になってい ませんか?

ご使用のネットワーク機器がプライベートセパレーター機能(同じアクセスポイントに接続している機器同士の接続がで きないようにする機能)に対応しているとき、プライベートセパレーター機能が有効になっていると、プリンターとパソ コンの通信ができません。ネットワーク機器のマニュアルをご覧になり、プライベートセパレーター機能を無効にしてく ださい。

#### ネットワークに多くのパソコンやネットワーク機器が接続されていませんか?

ネットワークに多くのパソコンやネットワーク機器が接続されていると、パソコンやネットワーク機器が DHCP サーバー から IP アドレスを取得できないため、ネットワークに接続できなくなることがあります。使用していないパソコンやネッ トワーク機器の電源を切るなどして使える IP アドレスを増やしてください。

#### **IP** アドレスが重複していませんか?

プリンターやパソコンなどネットワークに接続されている機器の IP アドレスが重複していると、ネットワーク内の通信 が不安定になり通信できなくなることがあります。各機器の IP アドレスを確認して、重複しているときは IP アドレスを 設定し直してください。

上記の項目を確認しても接続できないときは、以下のページへお進みください。 「接続できない原因がわからない - [どうしても接続できないときの対処方法](#page-100-0) -」101 ページ

# <span id="page-99-0"></span>**接続できない原因がわからない - 有線 LAN に 接続できないときの対処方法 -**

有線 LAN 環境に接続できないときは、以下を確認してください。

#### ネットワーク機器(ブロードバンドルーター **/** ハブ)の電源は入っていますか?

ネットワーク機器の電源が入っていることを確認してください。また、電源が入っているときは、ネットワークを使用し ていないことを確認してから電源を入れ直してください。

#### **LAN** ケーブルがしっかり接続されていますか?

プリンターとネットワーク機器 (ブロードバンドルーター / ハブ)に LAN ケーブルがしっかり接続されていることを確 認してください。

また、接続状態を示すランプ(リンクランプ)を確認してください。ランプが消灯しているときは、以下をお試しください。

- 他のポートに接続する
- 他のハブに接続する

• LAN ケーブルを交換する

### $\mathbf{P} =$

**P** 

**2** 

#### プリンターの電源を入れ直してください

プリンターとネットワーク機器(ブロードバンドルーター / ハブ)の電源を入れる順序によって、一時的に接続できない ことがあります。プリンターの電源を入れ直して 1 分ほどたってから、接続状況を確認してください。

#### ネットワークに多くのパソコンやネットワーク機器が接続されていませんか?

ネットワークに多くのパソコンやネットワーク機器が接続されていると、パソコンやネットワーク機器が DHCP サーバー から IP アドレスを取得できないため、ネットワークに接続できなくなることがあります。使用していないパソコンやネッ トワーク機器の電源を切るなどして使える IP アドレスを増やしてください。

#### **IP** アドレスが重複していませんか?

プリンターやパソコンなどネットワークに接続されている機器の IP アドレスが重複していると、ネットワーク内の通信 が不安定になり通信できなくなることがあります。各機器の IP アドレスを確認して、重複しているときは IP アドレスを 設定し直してください。

上記の項目を確認しても接続できないときは、以下のページへお進みください。 「接続できない原因がわからない - [どうしても接続できないときの対処方法](#page-100-0) -」101 ページ

# <span id="page-100-0"></span>**接続できない原因がわからない - どうしても 接続できないときの対処方法 -**

どうしても接続できないときは、以下を確認してください。

### $\Omega$   $\sim$

2 -

#### 再度、パソコンとネットワーク機器の接続設定をしてください

パソコンとネットワーク機器の接続方法は、ネットワーク機器のマニュアルをご覧になるか、メーカーにお問い合わせく ださい。

#### プリンターのネットワーク設定を初期設定に戻して、再度、プリンターのネットワーク設定をしてください

他の項目を確認しても接続できないときは、プリンターのネットワーク設定を初期設定に戻します。 [「ネットワーク設定の初期化」](#page-60-0)61 ページ

初期設定に戻したら、再度、プリンターのネットワーク設定をしてください。

無線 IAN 接続 (インフラストラクチャーモード) 「EpsonNet Setup [でパソコンの設定](#page-18-0) - 初めて接続 -」19 ページ

無線 LAN 接続(アドホックモード) 「EpsonNet Setup [でプリンターとパソコンの設定](#page-31-0) - アドホックモード接続 -」32 ページ 有線 LAN 接続

「EpsonNet Setup [でパソコンの設定](#page-42-0) - 初めて接続 -」43 ページ

2

 $\overline{2}$ 

ネットワーク機器(アクセスポイント **/** ブロードバンドルーター **/** パソコンのネットワークインターフェイスカードな ど)のファームウェアが最新か確認してください

ネットワーク機器のファームウェア(製品の制御を行うために組み込まれたソフトウェア)のバージョンを最新にする と、問題が解決する場合があります。

最新版がリリースされていないか、ネットワーク機器のメーカーに確認してください。

#### プリンターのファームウェアが最新か確認してください

プリンターのファームウェア(プリンターの制御を行うために組み込まれたソフトウェア)のバージョンを最新にする と、問題が解決する場合があります。

最新版がリリースされていないか、エプソンのホームページを確認してください。なお、ホームページにファームウェア の情報がないときは、ご使用のファームウェアが最新です。 http://www.epson.jp/download/

ファームウェアのバージョンは、ステータスシートを印刷して確認してください。 [「ネットワーク情報の確認\(ステータスシートの印刷\)」](#page-49-0)50 ページ

ステータスシートの[Software]に表示されているのが、現在のファームウェアのバージョンです。

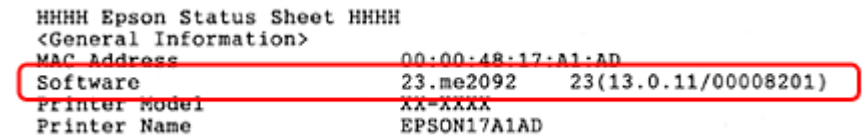

# **その他のトラブル**

- [「ネットワーク印刷時のトラブル」](#page-102-0)103 ページ
- [「ネットワークスキャン時のトラブル」](#page-104-0)105 ページ
- [「設定ソフトウェアでのトラブル」](#page-104-1)105 ページ
- 「EpsonNet Print [でのトラブル」](#page-110-0)111 ページ

# <span id="page-102-0"></span>**ネットワーク印刷時のトラブル**

ネットワーク接続時に、印刷を開始しても何も印刷されない、または印刷に時間がかかるときは、以下を確認してくださ い。

## 2.

#### プリンターはネットワークに正常に接続されていますか?

ネットワーク接続診断を行い、プリンターのネットワーク接続を確認してください。

ネットワーク接続診断については、以下のページをご覧ください。 [「ネットワーク接続診断」](#page-48-0)49 ページ

### Ð

#### 印刷先(印刷ポート)が正しく設定されていますか?

印刷先(印刷ポート)を確認してください。

#### **1. Windows** の[プリンター]画面を表示します。

#### Windows 7:

[スタート]-[コントロールパネル]-[ハードウェアとサウンド]の[デバイスとプリンターの表示]の順にクリッ クしてください。

#### Windows Vista:

「スタート]-[コントロールパネル]-「ハードウェアとサウンド]の「プリンタ]の順にクリックしてください。

#### Windows XP:

[スタート] - [コントロールパネル] - [プリンタとその他のハードウェア] をクリックしてください。

#### **2. ご使用のプリンターの [プロパティ] 画面を表示します。**

Windows 7:

ご使用のプリンターアイコンを右クリックして[プリンターのプロパティ]をクリックしてください。

#### Windows Vista/Windows XP:

ご使用のプリンターアイコンを右クリックして [プロパティ]をクリックしてください。

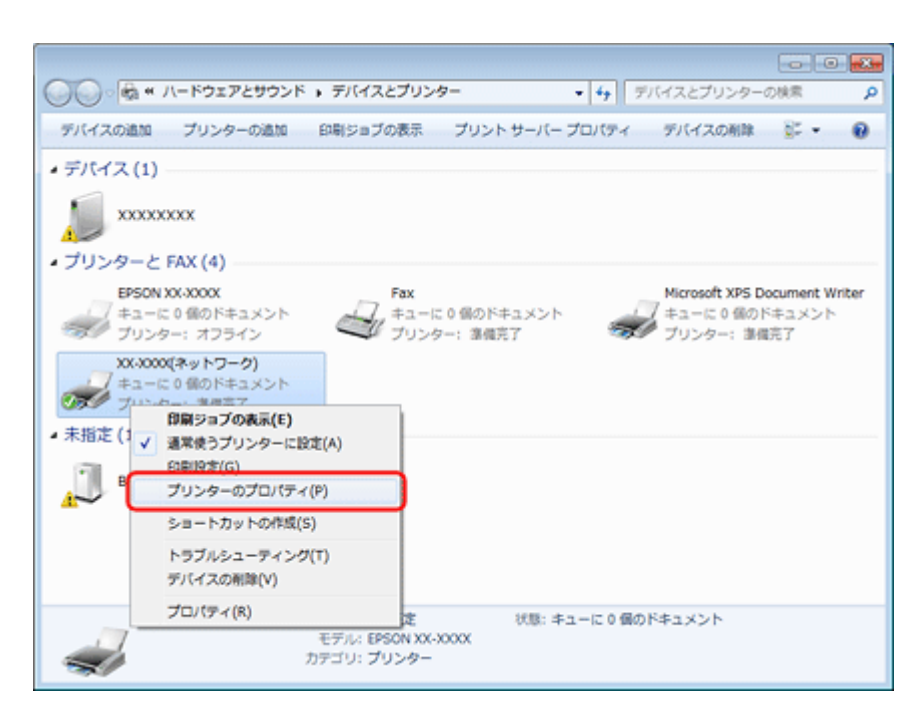

**3.** [ポート] タブをクリックして、リストに表示されたご使用プリンターのポートが [EpsonNet Print Port] に なっていることを確認します。

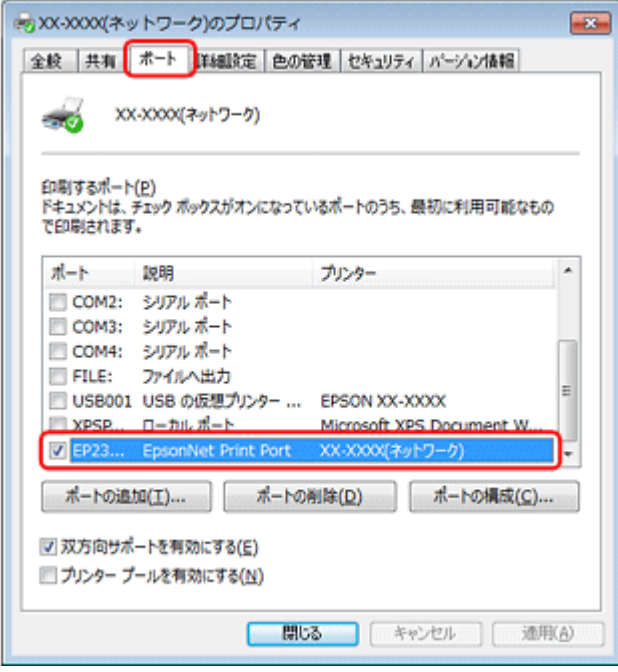

- ●リストに [EpsonNet Print Port] が表示されていないときは、EpsonNet Setup を起動して設定してください。 「EpsonNet Setup [でパソコンの設定](#page-18-0) - 初めて接続 -」19 ページ
- プリンターに付属のソフトウェアディスクでネットワーク接続設定をすると、印刷先は自動的に[EpsonNet Print Port] に設定されます。印刷先を標準 TCP/IP ポートに変更すると、DHCP 環境でプリンターの IP アドレスが変わったとき に、変更後の IP アドレスを追従できなくなるため、接続できなくなります。DHCP 環境でご使用のときは、プリンター の印刷先を [EpsonNet Print Port] のままにすることをお勧めします。

以上で終了です。

# <span id="page-104-0"></span>**ネットワークスキャン時のトラブル**

ネットワーク接続時に、スキャンを開始してもスキャナーが動作しない、またはスキャンに時間がかかるときは、以下を 確認してください。

### **2** –

スキャナーはネットワークに正常に接続されていますか?

ネットワーク接続診断を行い、スキャナーのネットワーク接続を確認してください。

ネットワーク接続診断については、以下のページをご覧ください。 [「ネットワーク接続診断」](#page-48-0)49 ページ

#### スキャナーのネットワーク設定は、正しく設定されていますか?

EPSON Scan の設定を確認してください。

[「スキャナーの接続設定」](#page-53-0)54 ページ

### l ?

**College** 

**P** 

#### 高解像度で広範囲をスキャンしていませんか?

高解像度で広範囲をスキャンすると、スキャンに時間がかかることがあります。あまりに時間がかかるときは、解像度を 下げてみてください。

# <span id="page-104-1"></span>**設定ソフトウェアでのトラブル**

OS や市販セキュリティーソフトのファイアウォール機能によって、EpsonNet Setup (付属ソフトウェア)でプリンター が見つからないことがあります。

以下の手順に従って、EpsonNet Setup を例外の(または受信接続を許可する)アプリケーションとして、ファイアウォー ルに登録してください。

市販のセキュリティーソフトの中には、以下の作業をしても表示できないことがあります。そのときは、市販のセキュリ ティーソフトを一旦終了してから、設定ソフトウェアを使用してみてください。

> ファイアウォールに例外登録すると、登録されたプログラムの使用するポートが、外部からの通信を受け付けられ るようになります。これは、ネットワーク経由の攻撃などセキュリティー上の危険性を高めたポートになることを 意味します。具体的なリスクとしては、コンピューターウイルスの侵入などが考えられます。ファイアウォールの 設定変更については、リスクなどもご確認のうえ、お客様の責任において実施していただきますようお願いいたし ます。

弊社は、この設定変更によって生じた損害および障害につきましては一切責任を負いません。

重要

D

## **Windows の場合**

#### **1. Windows** ファイアウォールの設定画面を表示します。

#### Windows 7:

[スタート]-[コントロールパネル]-[システムとセキュリティ]-[Windows ファイアウォールによるプログラム の許可]の順にクリックしてください。

#### Windows Vista:

[スタート] - [コントロールパネル] - [セキュリティ] - [Windows ファイアウォールによるプログラムの許可]の 順にクリックしてください。

#### Windows XP:

[スタート] - [コントロールパネル] - [セキュリティセンター] - [Windows ファイアウォール] の順にクリックし てください。

#### **2.** アプリケーションソフトを例外として登録する画面を表示します。

#### Windows 7:

[設定の変更]をクリックして、[別のプログラムの許可]をクリックしてください。

#### Windows Vista/Windows XP:

[例外]タブをクリックして、[プログラムの追加]をクリックしてください。

#### **3. 例外として登録するアプリケーションソフトを選択して、[追加] をクリックします。**

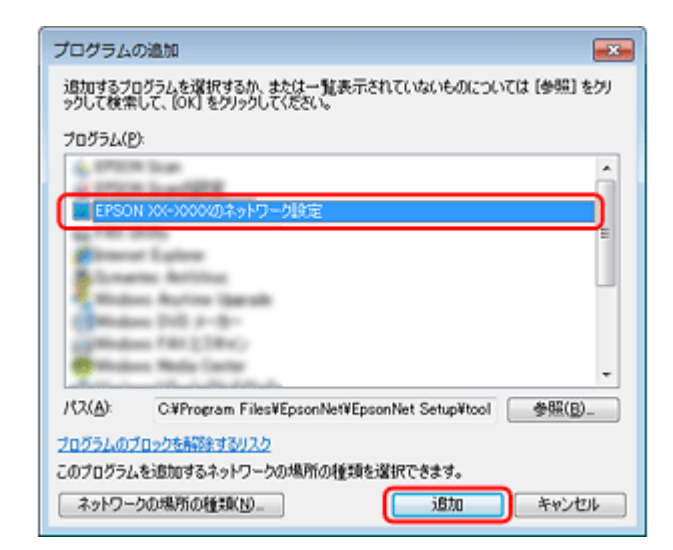

**4.** 例外として登録するアプリケーションソフトがチェックされていることを確認して、[**OK**]をクリックします。

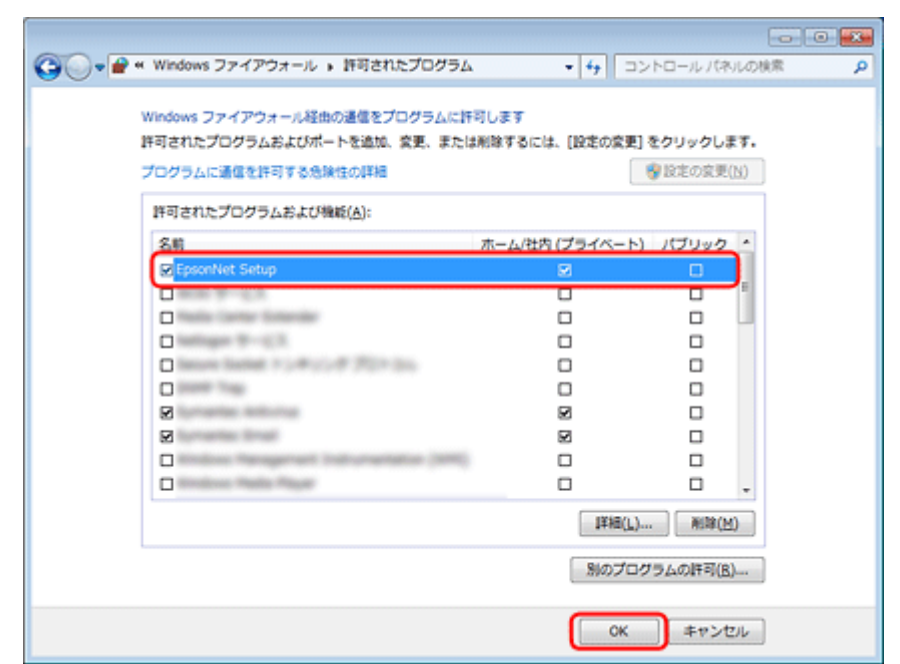

以上で終了です。

## **Mac OS X の場合**

### **Mac OS X v10.6.x の場合**

**1.**[アップル]メニュー **-**[システム環境設定]**-**[セキュリティ]の順にクリックします。

**2.** [ファイアウォール] をクリックして、[詳細] をクリックします。

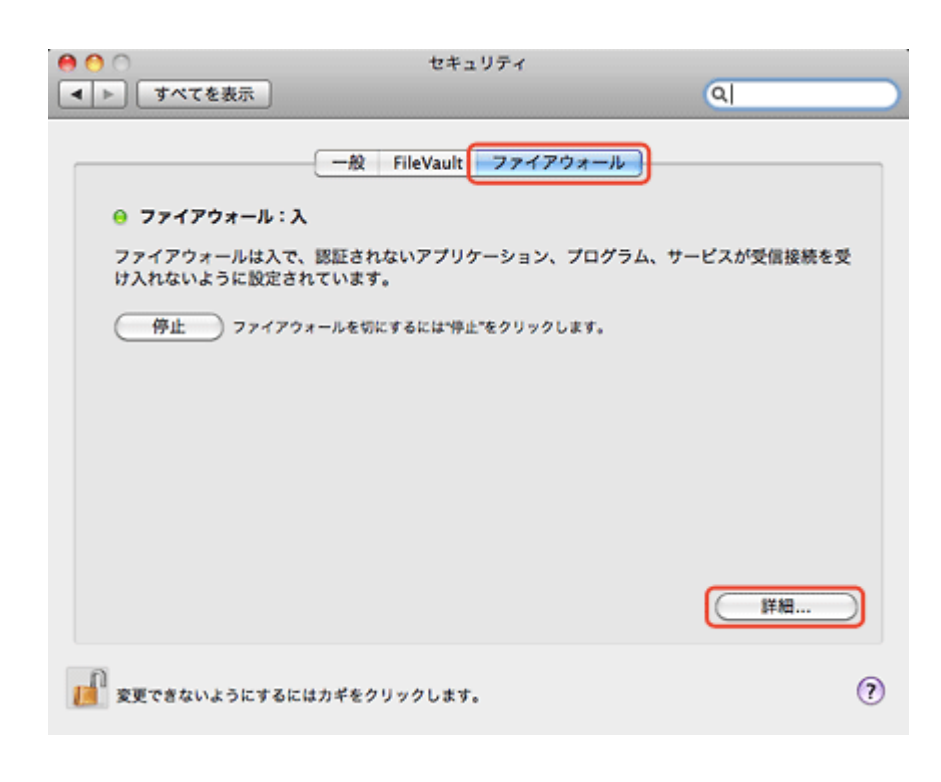

参考

 $\mathcal{L}$ 

• 鍵マークがかかっているときは、[鍵]マークをクリックして変更を許可してください。

•[ファイアウォール:切]になっているときは [開始] をクリックしてください。

#### **3.**[**+**]をクリックします。

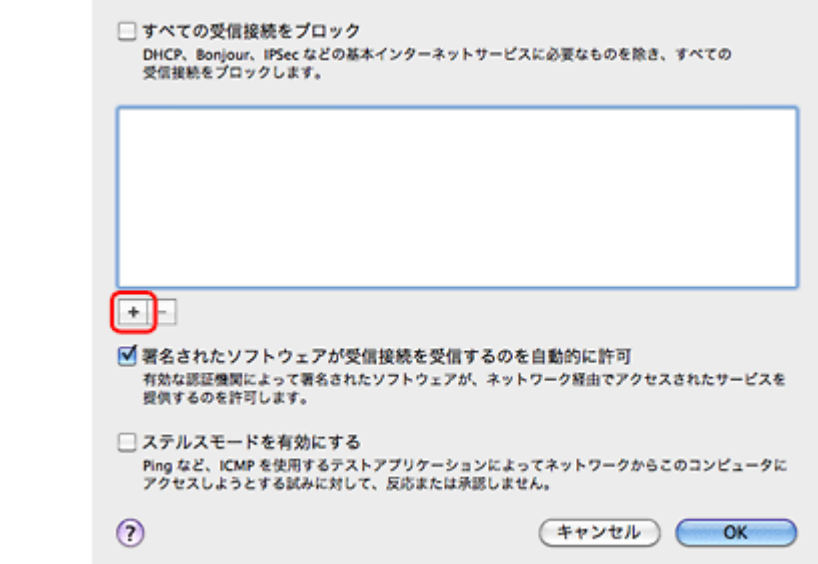

4. 受信接続を許可するアプリケーションソフトを選択して、[追加]をクリックします。

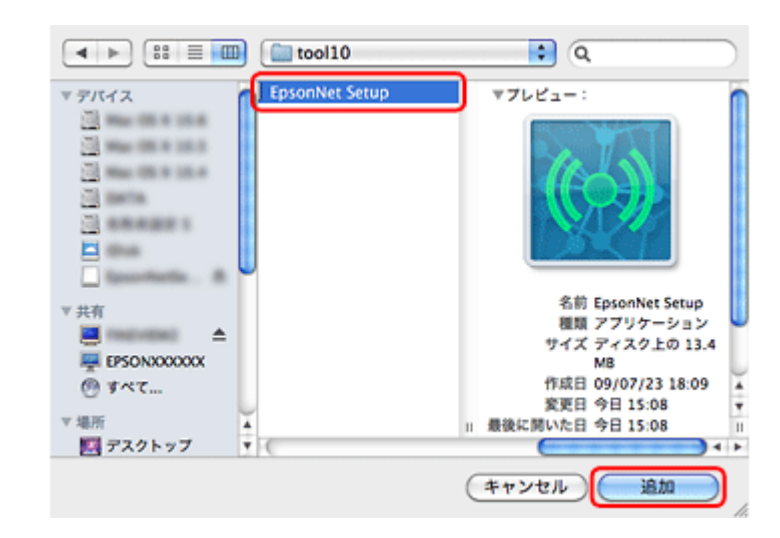

5. 受信接続を許可するアプリケーションソフトが追加されたことを確認して、[OK]をクリックします。
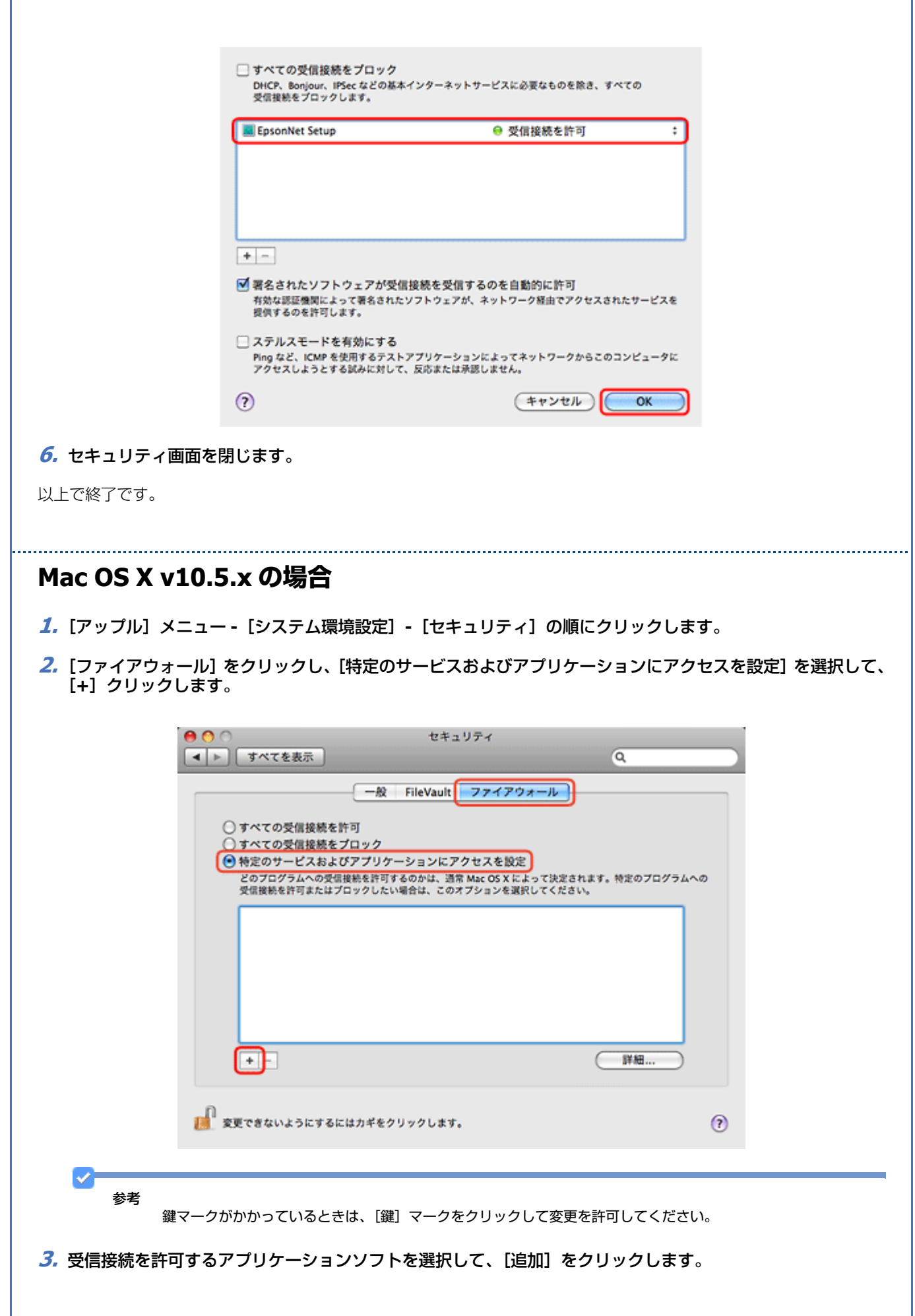

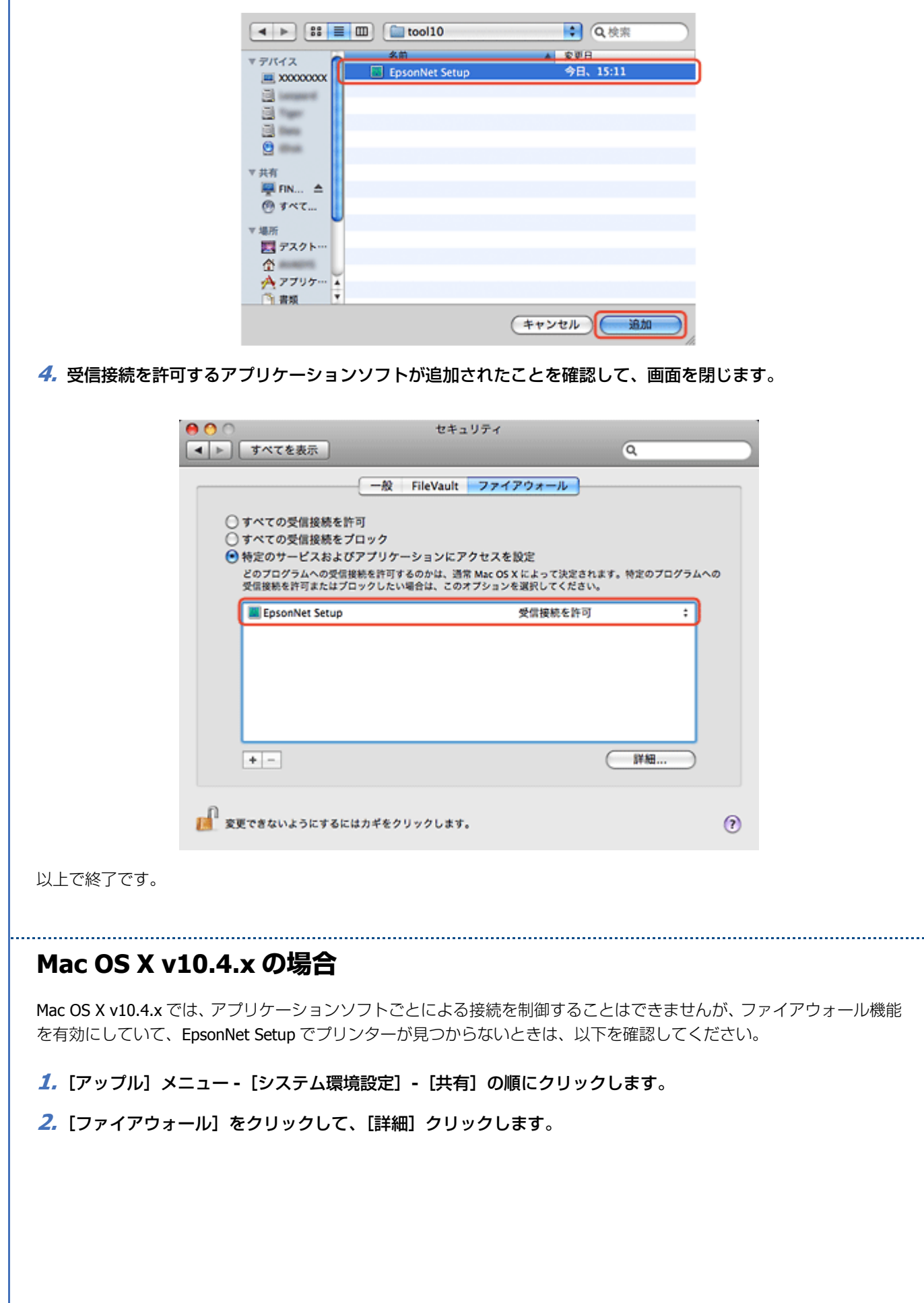

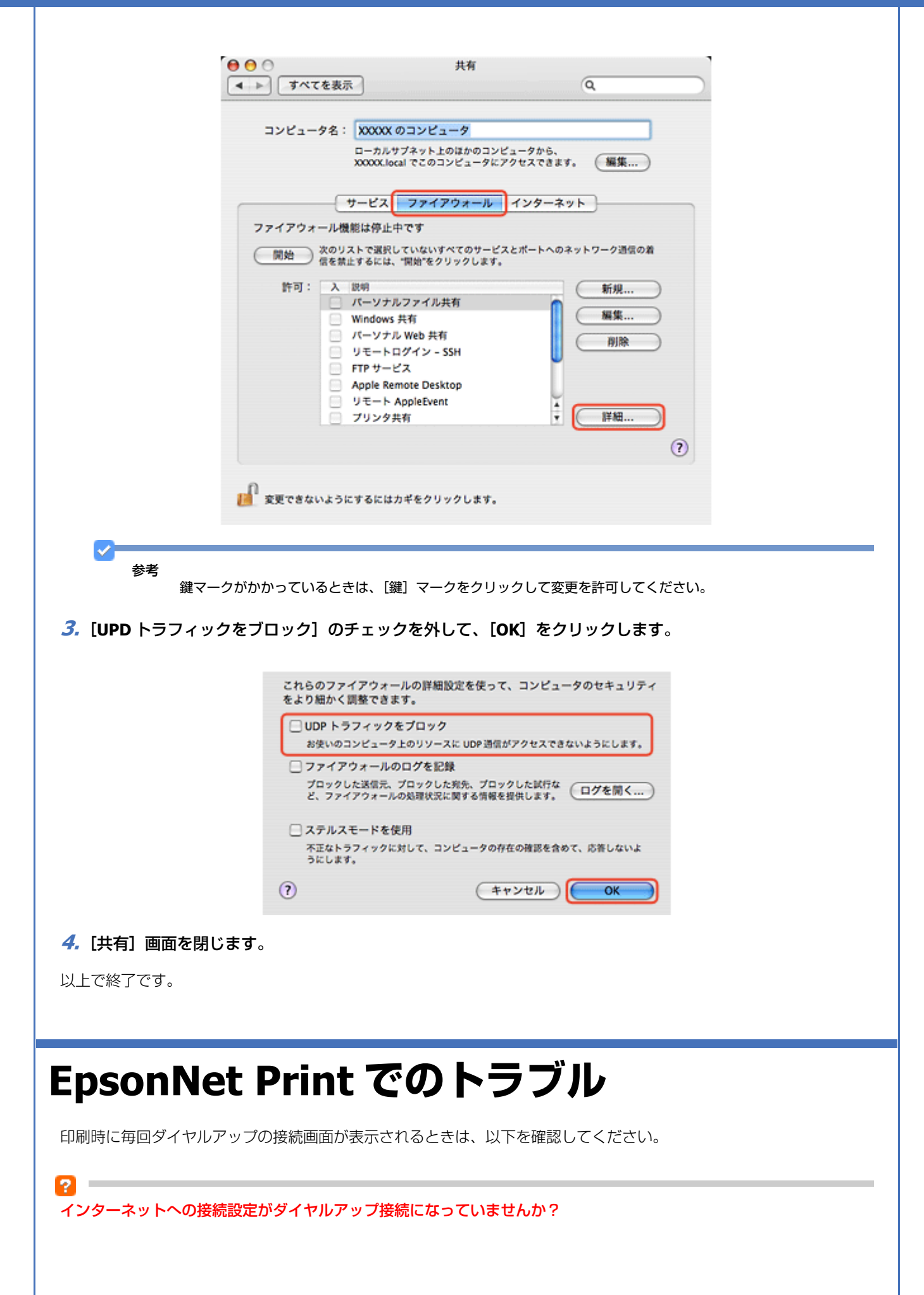

メッセージ画面でキャンセルを選択するとその後は正常に印刷されますが、Windows 起動後、最初の印刷時に毎回メッ セージが表示されます。

このメッセージが表示されないようにするには、LAN 接続でインターネットに接続するよう設定するか、手動でダイヤル アップネットワークを起動してください。

**付録**

# **オープンソースソフトウェアのライセンス契 約について**

本製品は当社が権利を有するソフトウェアのほかにオープンソースソフトウェアを利用しています。 本製品に利用されているオープンソースソフトウェアに関する情報は下記の通りです。

1) 当社は、5) で示すオープンソースソフトウェアを著作権者から提示されたライセンス契約の条件に従い、本製品に利 用しています。

なお、本製品に含まれるオープンソースソフトウェアはその性格上、当該オープンソースソフトウェア自体の保証はあり ませんが、本製品の不具合(当該オープンソースソフトウェアに起因する不具合も含みます)に関する当社の保証の条件 (保証書に記載)に影響はありません。

2) 当社は、本製品に含まれる GNU GPL、GNU LGPL、および Apple Public Source License の適用対象となるオープンソー スソフトウェアについて、それぞれのライセンス契約に基づきソースコードを開示しています。当該オープンソースソフ トウェアの複製、改変、頒布を希望される方は、カラリオインフォメーションセンターにお問い合わせください。ソース コードの開示期間は、本製品の販売終了後 5 年間とさせていただきます。なお、当該オープンソースソフトウェアを複 製、改変、頒布する場合はそれぞれのライセンス契約の条件に従ってください。

3) 当該オープンソースソフトウェアは現状有姿のまま提供されるものとし、如何なる種類の保証も提供されません。こ こでいう保証とは、商品化、商業可能性および使用目的についての適切性ならびに第三者の権利(特許権、著作権、営業 秘密を含むがこれに限定されない)を侵害していないことに関する保証をいいますが、これに限定されるものではありま せん。

#### 4)OpenSSL tolkit について

This product includes software developed by the OpenSSL project for use in the OpenSSL Toolkit (http://www.openssl.org/). ( 本製品には OpenSSL Project により開発された OpenSSL Toolkit ソフトウェアが含まれています。)

This product includes cryptographic software written by Eric Young (eay@cryptsoft.com) (本製品には Eric Young 氏 (eay@cryptsoft.com) が開発した暗号化ソフトウェアが含まれています。)

5)本製品に含まれるオープンソースソフトウェアは下記のとおりであり、各ライセンスの契約書全文はソフトウェアディ スク内の [NetworkGuide] - [oss.pdf] に記載されています。

GNU GPL

GNU General Public License Version 2, June 1991 またはそれ以降のバージョン適用ソフトウェアパッケージリスト : base-passwd-3.5.7 busybox-1.2.2.1 ifupdown-0.6.8 kernel-2.6.18 lsp-arm-versatile926ejs-2.6.18\_pro500 module-init-tools-3.2pre1 mount-2.12 net-tools-1.60 netbase-4.29 psmisc-21.5 readline-libs-5.0 sysvinit-2.86 udev-0.093 udhcp 0.9.8cvs20050124-5 util-linux-2.12 usb8786 GNU LGPL GNU Lesser General Public License Version 2, June 1991 またはそれ以降のバージョン適用ソフトウェアパッケージリスト : uclibc-0.9.29 libusb-libs-0.1.12 zeroconf 0.6.1-1 APPLE PUBLIC SOFTWARE LICENSE Apple Public Source License Version1.2 またはそれ以降のバージョン適用ソフトウェア Bonjour Net-SNMP ライセンス Net-SNMP ライセンス適用ソフトウェア : Net-SNMP OpenSSL License/Original SSLeay License OpenSSL License/Original SSLeay License 適用ソフトウェア : OpenSSL toolkit BSD ライセンス BSD ライセンス適用ソフトウェアパッケージリスト : busybox-1.2.2.1 util-linux-2.12 mount-2.12 mvlutils-2.8.4 netkit-ftp-0.17 netkit-base-0.17 portmap-5beta Sun RPC ライセンス Sun RPC ライセンス適用ソフトウェアパッケージリスト : busybox- 1.2.2.1 netkit-inetd-0.17 portmap-5beta TCP Wrappers ライセンス TCP Wrappers ライセンス適用ソフトウェアパッケージ : libwrap-libs-7.6 libncurses ライセンス libncurses ライセンス適用ソフトウェアパッケージ : libncurses-5.4 linux-ftpd ライセンス

linux-ftpd ライセンス適用ソフトウェアパッケージ : linux-ftpd-0.17

以上

## **Info-ZIP copyright and license**

This is version 2007-Mar-4 of the Info-ZIP license. The definitive version of this document should be available at ftp://ftp.info-zip.org/pub/infozip/license.html indefinitely and a copy at http://www.info-zip.org/pub/infozip/license.html.

Copyright (c) 1990-2007 Info-ZIP. All rights reserved.

For the purposes of this copyright and license, "Info-ZIP" is defined as the following set of individuals:

Mark Adler, John Bush, Karl Davis, Harald Denker, Jean-Michel Dubois, Jean-loup Gailly, Hunter Goatley, Ed Gordon, Ian Gorman, Chris Herborth, Dirk Haase, Greg Hartwig, Robert Heath, Jonathan Hudson, Paul Kienitz, David Kirschbaum, Johnny Lee, Onno van der Linden, Igor Mandrichenko, Steve P. Miller, Sergio Monesi, Keith Owens, George Petrov, Greg Roelofs, Kai Uwe Rommel, Steve Salisbury, Dave Smith, Steven M. Schweda, Christian Spieler, Cosmin Truta, Antoine Verheijen, Paul von Behren, Rich Wales, Mike White.

This software is provided "as is," without warranty of any kind, express or implied. In no event shall Info-ZIP or its contributors be held liable for any direct, indirect, incidental, special or consequential damages arising out of the use of or inability to use this software.

Permission is granted to anyone to use this software for any purpose, including commercial applications, and to alter it and redistribute it freely, subject to the above disclaimer and the following restrictions:

- 1. Redistributions of source code (in whole or in part) must retain the above copyright notice, definition, disclaimer, and this list of conditions.
- 2. Redistributions in binary form (compiled executables and libraries) must reproduce the above copyright notice, definition, disclaimer, and this list of conditions in documentation and/or other materials provided with the distribution. The sole exception to this condition is redistribution of a standard UnZipSFX binary (including SFXWiz) as part of a self-extracting archive; that is permitted without inclusion of this license, as long as the normal SFX banner has not been removed from the binary or disabled.
- 3. Altered versions--including, but not limited to, ports to new operating systems, existing ports with new graphical interfaces, versions with modified or added functionality, and dynamic, shared, or static library versions not from Info-ZIP--must be plainly marked as such and must not be misrepresented as being the original source or, if binaries, compiled from the original source. Such altered versions also must not be misrepresented as being Info-ZIP releases--including, but not limited to, labeling of the altered versions with the names "Info-ZIP" (or any variation thereof, including, but not limited to, different capitalizations), "Pocket UnZip," "WiZ" or "MacZip" without the explicit permission of Info-ZIP. Such altered versions are further prohibited from misrepresentative use of the Zip-Bugs or Info-ZIP e-mail addresses or the Info-ZIP URL(s), such as to imply Info-ZIP will provide support for the altered versions.
- 4. Info-ZIP retains the right to use the names "Info-ZIP," "Zip," "UnZip," "UnZipSFX," "WiZ," "Pocket UnZip," "Pocket Zip," and "MacZip" for its own source and binary releases.

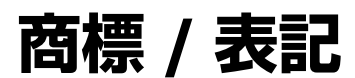

### **商標と著作権について**

- EPSON および EXCEED YOUR VISION はセイコーエプソン株式会社の登録商標です。
- EPSON Scan はセイコーエプソン株式会社の商標です。
- Microsoft、Windows、Windows Vista は、米国 Microsoft Corporation の米国およびその他の国における登録商標です。
- Apple、Mac、Mac OS は米国およびその他の国で登録された Apple Inc. の商標です。
- Adobe、Adobe Acrobat は Adobe Systems Incorporated(アドビシステムズ社)の登録商標です。

- AOSS(TM)は株式会社バッファローの商標です。
- その他の製品名は各社の商標または登録商標です。

#### **著作権について**

写真・書籍・地図・図面・絵画・版画・音楽・映画・プログラムなどの著作権物は、個人(家庭内その他これに準ずる限 られた範囲内)で使用するために複製する以外は著作権者の承認が必要です。

## **表記について**

#### **Windows**

- Microsoft (R) Windows (R) 7 operating system 日本語版
- Microsoft (R) Windows Vista (R) operating system 日本語版
- Microsoft (R) Windows (R) XP operating system 日本語版

本書では、上記の OS (オペレーティングシステム)をそれぞれ「Windows 7」「Windows Vista」「Windows XP」と表記 しています。また、これらの総称として「Windows」を使用しています。